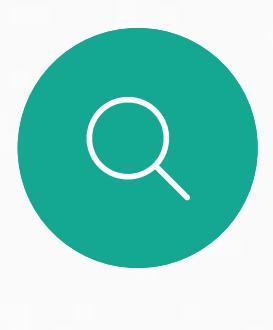

 $\Box$ 

 $\widehat{O}$ 

 $\overline{\phantom{a}}$ 

 $\Delta$ 

 $\begin{picture}(20,20) \put(0,0){\line(1,0){10}} \put(15,0){\line(1,0){10}} \put(15,0){\line(1,0){10}} \put(15,0){\line(1,0){10}} \put(15,0){\line(1,0){10}} \put(15,0){\line(1,0){10}} \put(15,0){\line(1,0){10}} \put(15,0){\line(1,0){10}} \put(15,0){\line(1,0){10}} \put(15,0){\line(1,0){10}} \put(15,0){\line(1,0){10}} \put(15,0){\line(1$ 

 $\begin{picture}(120,15) \put(0,0){\vector(1,0){15}} \put(15,0){\vector(1,0){15}} \put(15,0){\vector(1,0){15}} \put(15,0){\vector(1,0){15}} \put(15,0){\vector(1,0){15}} \put(15,0){\vector(1,0){15}} \put(15,0){\vector(1,0){15}} \put(15,0){\vector(1,0){15}} \put(15,0){\vector(1,0){15}} \put(15,0){\vector(1,0){15}} \put(15,0){\vector(1,0){15}} \put(15,0){\vector($ 

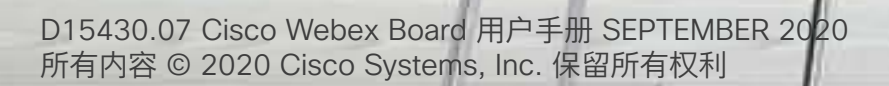

Cisco Webex Board 可用作独立设备, 也可通过 Touch 10 控制。

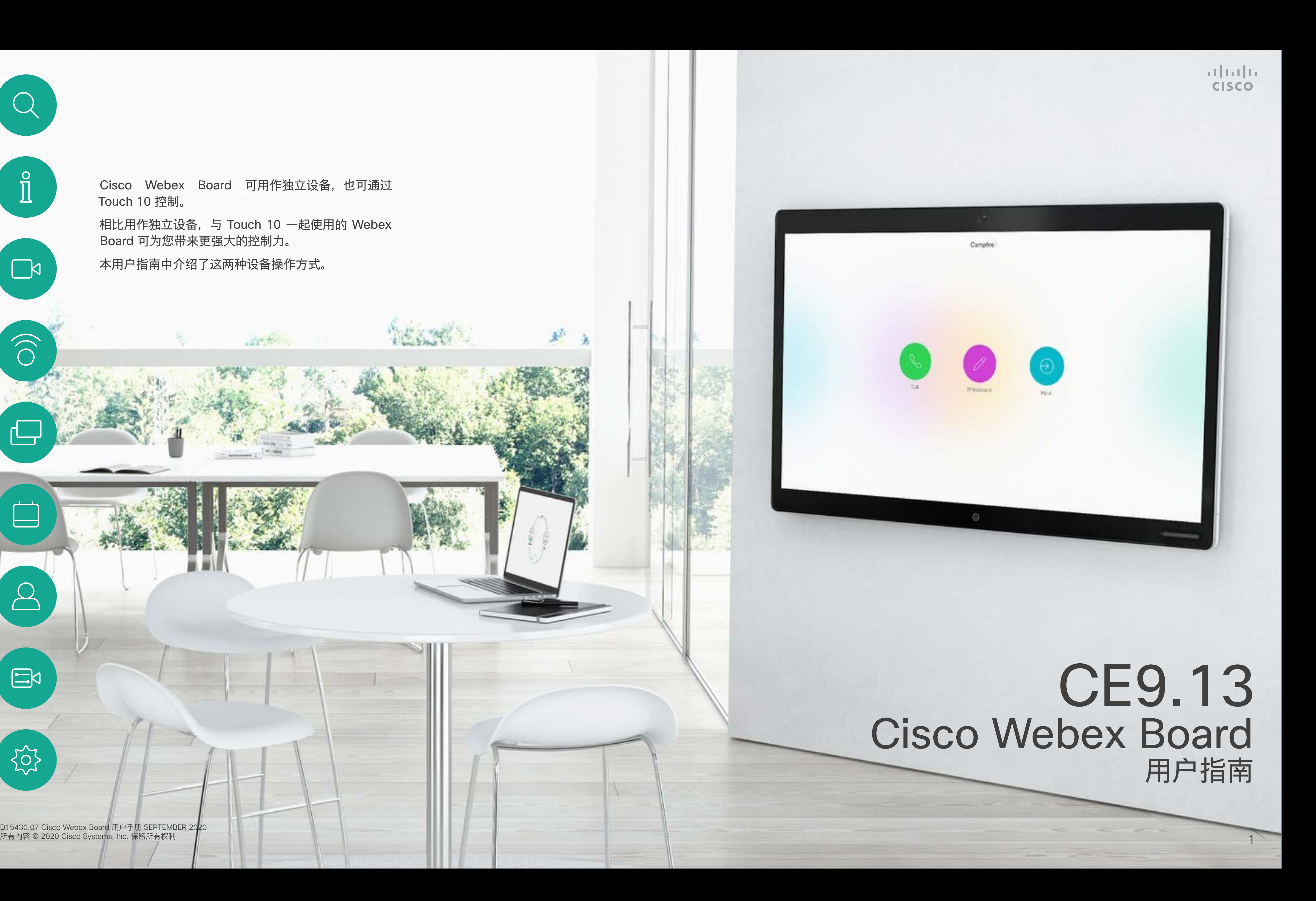

相比用作独立设备,与 Touch 10 一起使用的 Webex Board 可为您带来更强大的控制力。

本用户指南中介绍了这两种设备操作方式。

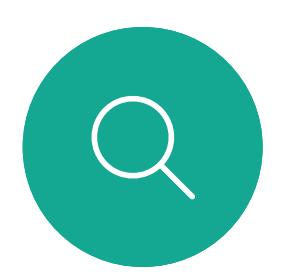

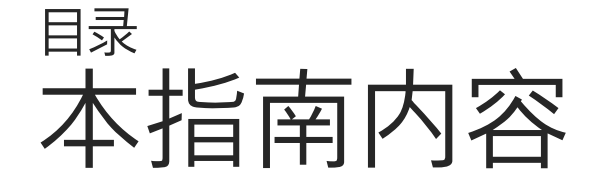

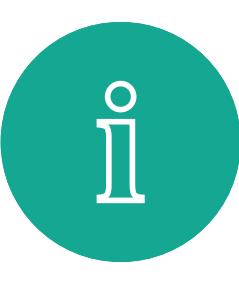

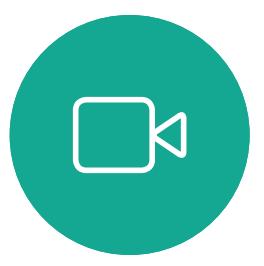

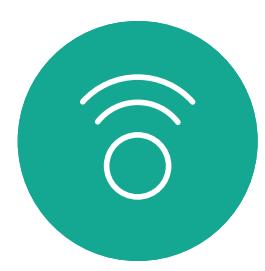

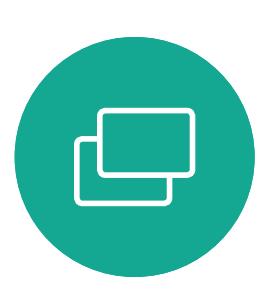

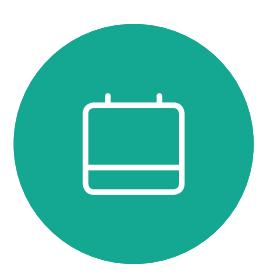

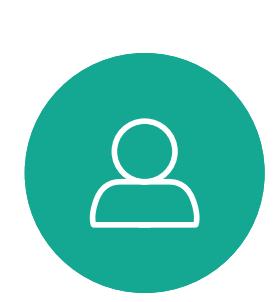

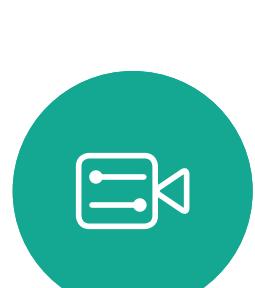

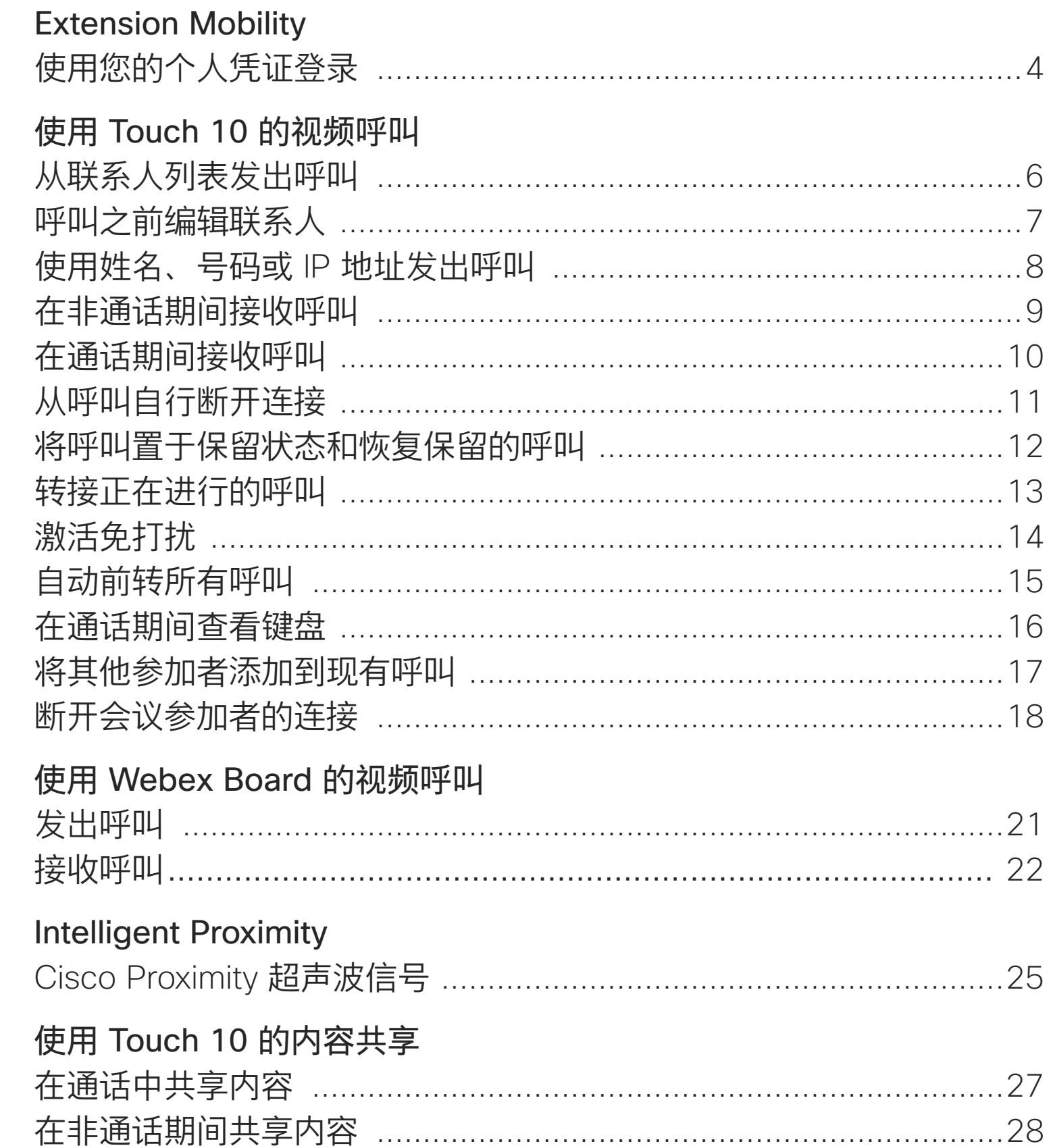

#### Webex Board 上的内容共享

Webex Board 用作数 在通话中共享内容 在非通话期间共享内 为共享内容添加注释 通过邮件发送注释或 有线触摸重定向 .....

#### 预定的会议

加入已安排的会议 加入 Webex Meeting

Touch 10 上的联系 收藏夹、最近通话和 通话期间, 将某人添 非通话期间, 将某人 编辑现有收藏夹 .....

#### 摄像机

打开或关闭摄像机( 打开或关闭摄像机 (V 移动本端视频 PiP (To 移动本端视频 PiP (W

#### 设置

访问设置 ................

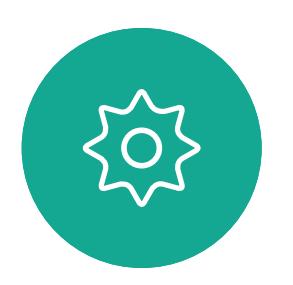

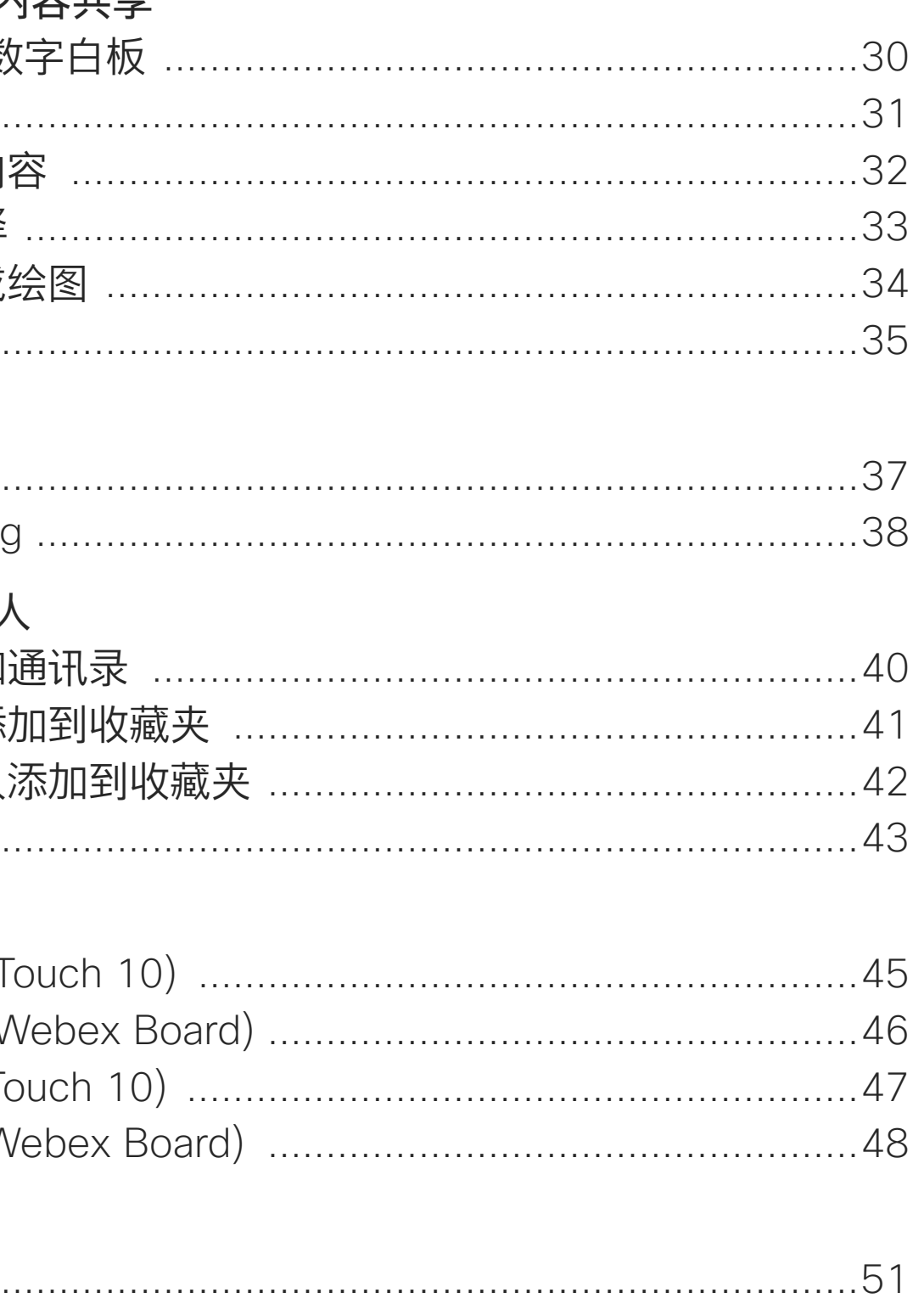

所有目录条目都是可点击的超链接,点击即可打开相应的文章。

要在章节之间切换浏览,可以单击侧边栏中的图标。 注意:本用户指南中介绍的部分功能可能在某些地区是可选的, 可能不适用于您的设备。

在本用户指南中, Webex Board 一词指运行 CE 系列软件的 **Webex Board** 

**CISCO** 

 $\overline{2}$ 

<span id="page-2-0"></span>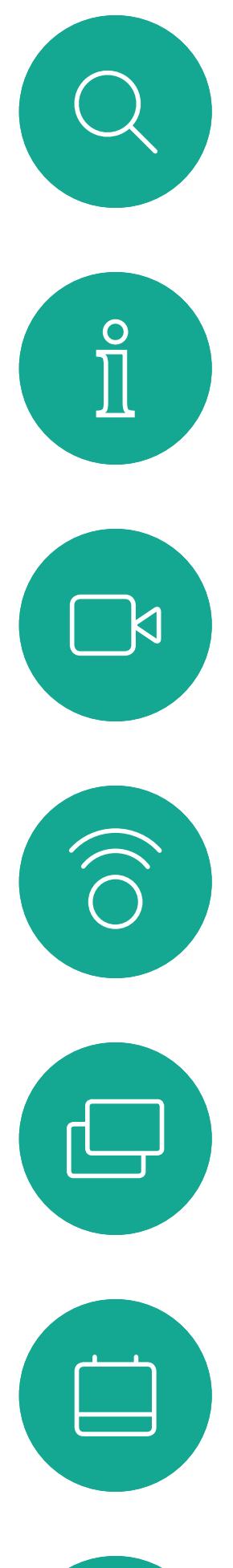

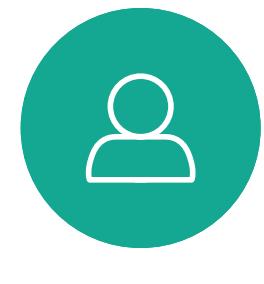

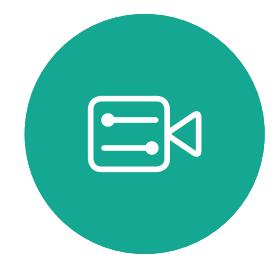

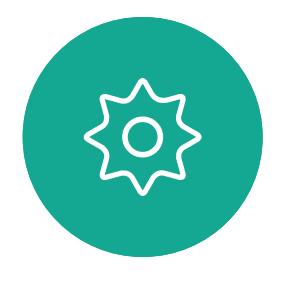

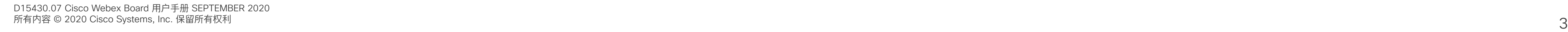

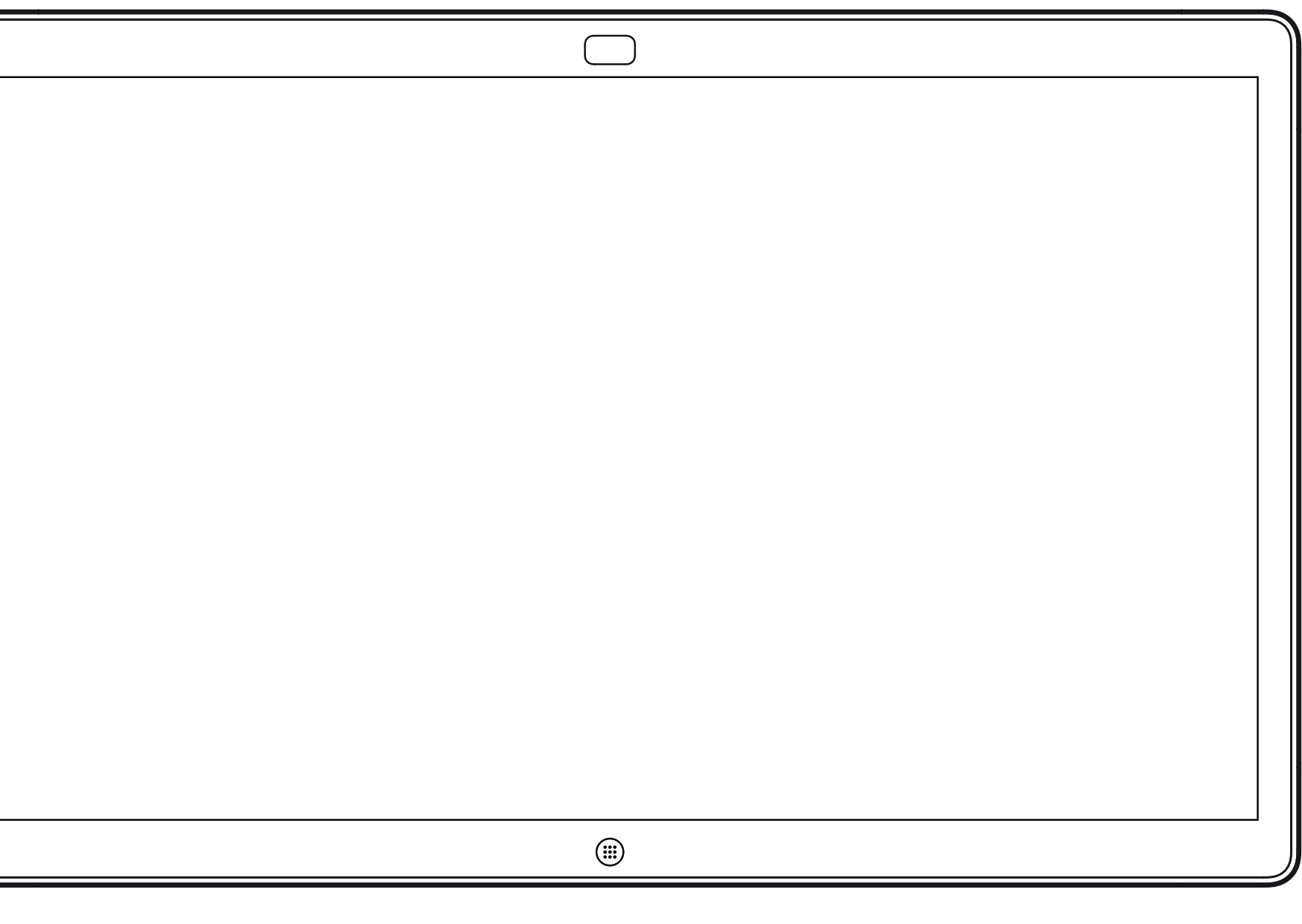

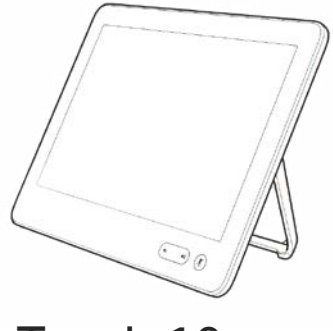

Webex Board Touch 10

## Extension Mobility

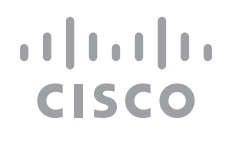

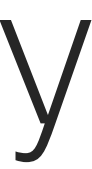

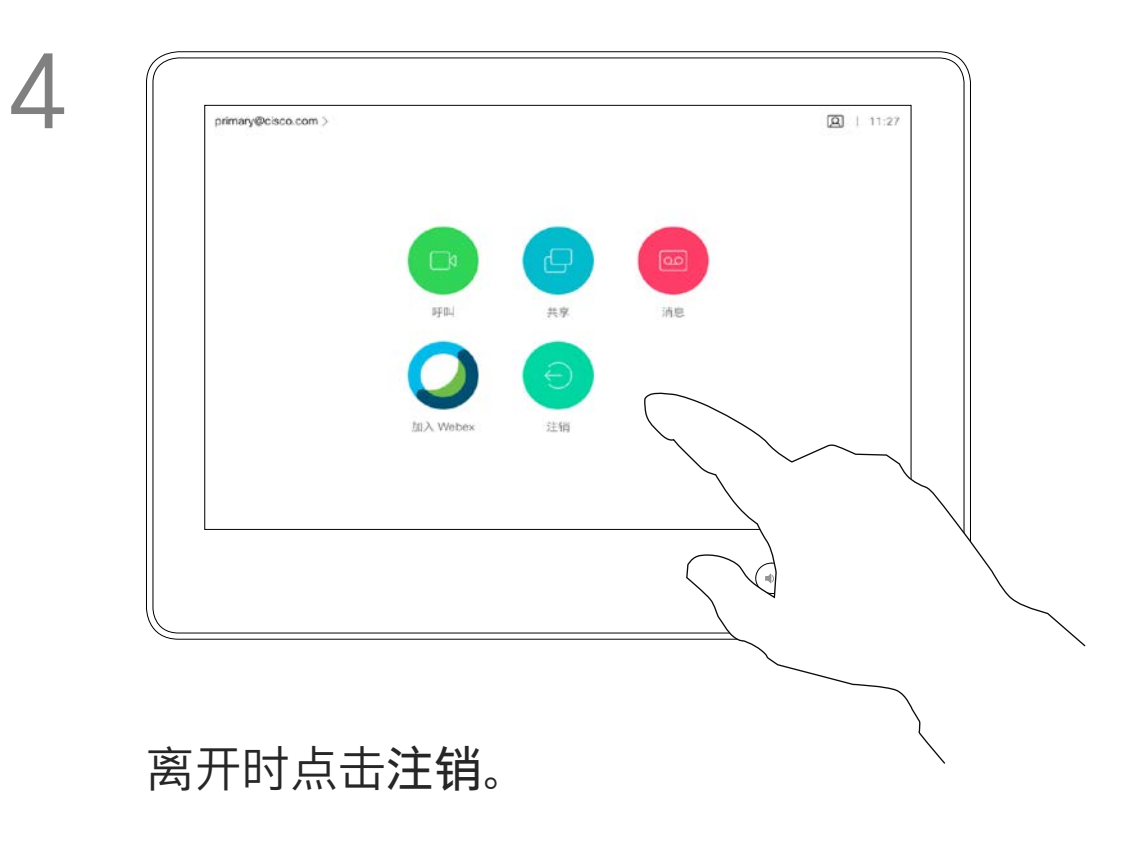

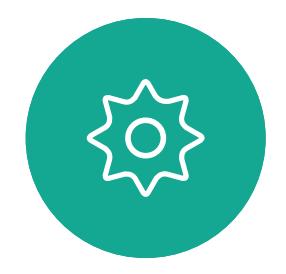

 $\begin{picture}(20,20) \put(0,0){\line(1,0){10}} \put(15,0){\line(1,0){10}} \put(15,0){\line(1,0){10}} \put(15,0){\line(1,0){10}} \put(15,0){\line(1,0){10}} \put(15,0){\line(1,0){10}} \put(15,0){\line(1,0){10}} \put(15,0){\line(1,0){10}} \put(15,0){\line(1,0){10}} \put(15,0){\line(1,0){10}} \put(15,0){\line(1,0){10}} \put(15,0){\line(1$ 

<span id="page-3-0"></span>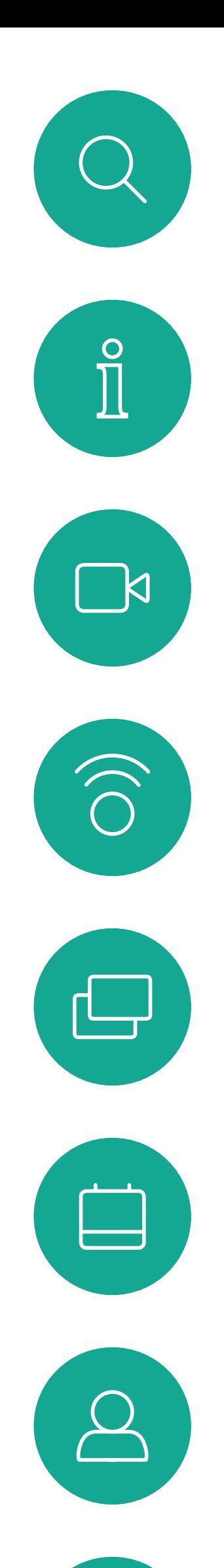

### 使用您的个人凭证登录

**注意:**要使用此功能,必须将 Touch 10 连接到 Webex Board。

从 Extension Mobility 注销后,您的 最近通话列表会从设备中清除。

如果 Webex Board 位于会议室和 安静房间内,且在 CUCM (Cisco Unified Communications Manager) 下运行,您就可以使用自己的个人凭 证登录到该设备。

然后,CUCM 会将呼叫您的所有来电 路由到该特定视频设备。

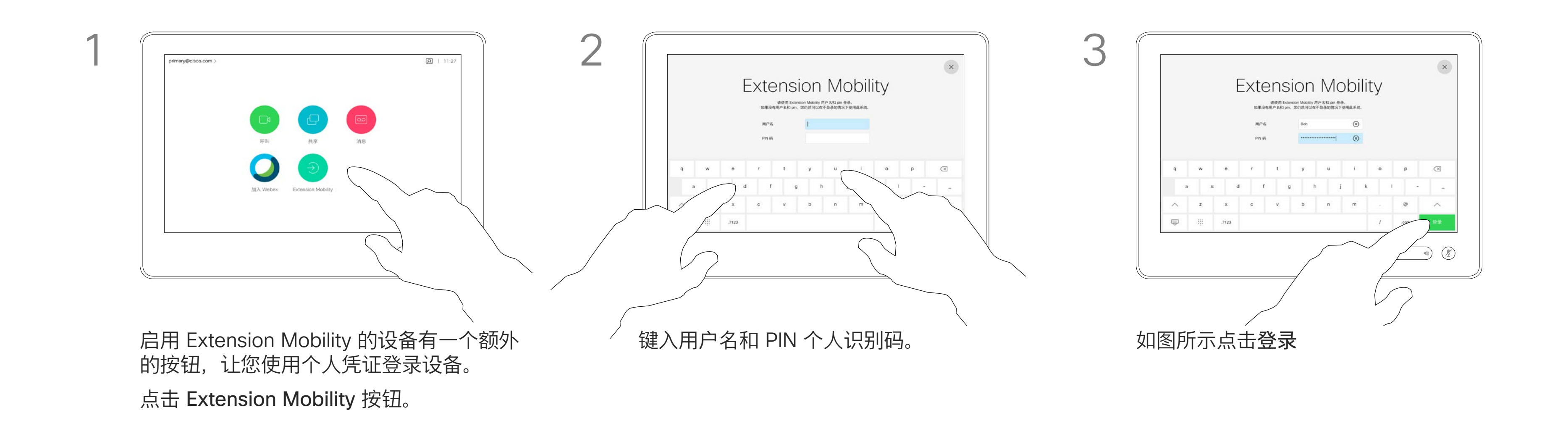

Extension Mobility 也称 为" 轮 用 办 公 桌"。

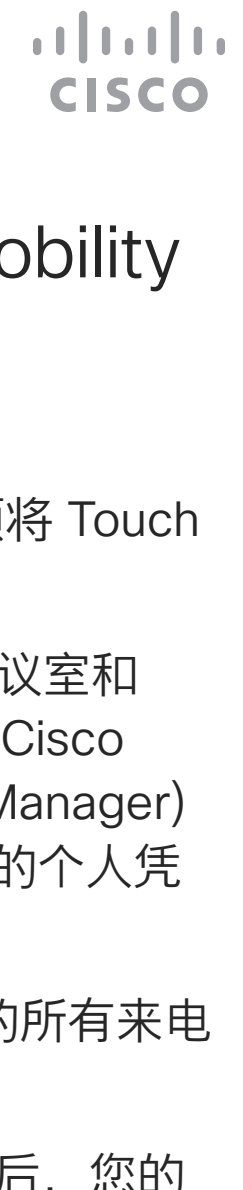

### 关于 Extension Mobility

<span id="page-4-0"></span>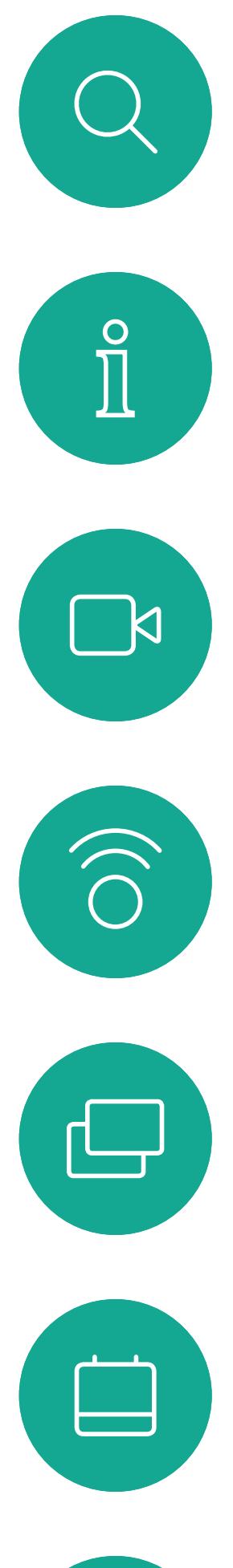

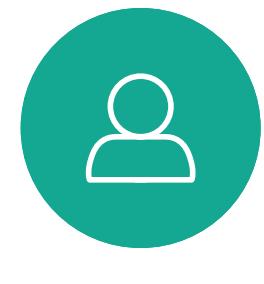

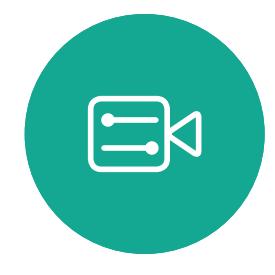

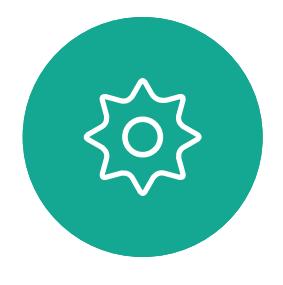

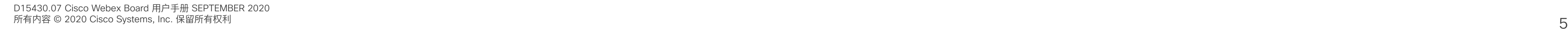

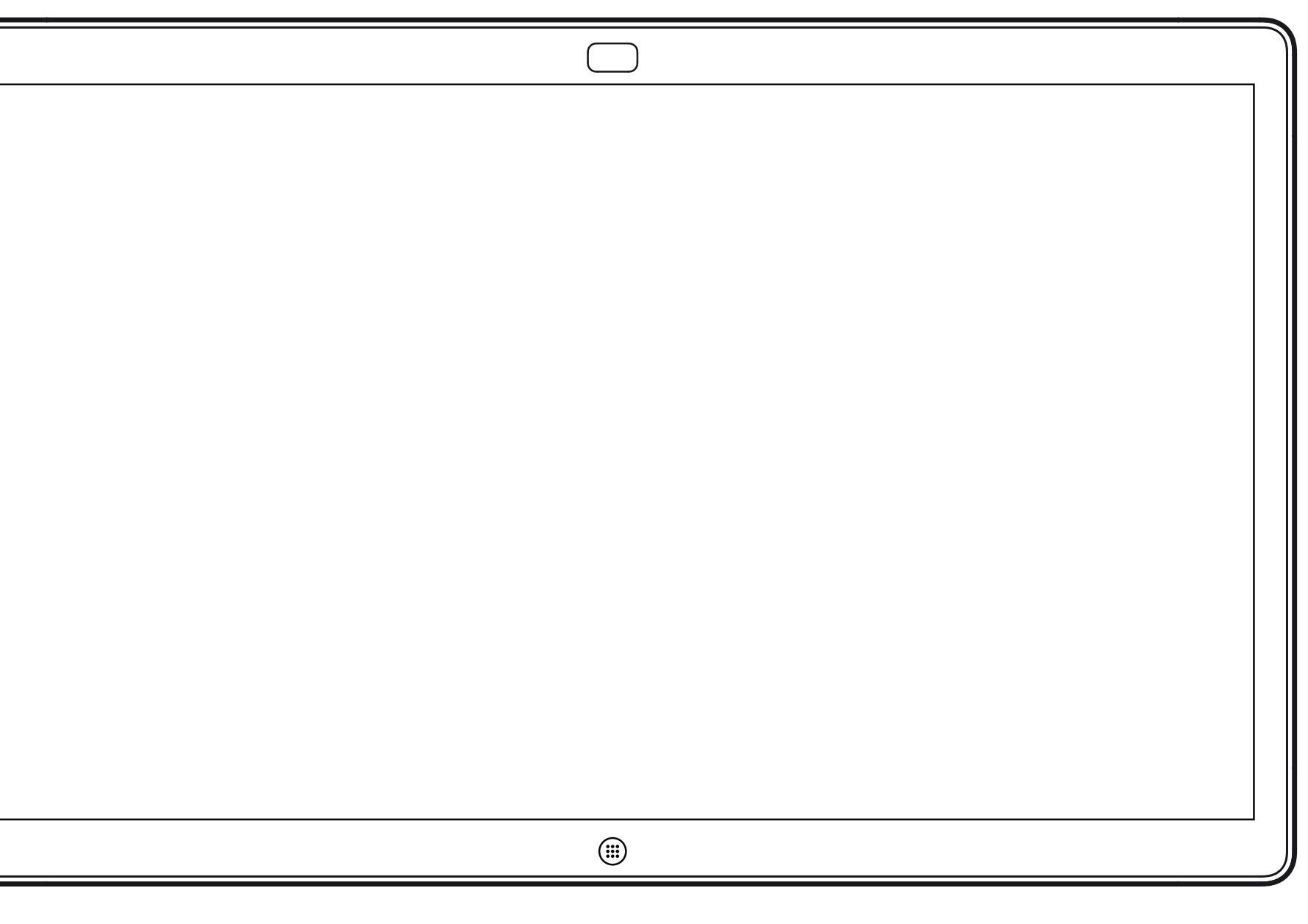

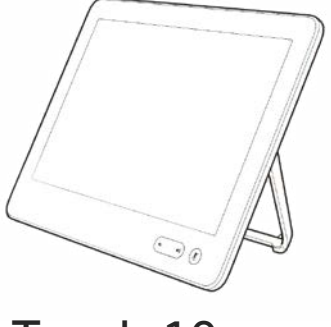

Webex Board Touch 10

## 使用 Touch 10 的视频呼叫

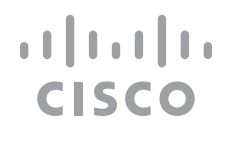

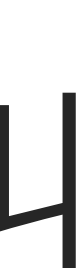

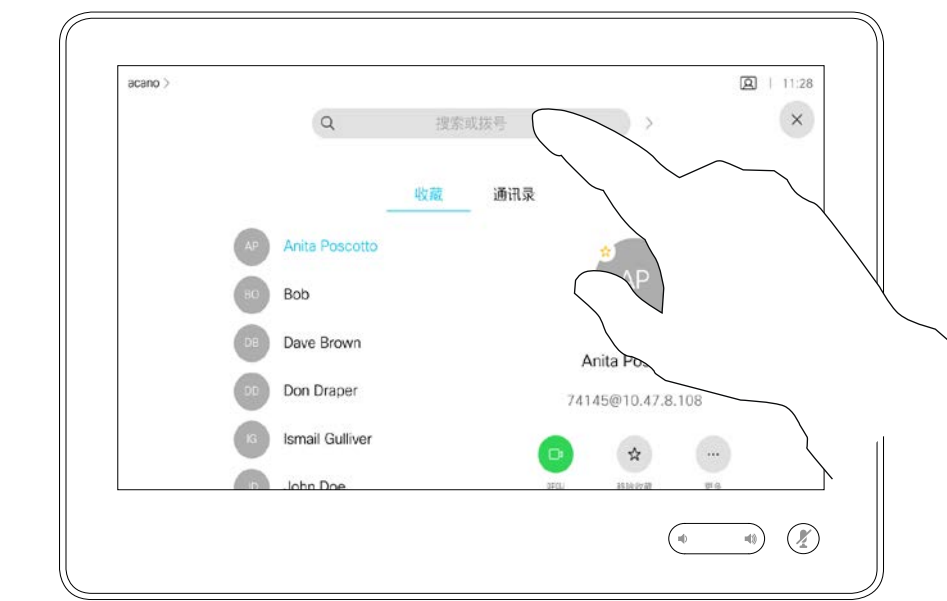

通讯录通常是您的视频支持团队安装 在您设备中的公司通讯录。

您的联系人列表由三个部分组成:

收藏夹。这些联系人由您添加到此处, 是您经常呼叫的人,或需要不时以迅 速便捷的方式访问的人。

最近通话是已拨、已接或未接呼叫的 列表。

以下选项适用:

- 您可键入姓名、号码或 IP 地址, 设备将在所有列表中为您查找。
- · 您可将该条目添加到*收藏夹*列表; 编辑该条目的详细信息,然后再呼叫; 更改呼叫速率并从最近通话中删除该 条目。

#### $\begin{tabular}{c} \bf -1 & 1 & 1 & 1 & 1 \\ \bf -1 & 1 & 1 & 1 & 1 \\ \bf -2 & 1 & 1 & 1 & 1 \\ \bf -3 & 1 & 1 & 1 & 1 \\ \bf -4 & 1 & 1 & 1 & 1 \\ \bf -5 & 1 & 1 & 1 & 1 \\ \bf -18 & 1 & 1 & 1 & 1 \\ \bf -28 & 1 & 1 & 1 & 1 \\ \bf -19 & 1 & 1 & 1 & 1 \\ \bf -10 & 1 & 1 & 1 & 1 \\ \bf -10 & 1 & 1 & 1 & 1 \\ \bf -11 & 1 & 1 & 1 & 1 \\ \bf$ CISCO

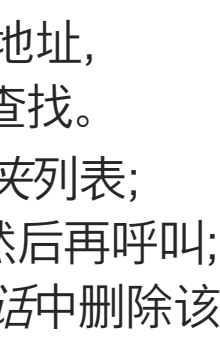

关于 联系人列表

<span id="page-5-0"></span>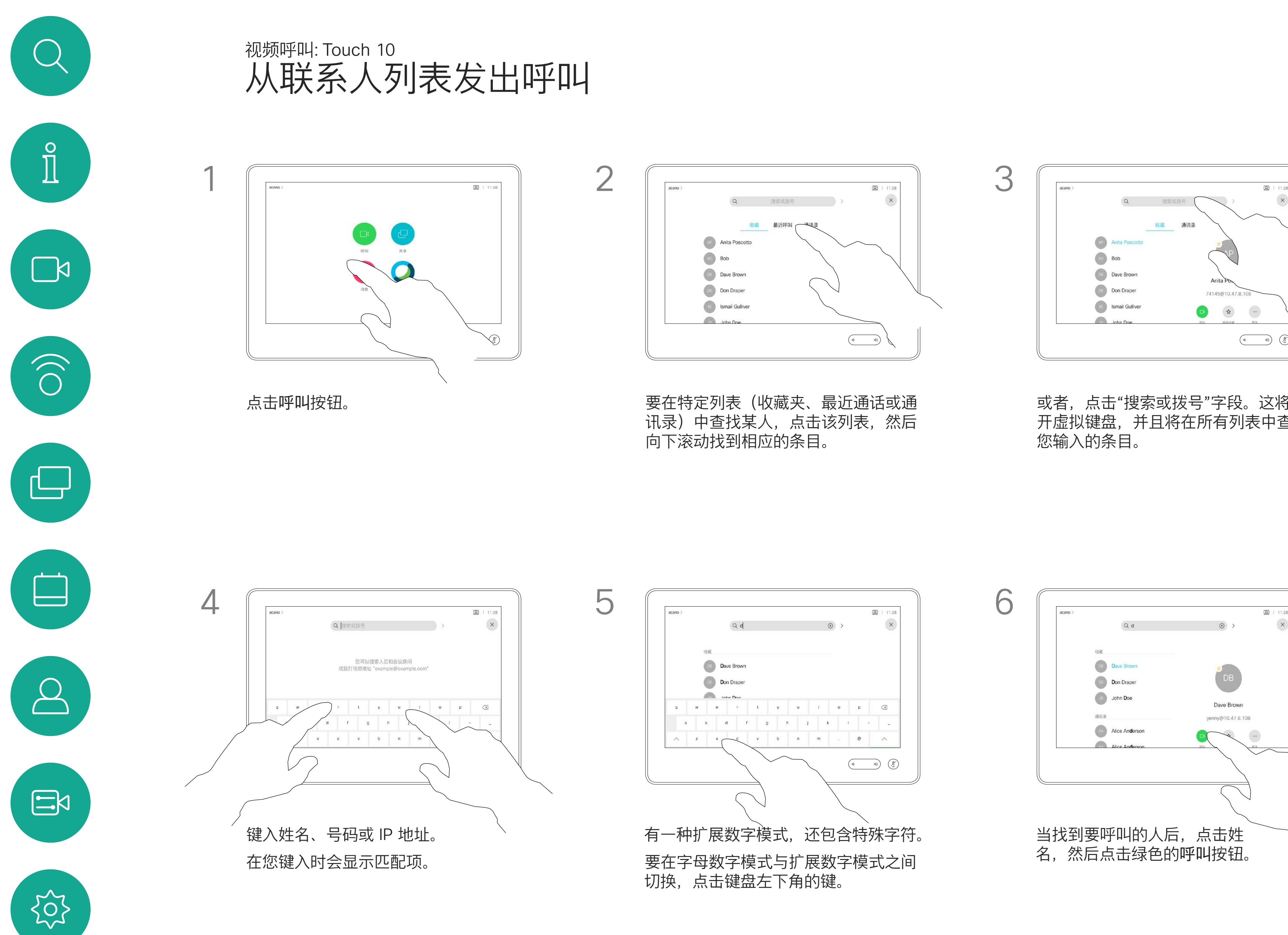

或者,点击"搜索或拨号"字段。这将打 开虚拟键盘,并且将在所有列表中查找

 $\mathsf{x}$ 

有关如何进入"联系人"列表的信息, 请参阅上一页。

有时您可能需要在发出呼叫之前, 编辑一个"联系人"列表中的条目。 可能需要添加前缀、后缀或进行 其他更改以确保成功呼叫。

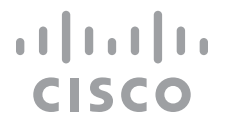

关于条目编辑

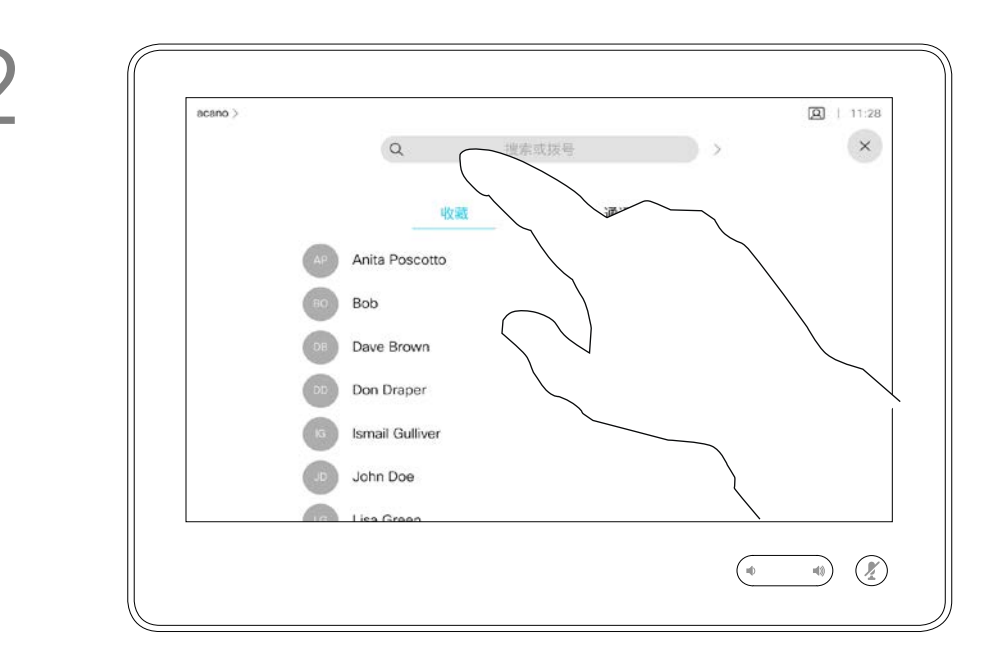

<span id="page-6-0"></span>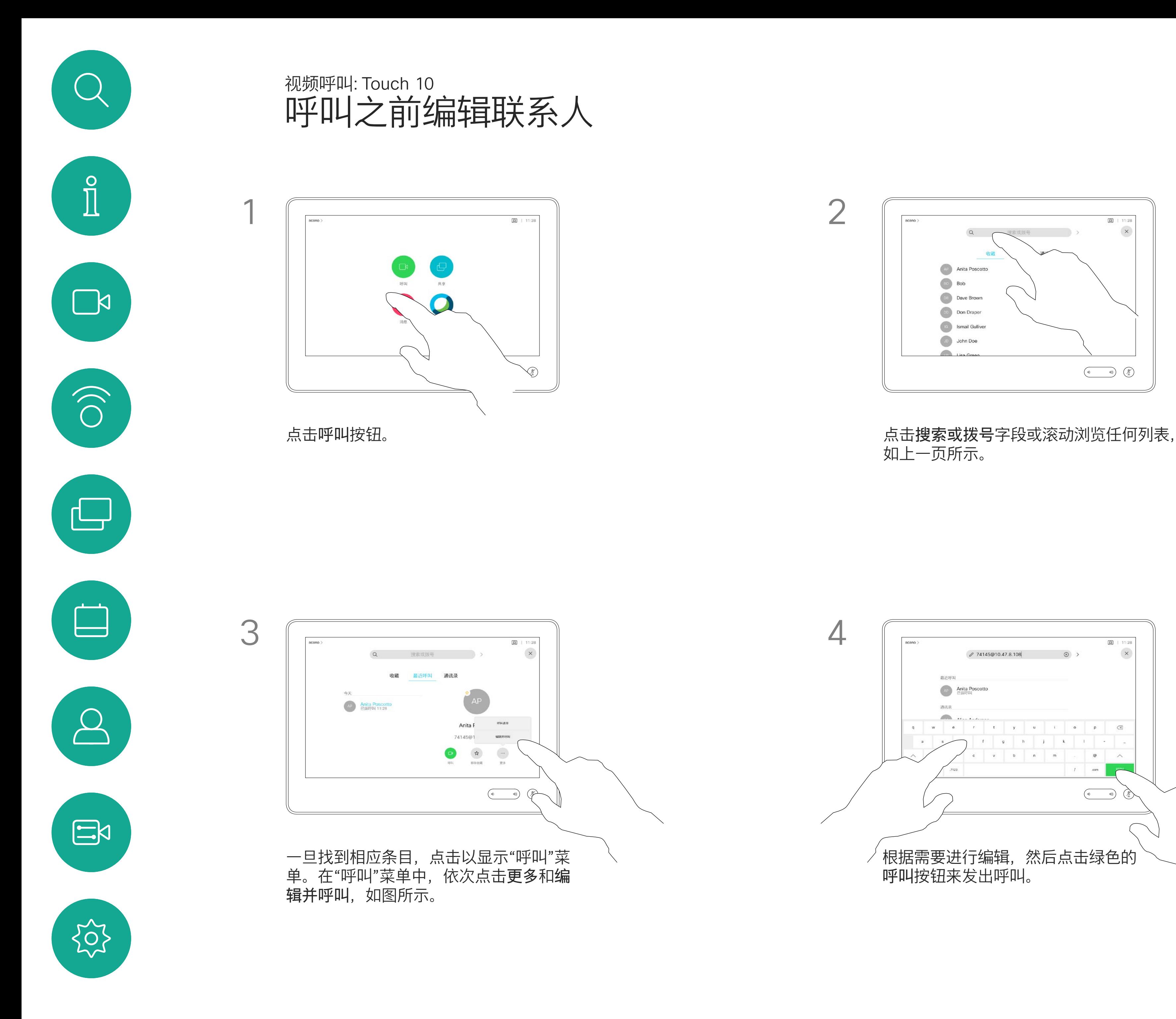

如上一页所示。

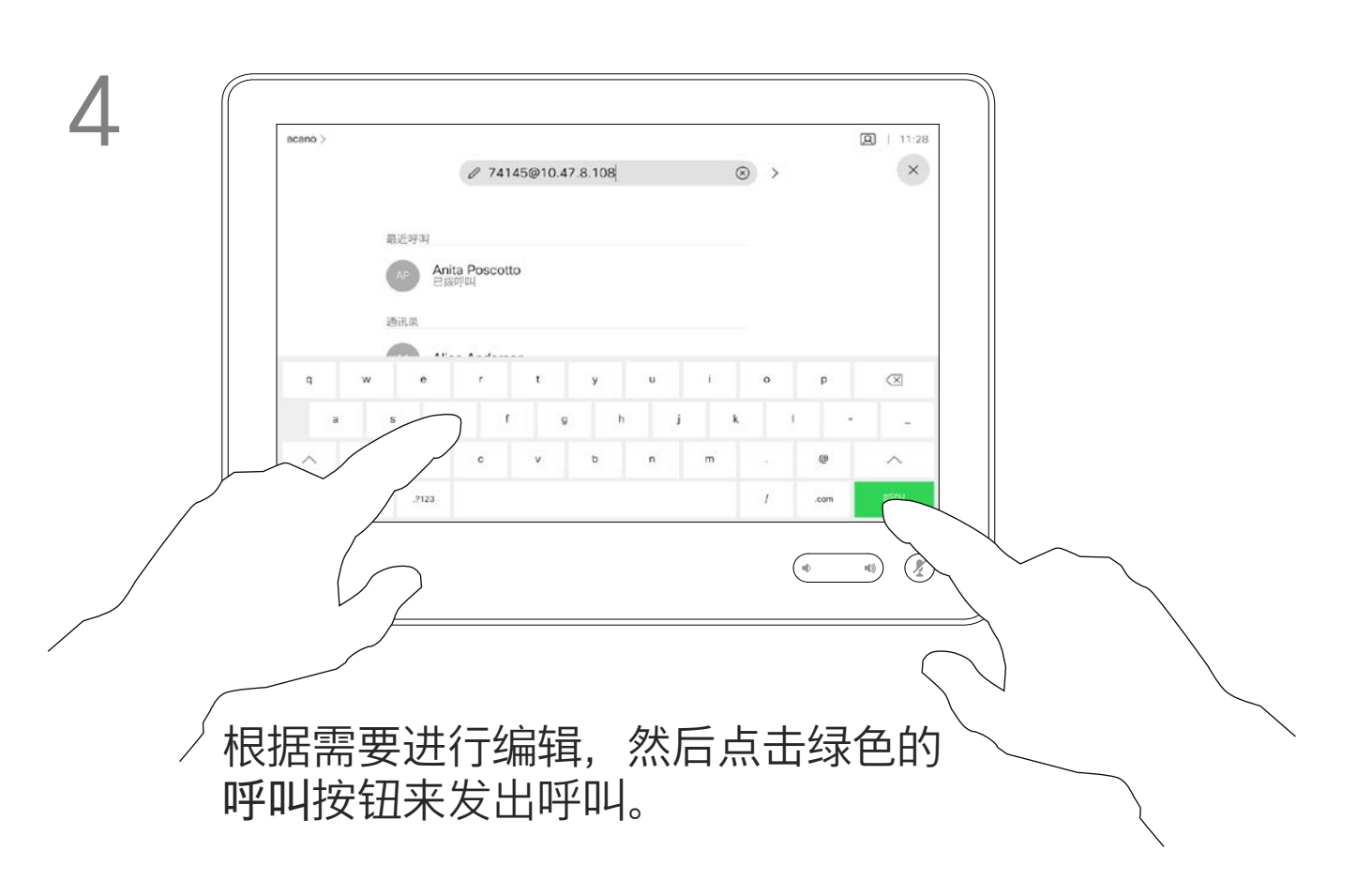

如果某个人不在您的联系人列表中, 您可以使用触摸屏的虚拟键盘键入其 姓名、地址或号码进行呼叫。

请注意,"最近通话"仅可以从 Web 界面清除。

您以前呼叫过或呼叫过您的人都将在 最近通话列表中显示,您可将其中任 何人转移到收藏夹列表。此内容将在*"* 联系人*"*部分中介绍。

有时,系统可能会要求您在通话期间 输入号码,通常用于接通分机或提供 PIN 码。

点击按键(此按键在发出呼叫后立即 出现)可打开执行此操作所需的键盘。

### 关于发出呼叫

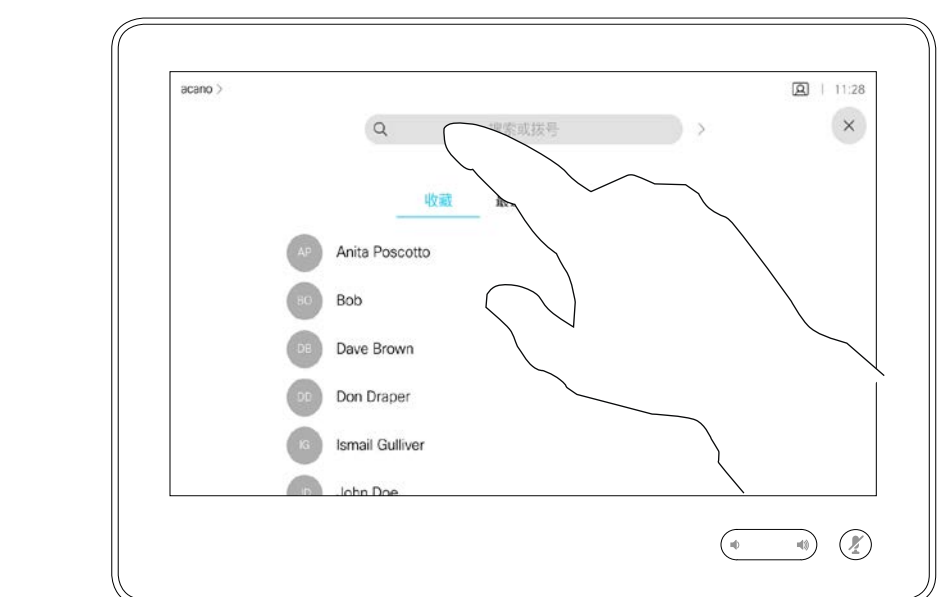

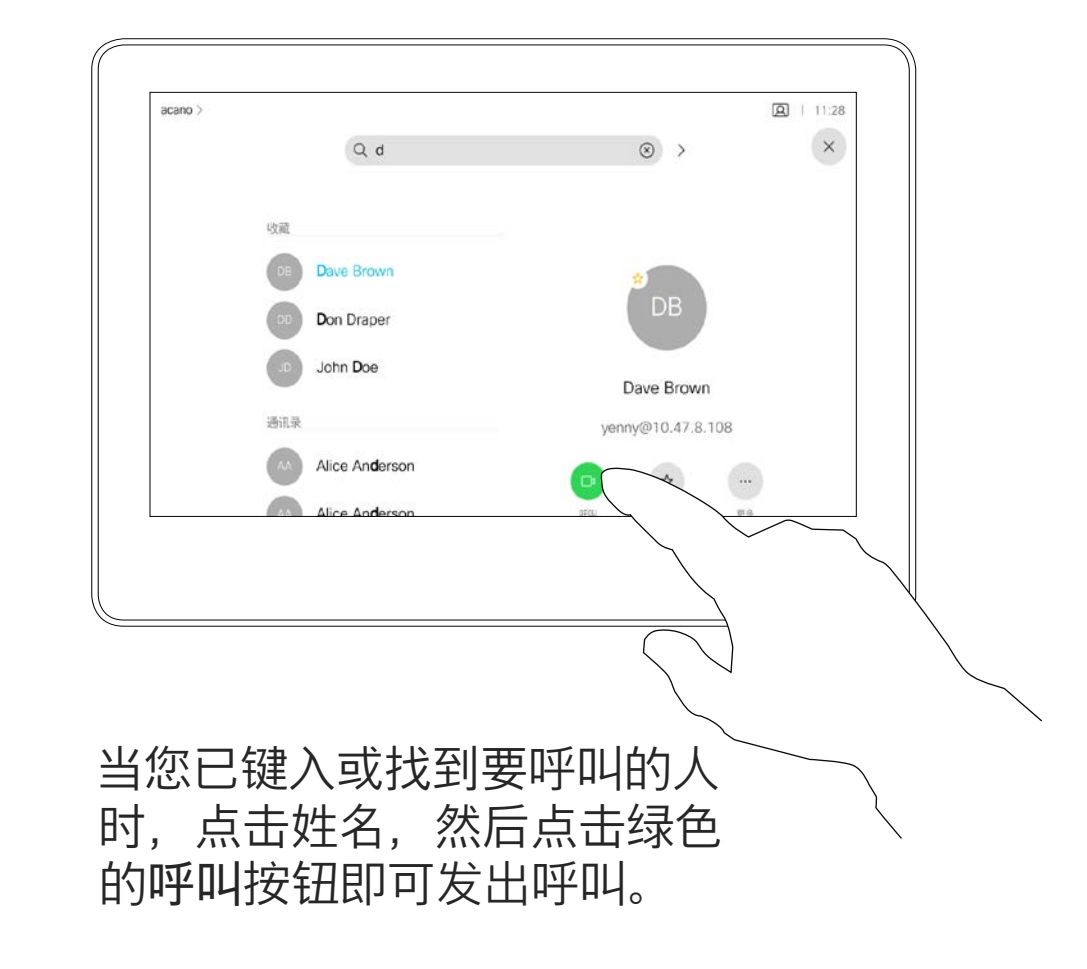

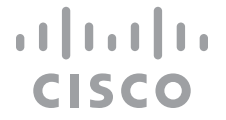

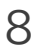

<span id="page-7-0"></span>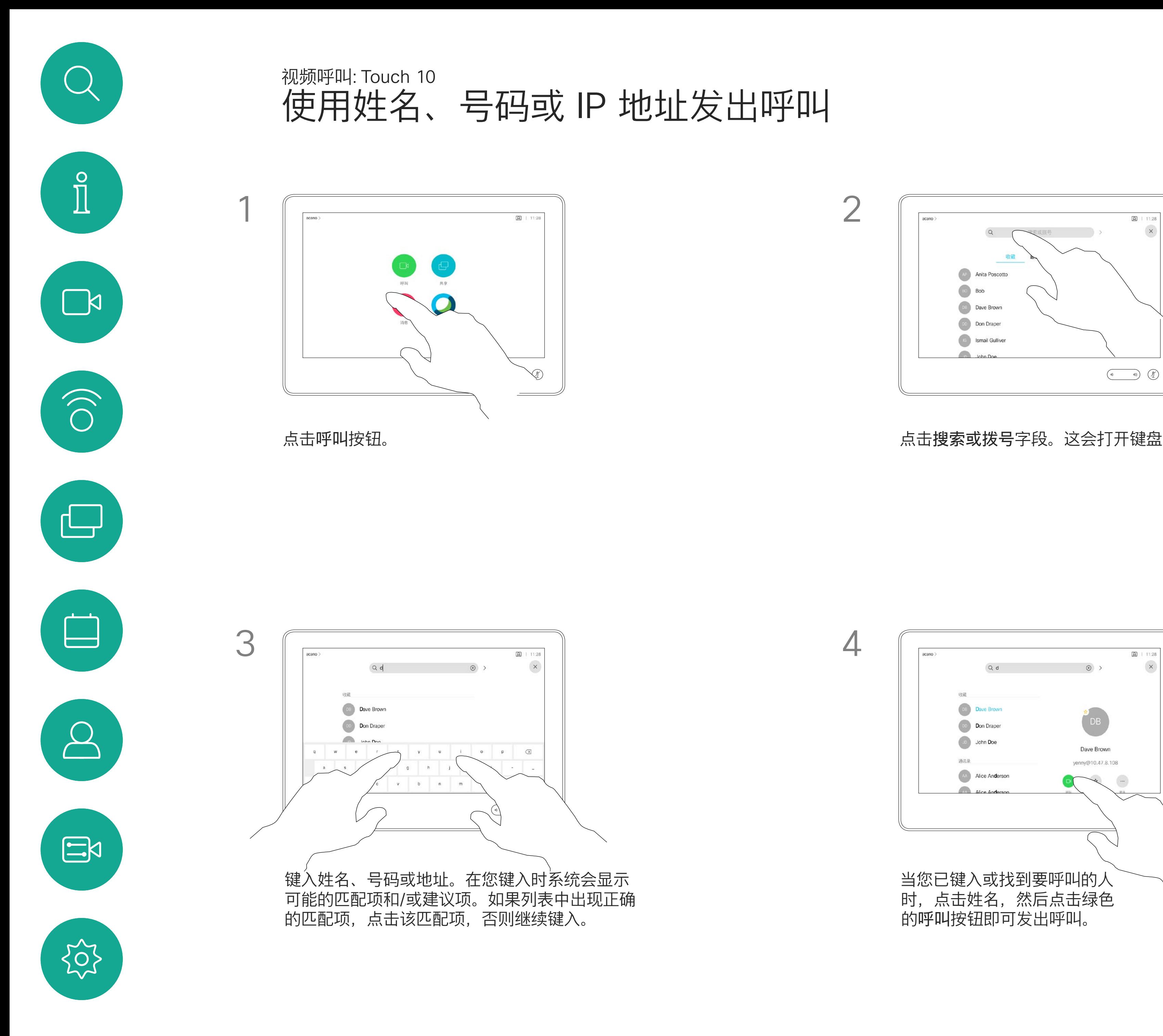

- 如果有人呼叫您,您可以接听、拒绝 或忽略该呼叫。
- 如果您拒绝了该呼叫,系统将向主叫 方发送忙线信息。
- 如果您忽略该呼叫,主叫方将视为 您不在(您未接听该呼叫)。
- 您的视频基础设施可能允许您接收 多个来电。如果需要,请咨询视频支 持团队。

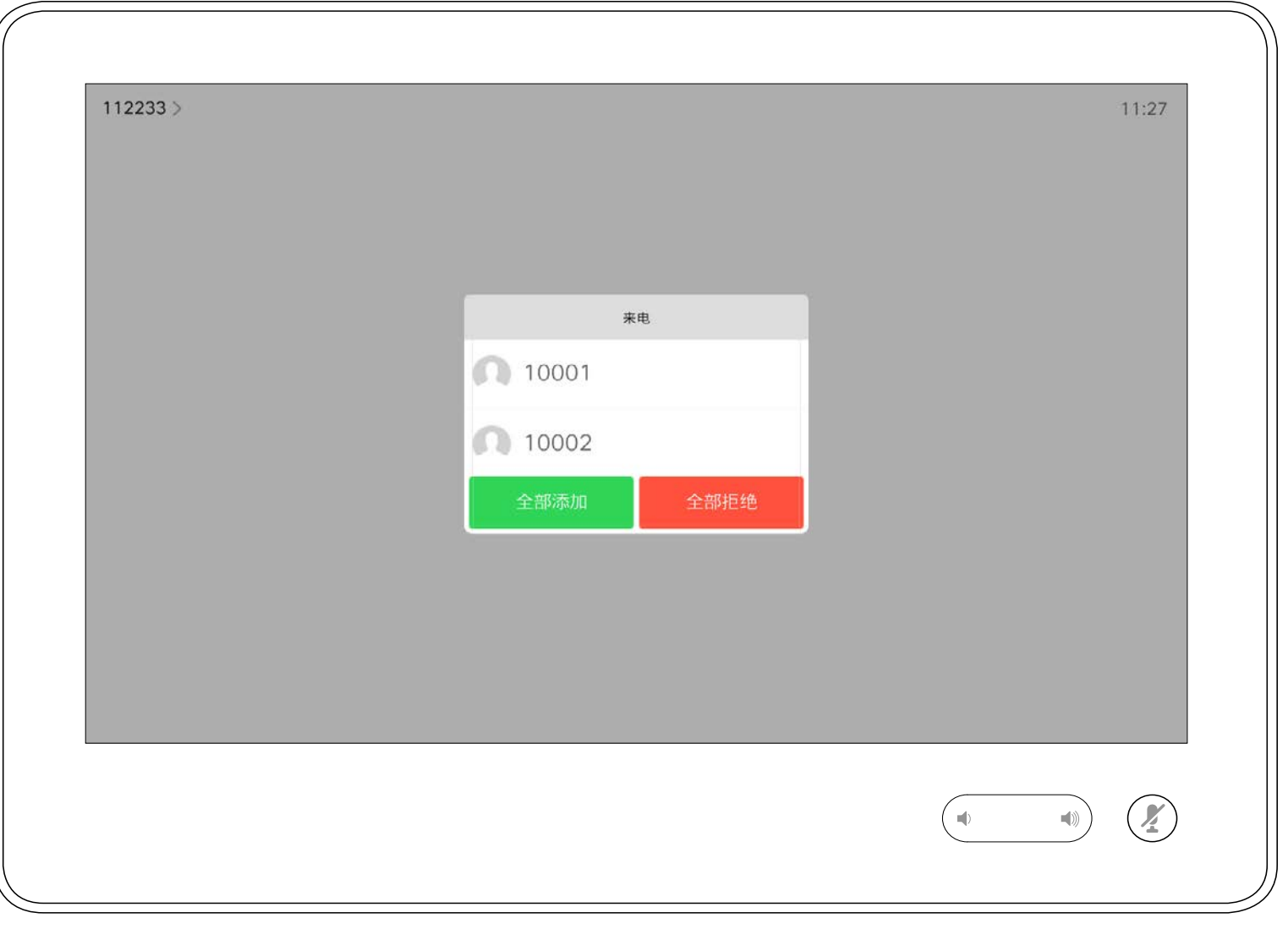

您可以应答或拒绝来电。 如果设备允许您接收多个来电,您可以选择"全部添加"或"全部拒绝"。

#### $\begin{aligned} &\text{tr}\left[\begin{array}{c} \text{tr}\left(\begin{array}{c} 1 \\ 1 \end{array}\right) \end{array}\right] \begin{aligned} &\text{tr}\left[\begin{array}{c} \text{tr}\left(\begin{array}{c} 1 \\ 1 \end{array}\right) \end{aligned} \right] \end{aligned} \end{aligned}$ CISCO

<span id="page-8-0"></span>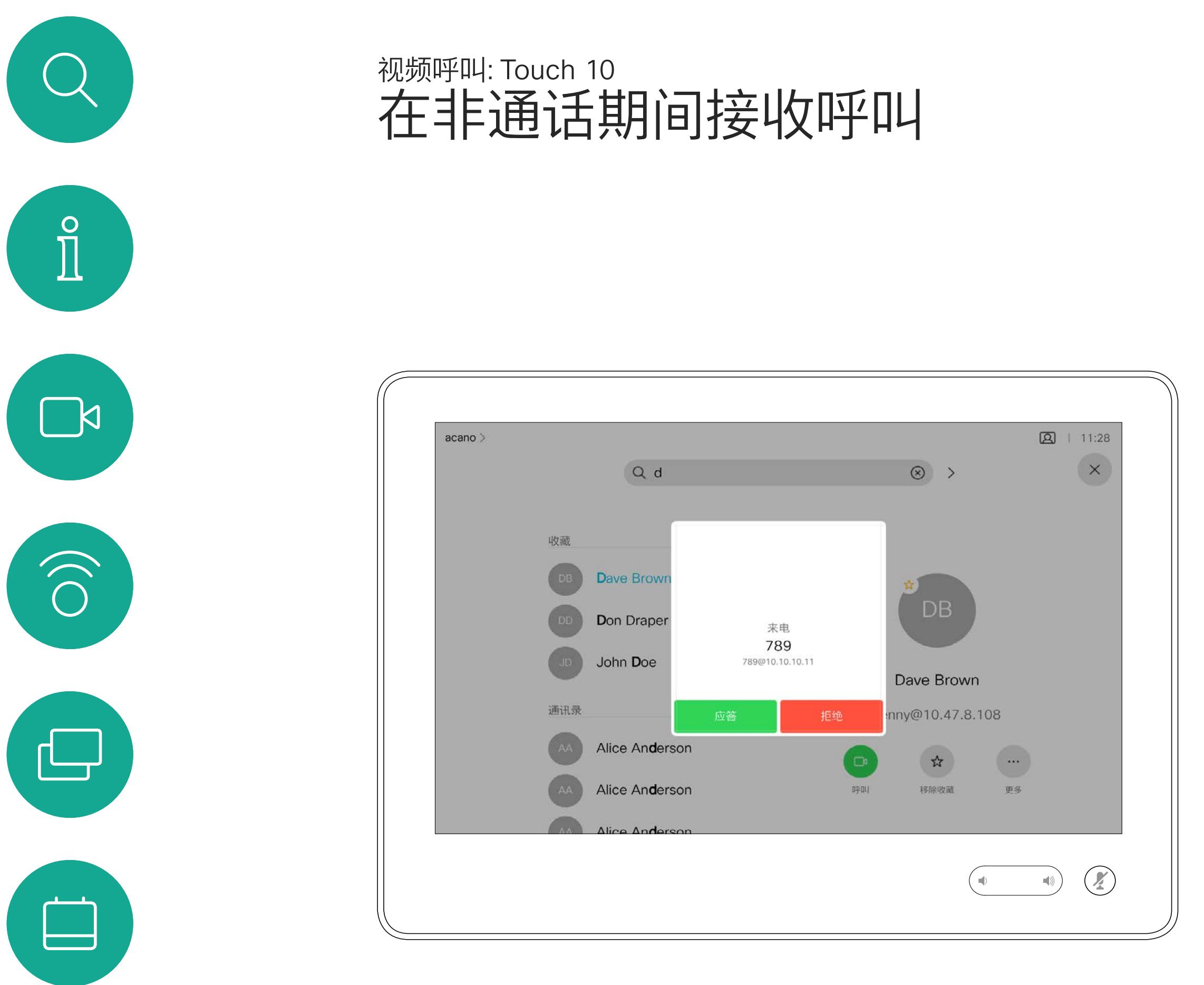

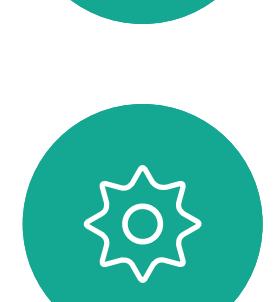

 $\begin{picture}(20,20) \put(0,0){\line(1,0){10}} \put(15,0){\line(1,0){10}} \put(15,0){\line(1,0){10}} \put(15,0){\line(1,0){10}} \put(15,0){\line(1,0){10}} \put(15,0){\line(1,0){10}} \put(15,0){\line(1,0){10}} \put(15,0){\line(1,0){10}} \put(15,0){\line(1,0){10}} \put(15,0){\line(1,0){10}} \put(15,0){\line(1,0){10}} \put(15,0){\line(1$ 

 $\bigcirc$ 

### 如果有人呼叫您

通话期间,某些情况下您可以接听另 一个来电。

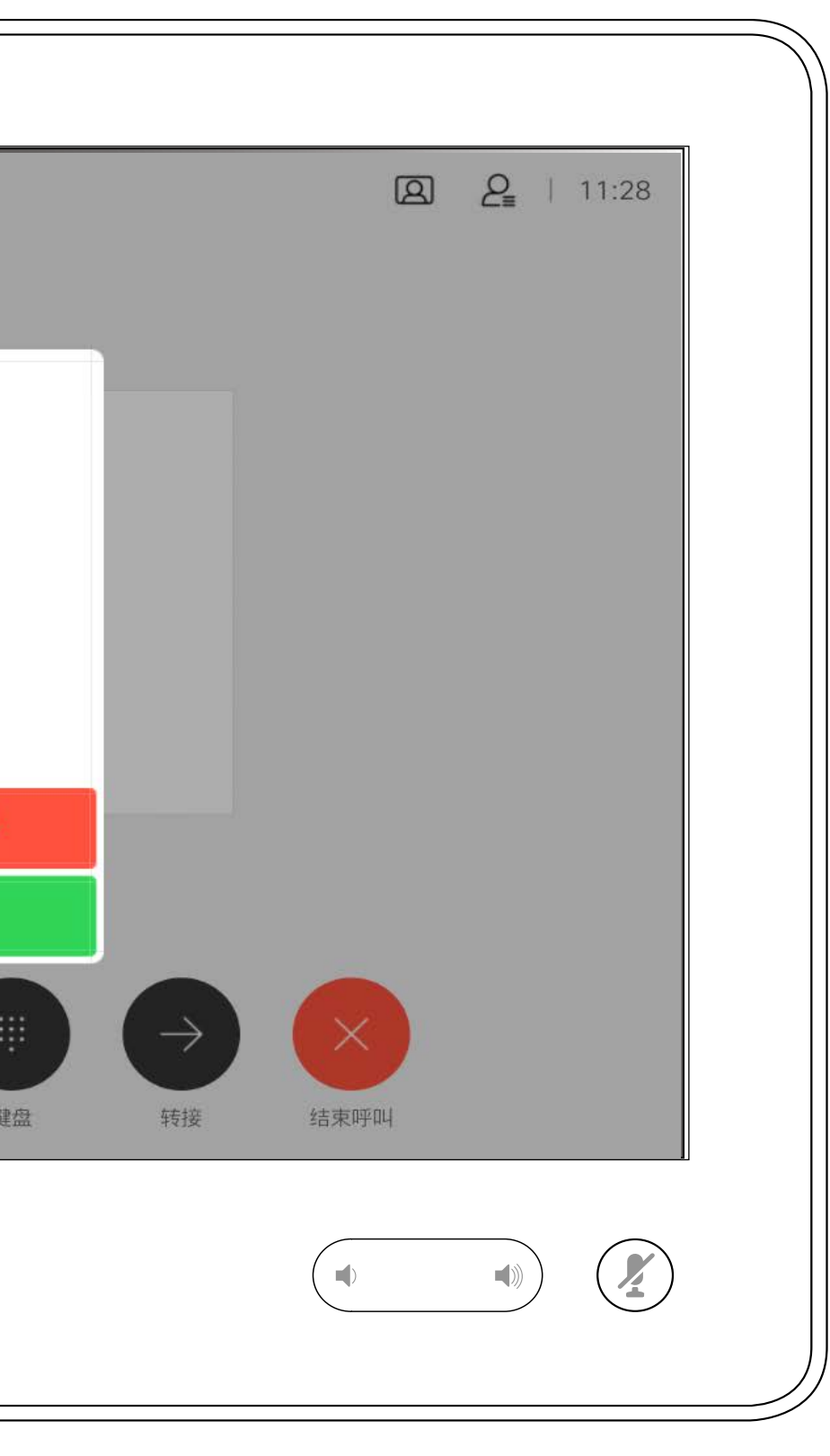

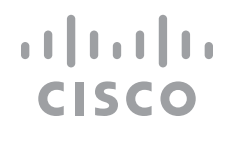

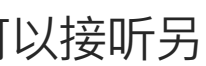

<span id="page-9-0"></span>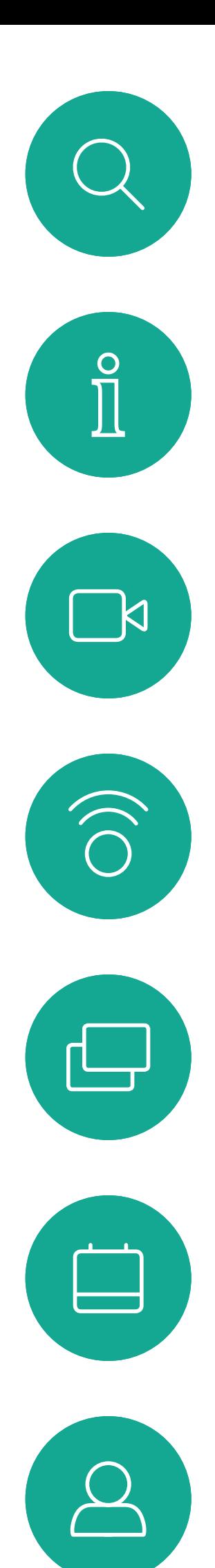

### 在通话期间接收呼叫 视频呼叫:Touch 10

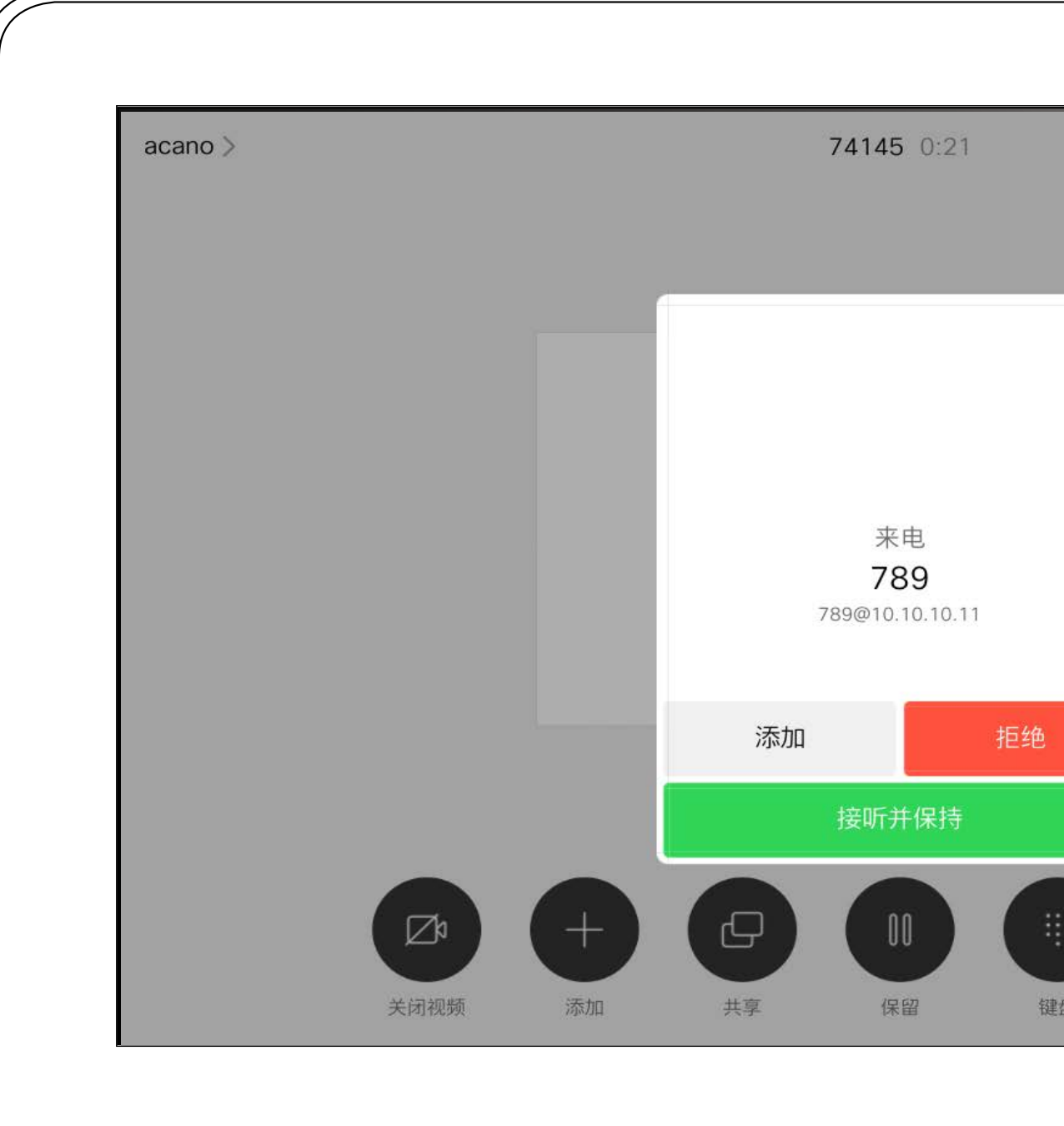

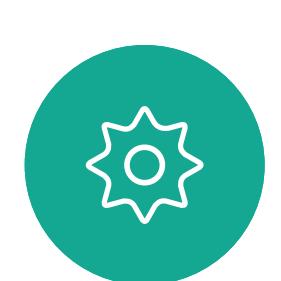

 $\begin{picture}(20,20) \put(0,0){\line(1,0){10}} \put(15,0){\line(1,0){10}} \put(15,0){\line(1,0){10}} \put(15,0){\line(1,0){10}} \put(15,0){\line(1,0){10}} \put(15,0){\line(1,0){10}} \put(15,0){\line(1,0){10}} \put(15,0){\line(1,0){10}} \put(15,0){\line(1,0){10}} \put(15,0){\line(1,0){10}} \put(15,0){\line(1,0){10}} \put(15,0){\line(1$ 

### 如果有人呼叫您

在通话期间点击结束呼叫可断开呼叫 连接。在只有两方的通话中,此操作 会终止通话。

但是,如果您是会议的主持人(即会 议发起人),对于一些会议类型, 点击结束呼叫会终止整个会议。

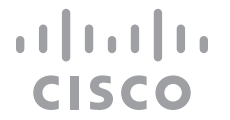

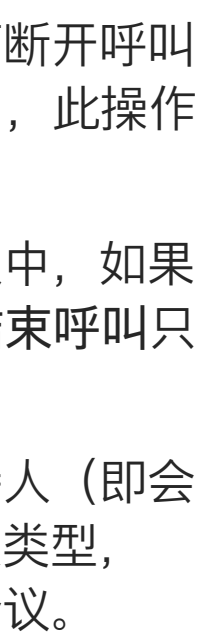

<span id="page-10-0"></span>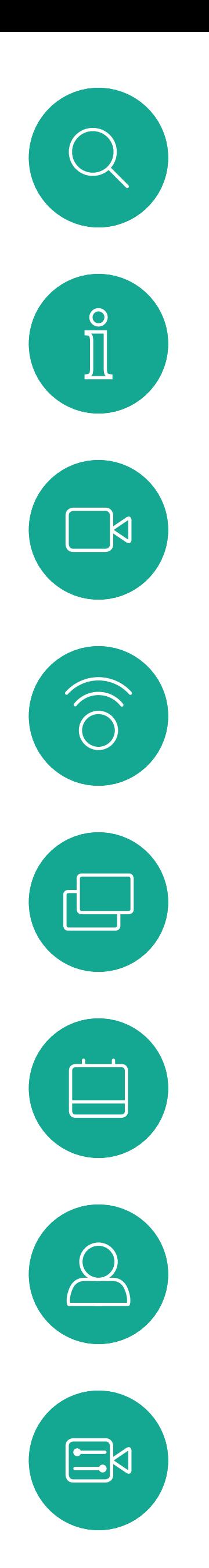

### 人呼叫自行断开连接 **人工** 医对称性 医心包的 医心包的 医心包的 视频呼叫:Touch 10

在有多个参加者的电话会议中,如果 您是普通的参加者,点击结束呼叫只 会终止您的参加。

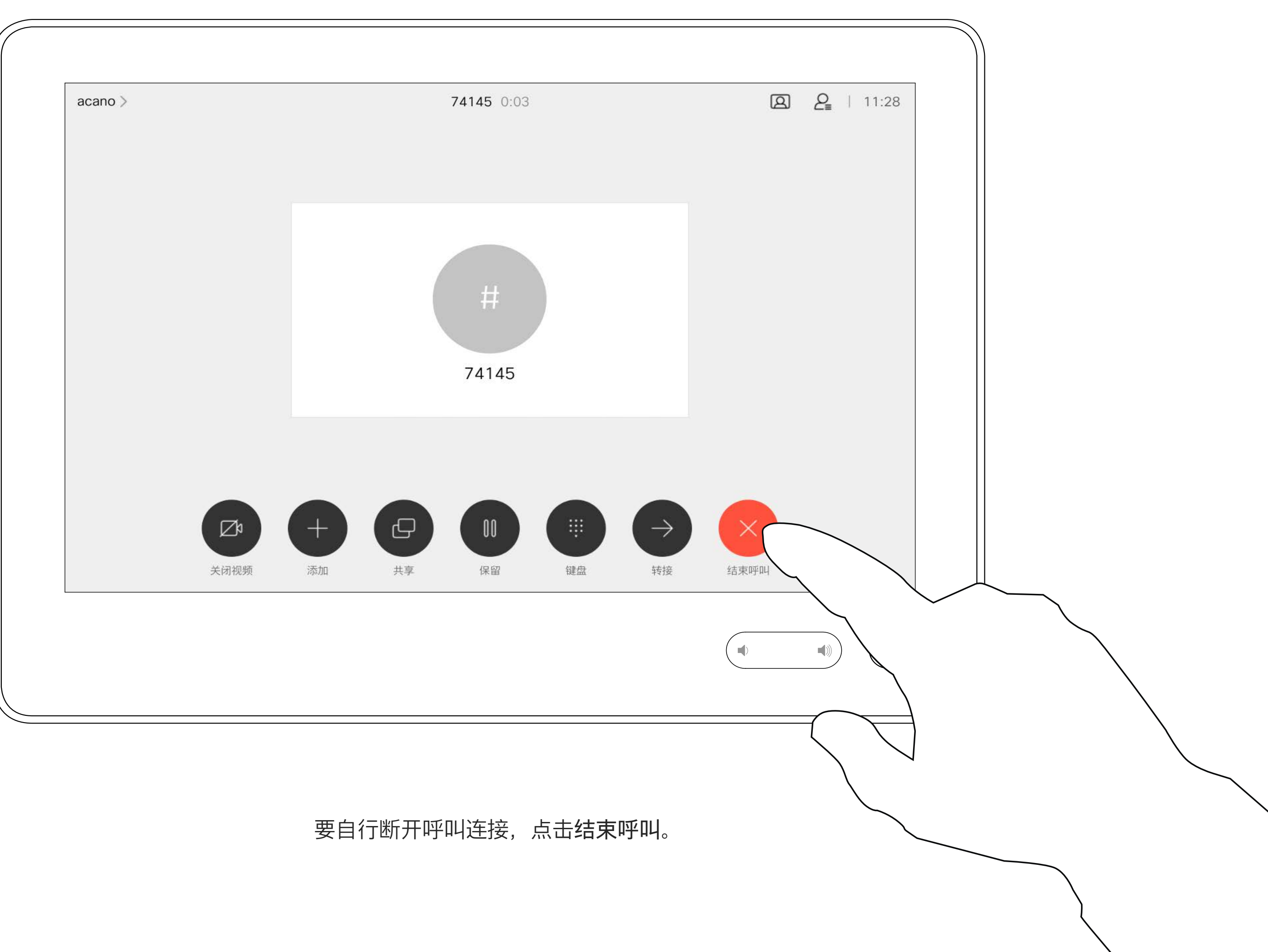

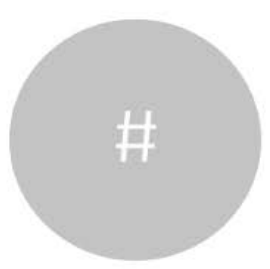

### 将呼叫置于保留状态和恢复保留的呼叫 不可以 医二乙二二乙二二乙二二乙二二乙二二乙二二 视频呼叫:Touch 10

当将某人的呼叫转接给其他人时, 您通常首先会将该呼叫置于保留状 态。您需要咨询某人时也可以使用此 功能,或者当您想要停止视频传输时, 可以使用此替代方法进行静音。

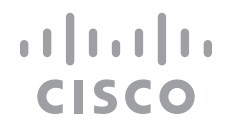

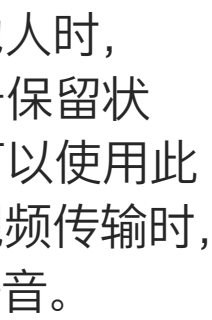

<span id="page-11-0"></span>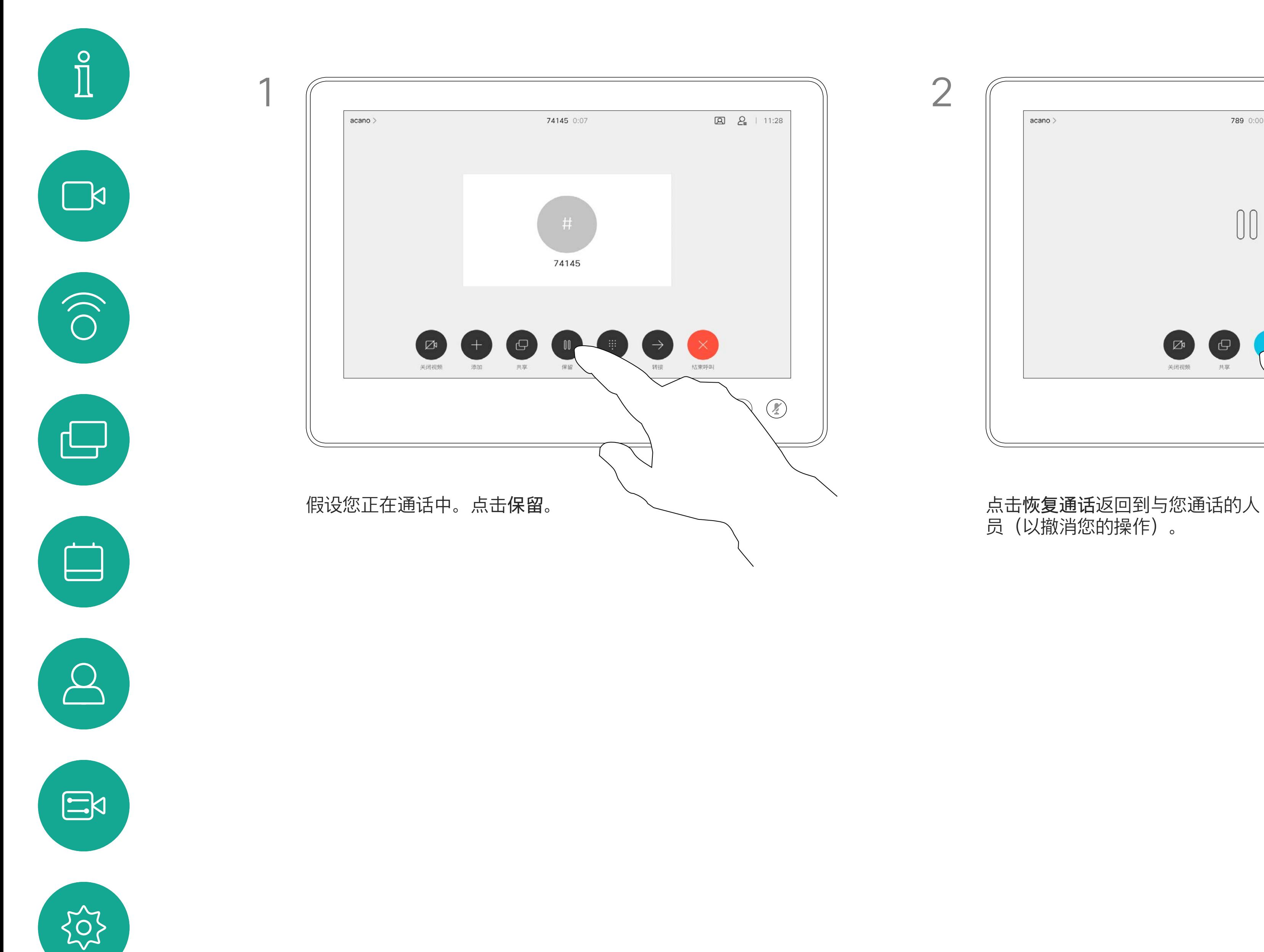

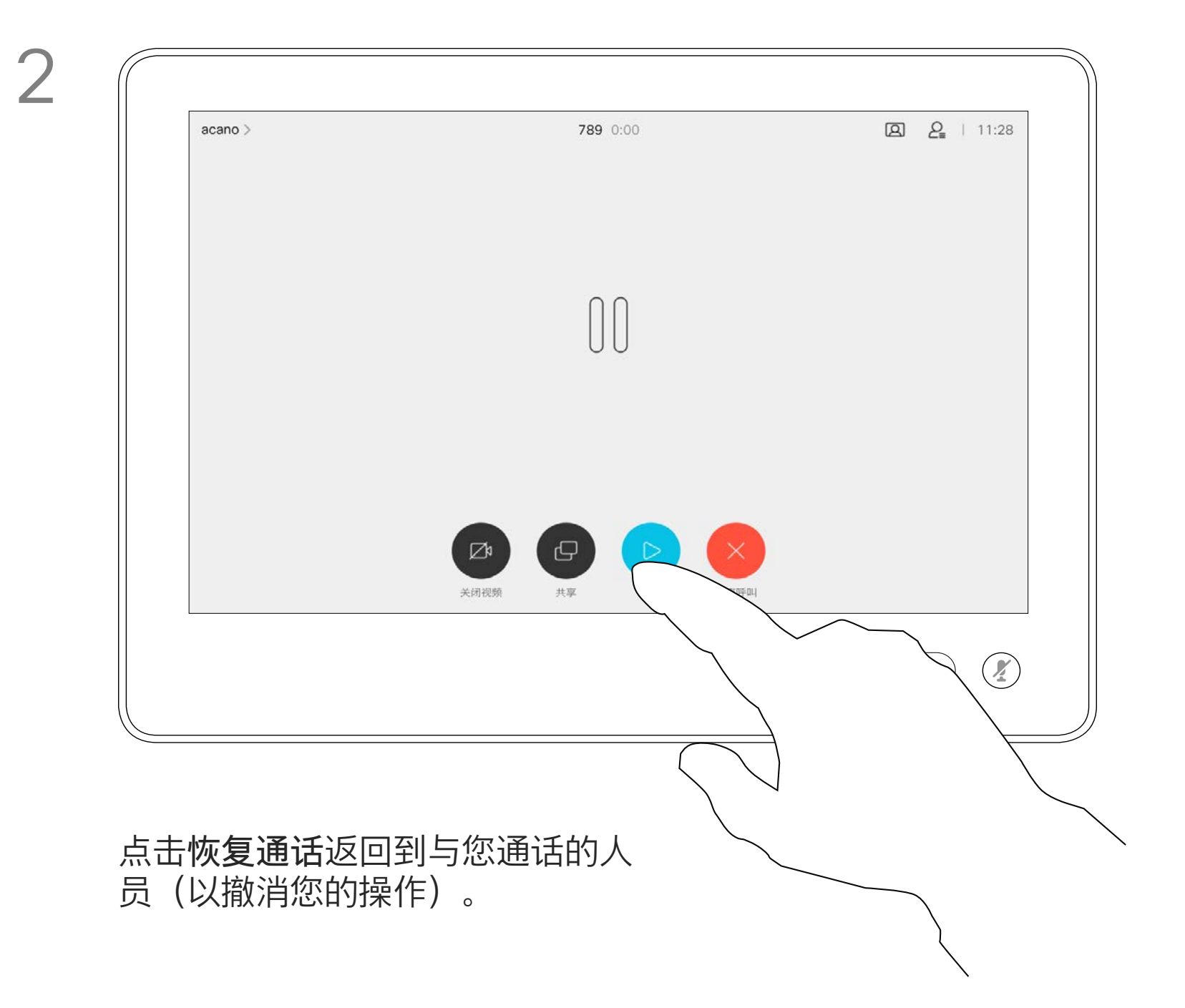

按正常方式搜索要呼叫的人员。

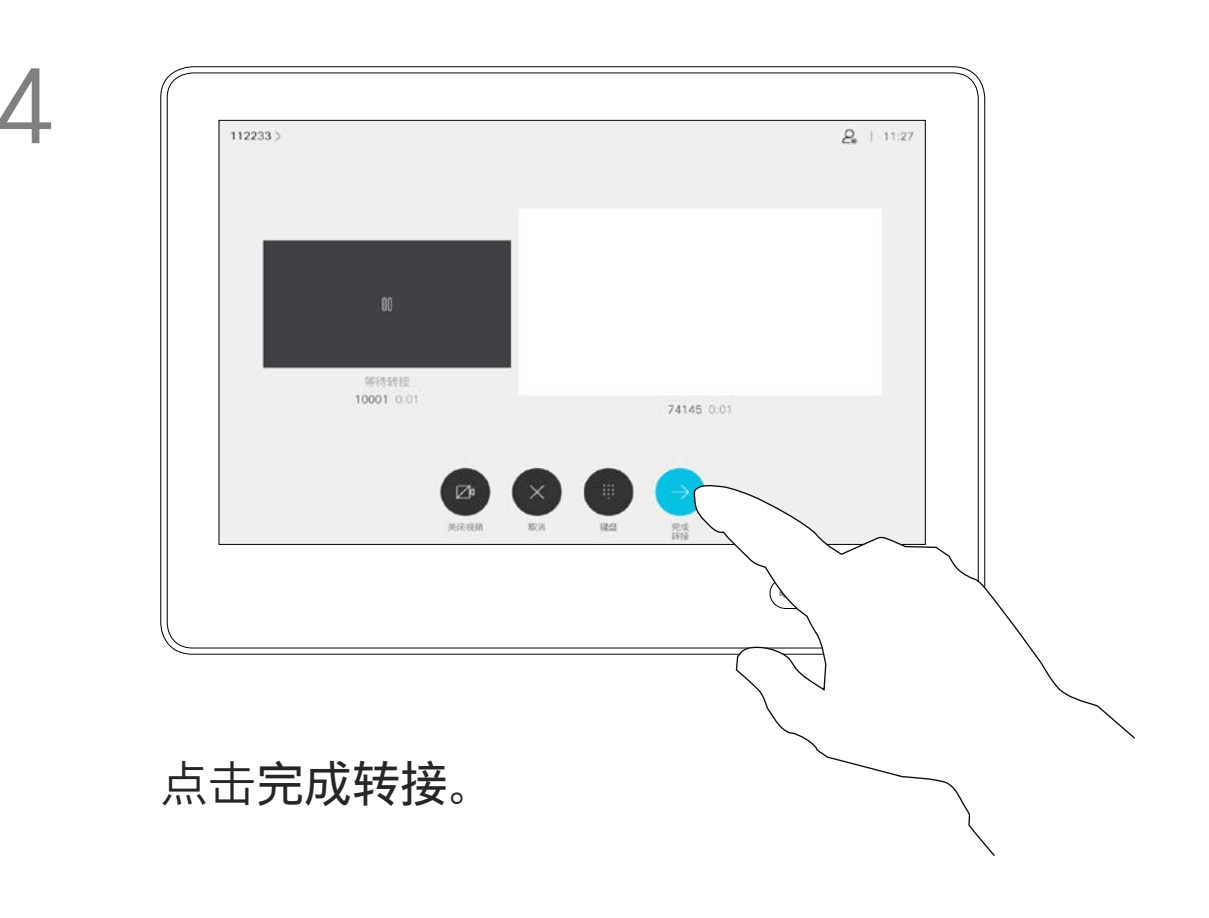

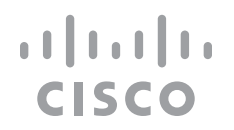

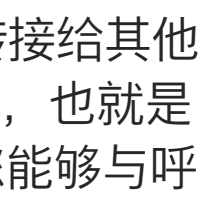

您可以将正在进行的呼叫转接给其他 人。转接始终是可以协商的,也就是 说,在实际转接呼叫前,您能够与呼 叫转接的对象通话。

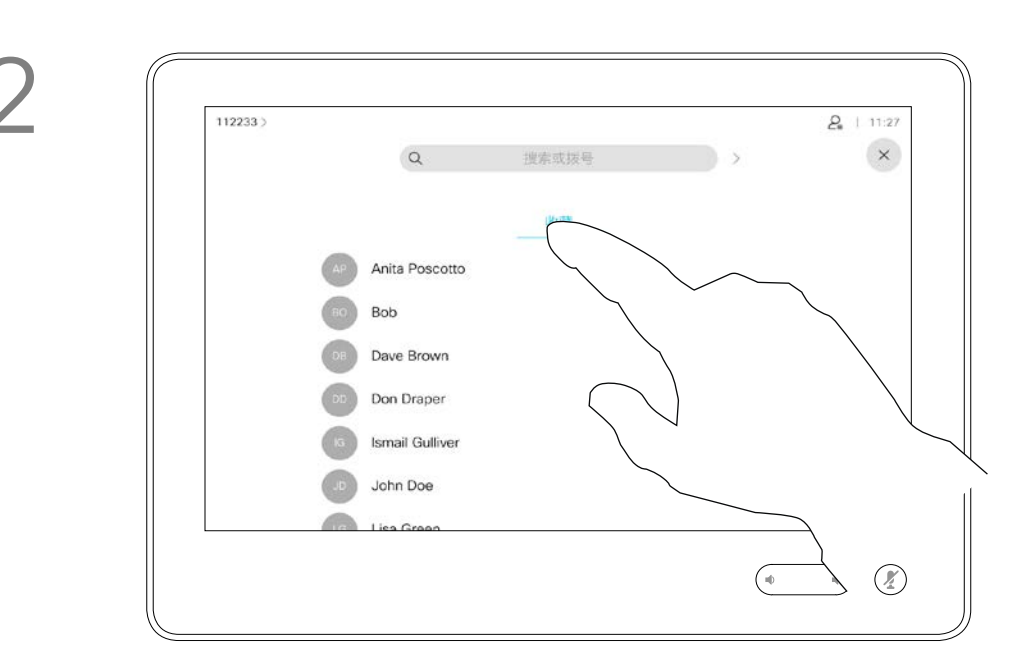

<span id="page-12-0"></span>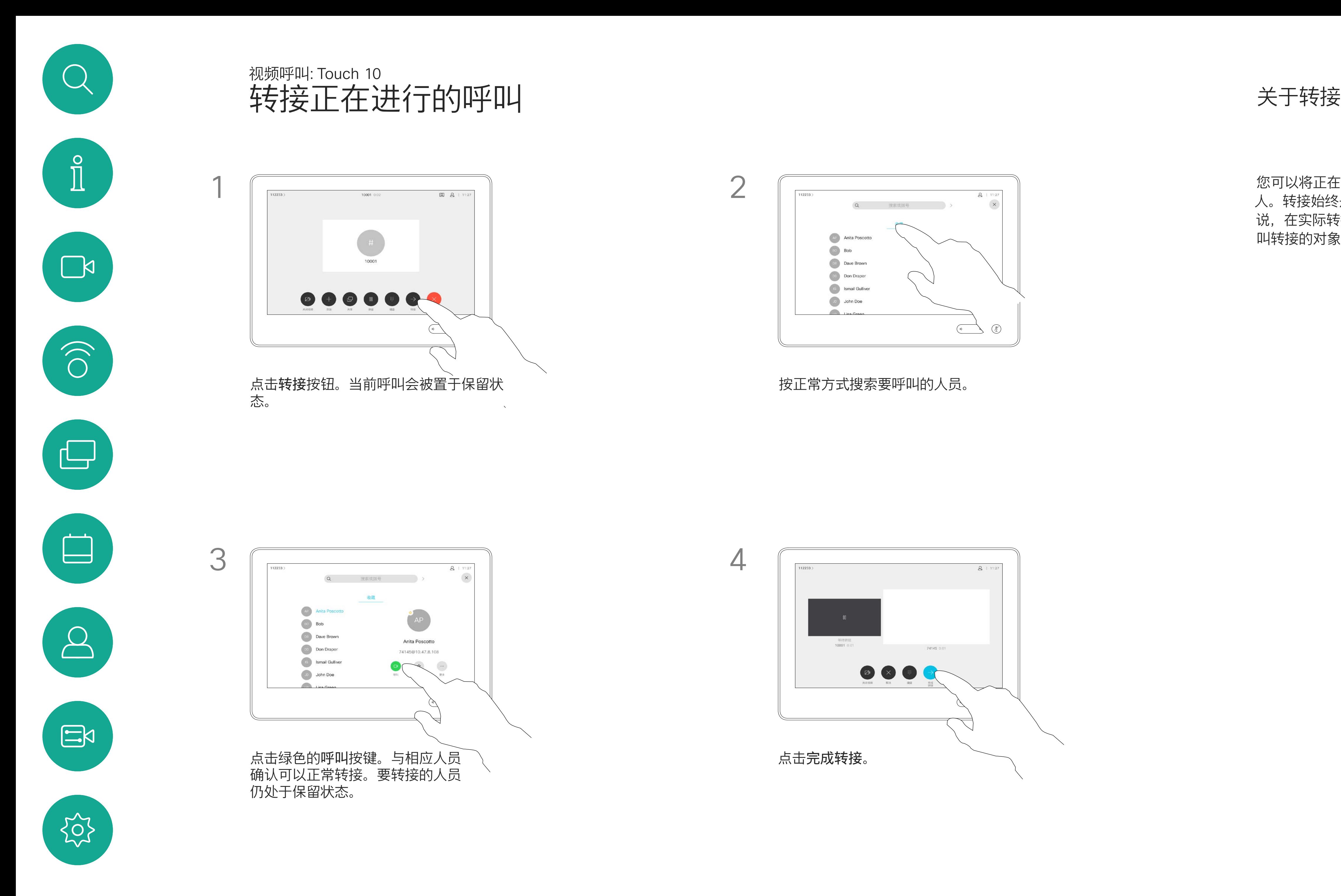

您可以将设备设置为不响应来电。您 仍然可以使用该设备来呼叫其他人。

您的视频支持团队可能设置了此功能 的超时,经过该时间后设备将恢复为 如常响应来电。默认超时设置为 60 分钟。

请注意,您的视频支持团队可能已禁 止对所显示菜单和选项集的访问权限。

点击"免打扰",如图所示。要停用该功能,重复以上过程。

 $\begin{array}{c|c|c|c} \hline \textbf{.} & \textbf{.} & \textbf{.} \\ \hline \textbf{.} & \textbf{.} & \textbf{.} \\ \hline \textbf{.} & \textbf{.} & \textbf{.} \end{array}$ 

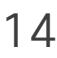

<span id="page-13-0"></span>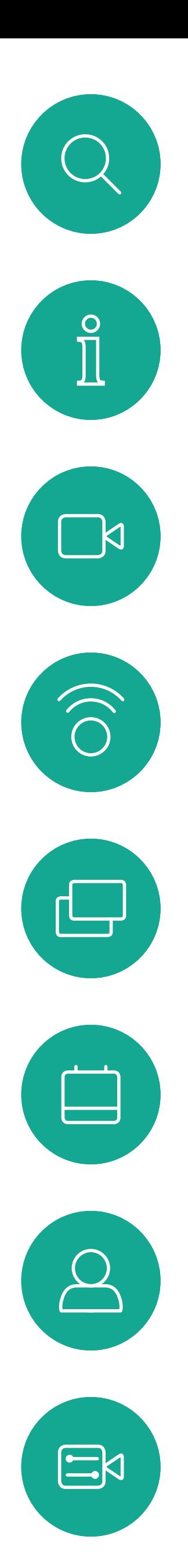

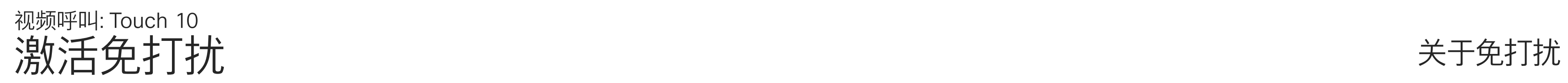

如图所示,点击左上角。

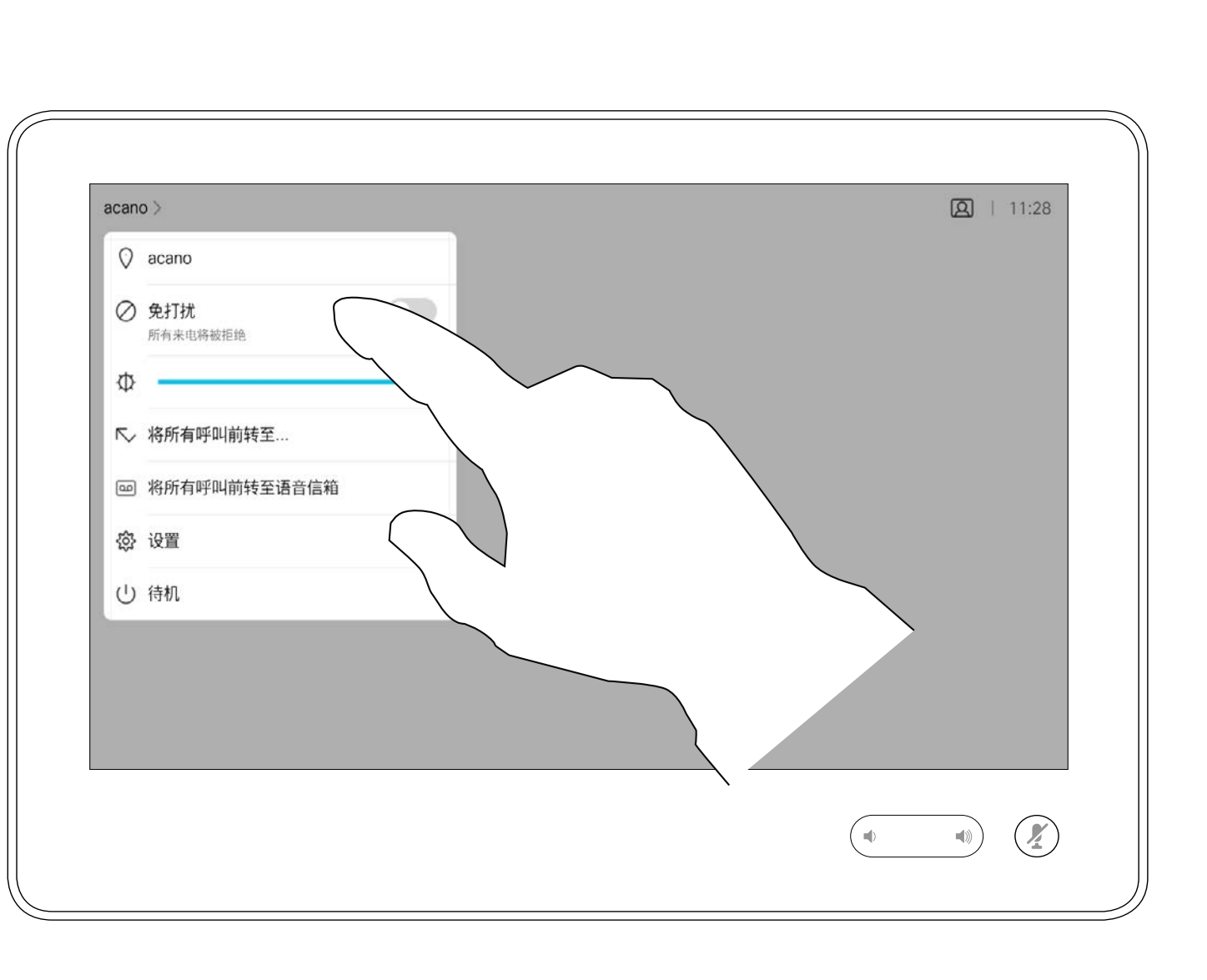

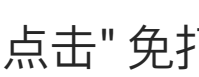

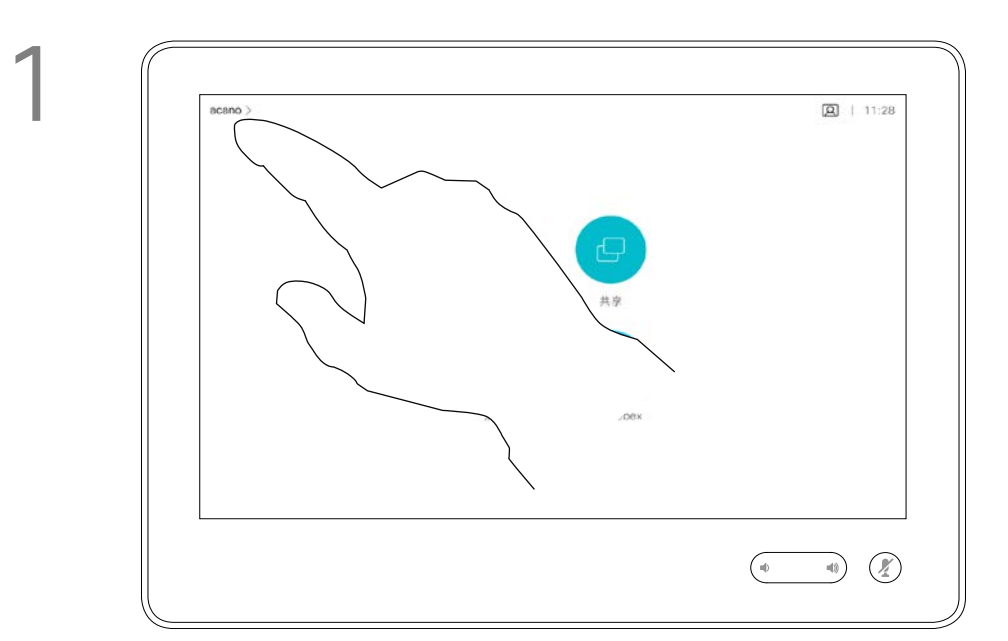

2

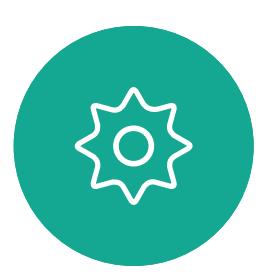

您的视频支持团队可能已激活前转所有 收到的呼叫选项。您之后可以选择前 转到语音邮件还是指定给您的接收方。

如果点击前转所有呼叫,将会显示熟 悉的呼叫菜单,以便指定要接收呼叫 的人。

请注意,您的视频支持团队可能已禁止 对所显示菜单和选项集的访问权限。

<span id="page-14-0"></span>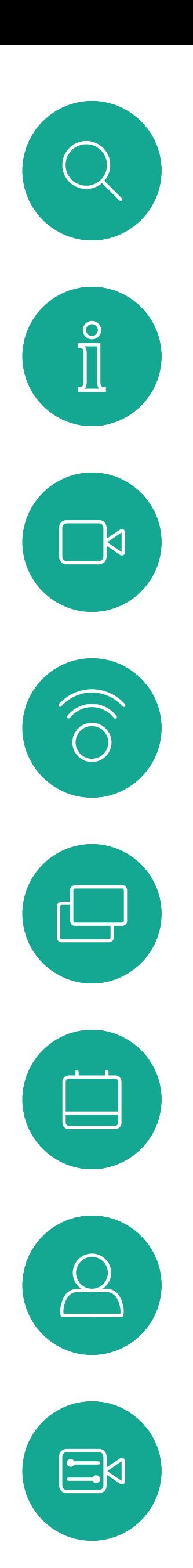

### 自动前转所有呼叫 关于前转呼叫 视频呼叫:Touch 10

如图所示,点击左上角。

您现在可以选择要将所有呼叫前转到指定的接收方还是您

 $\begin{array}{c|c|c|c} \hline \textbf{.} & \textbf{.} & \textbf{.} \\ \hline \textbf{.} & \textbf{.} \\ \hline \textbf{.} & \textbf{.} \end{array}$ 

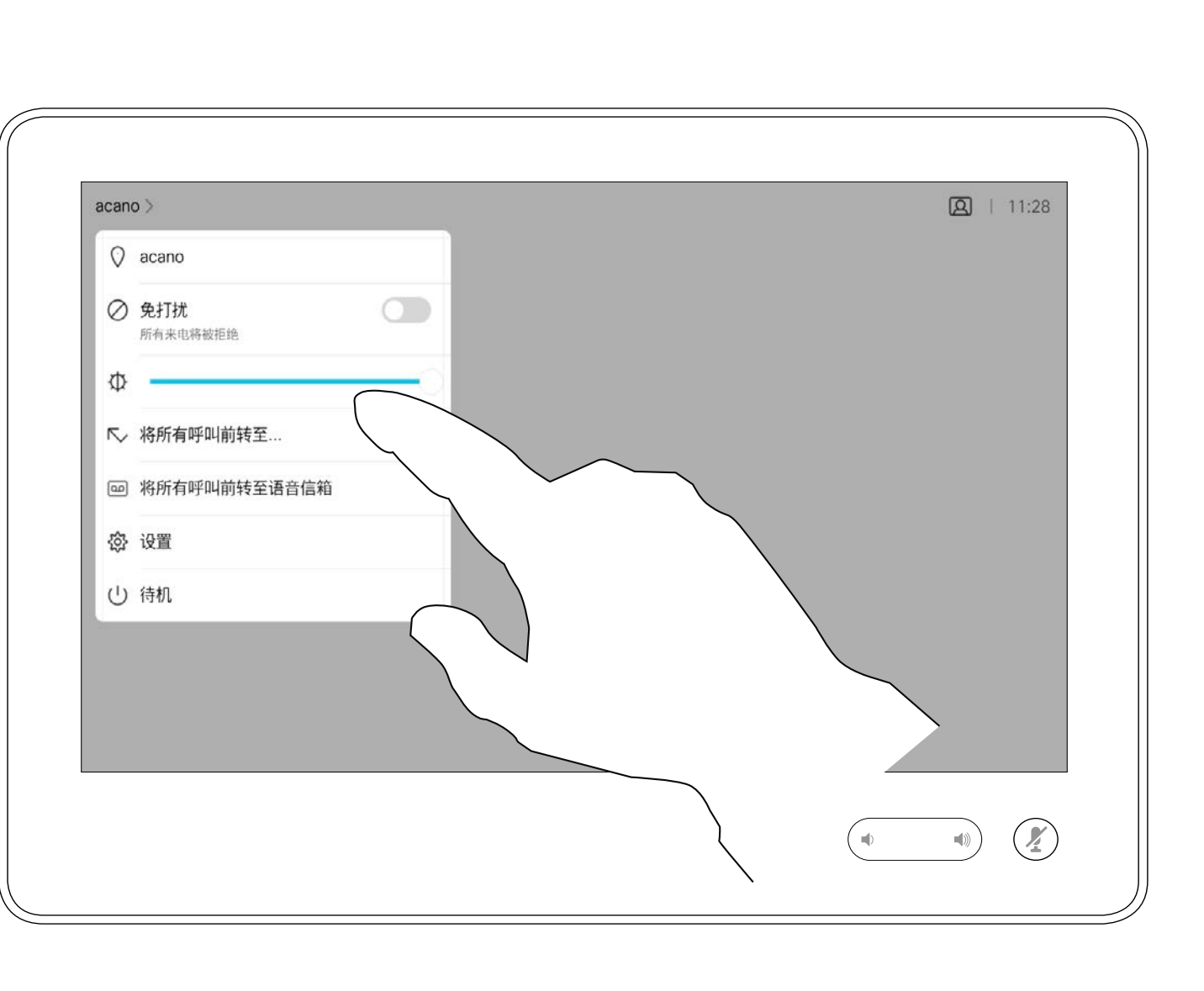

的语音邮件。

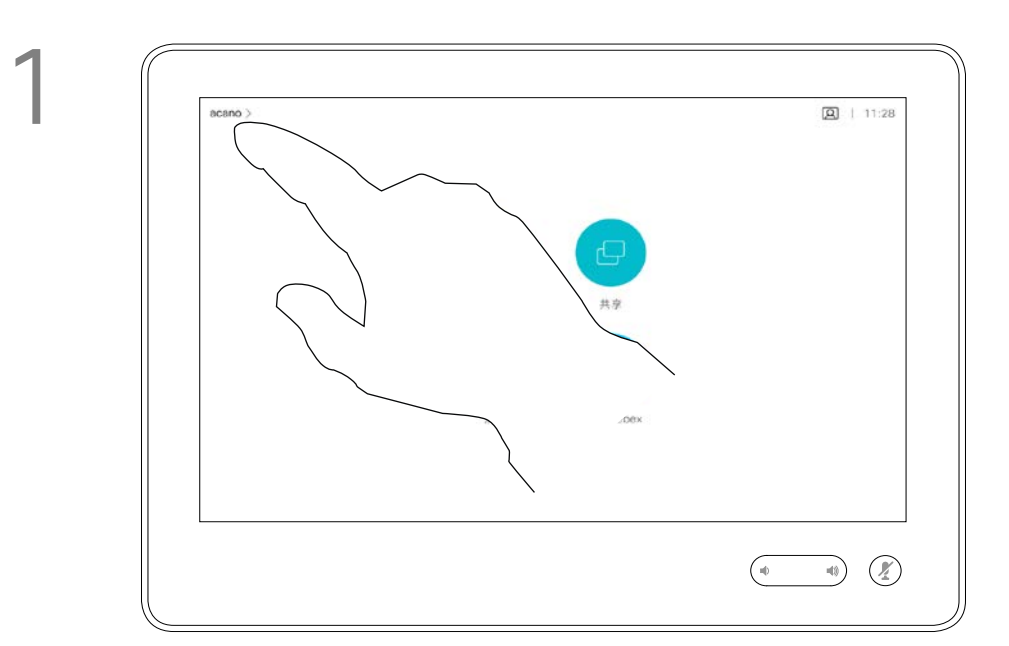

2

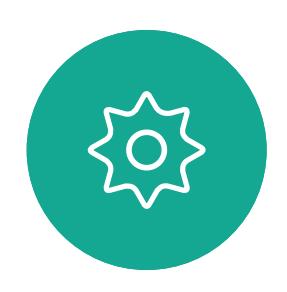

在通话期间,系统可能会提示您输 入号码,以便接通分机;或者输入其 他信息以访问某些内容(例如,输入 PIN 码)。

要输入这些信息,您需要调用触摸屏 上的键盘。

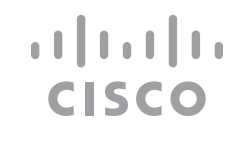

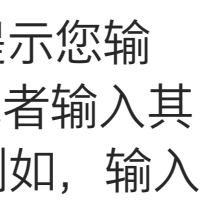

### 在通话期间使用键盘

<span id="page-15-0"></span>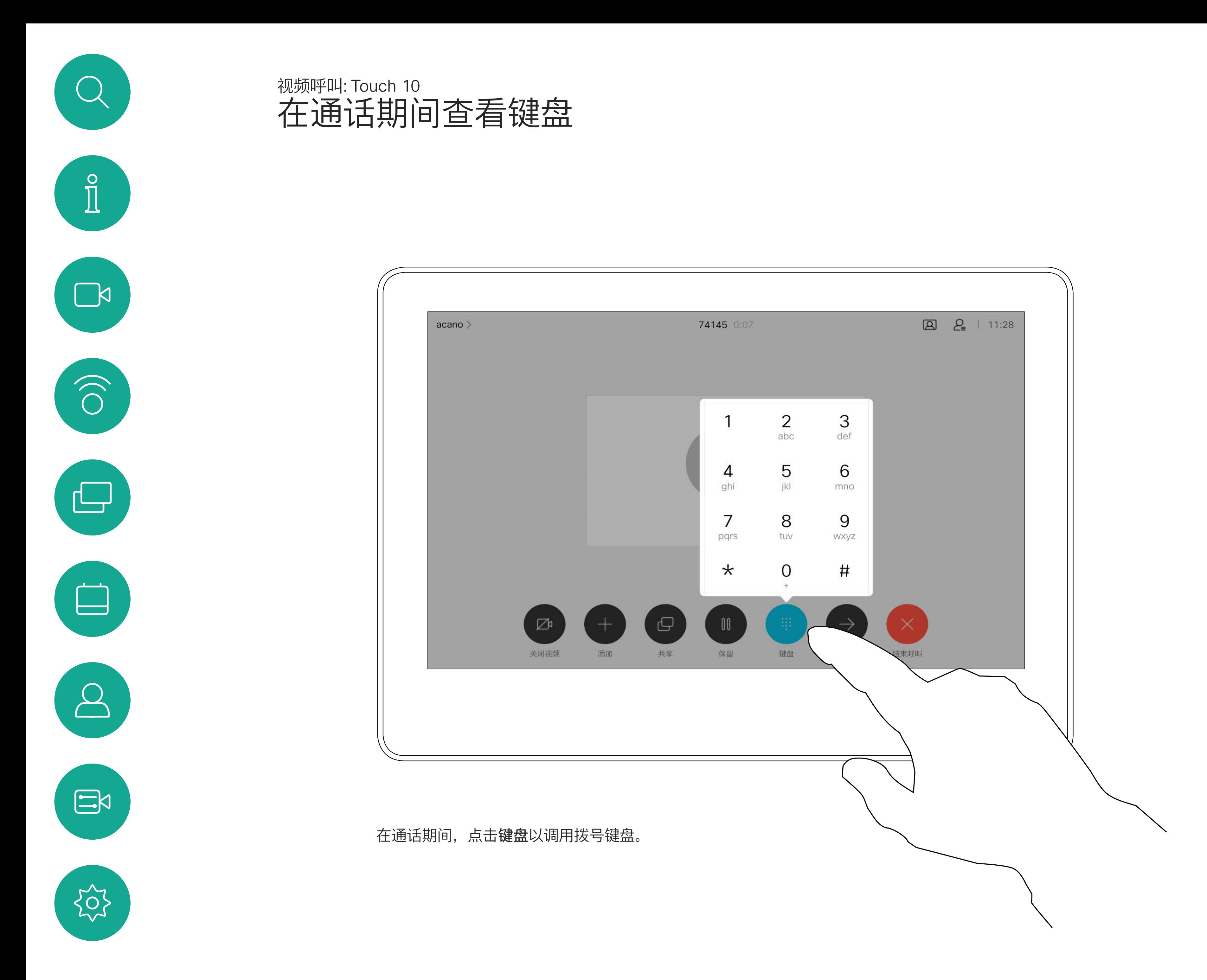

您的网络可能配备一项功能,能够发 起有多个参加者的视频会议。

按正常方式找到要呼叫的人员。

您的设备支持的最大参加者数量取决 于配置和视频基础设施。如有疑问, 请联系视频支持团队。

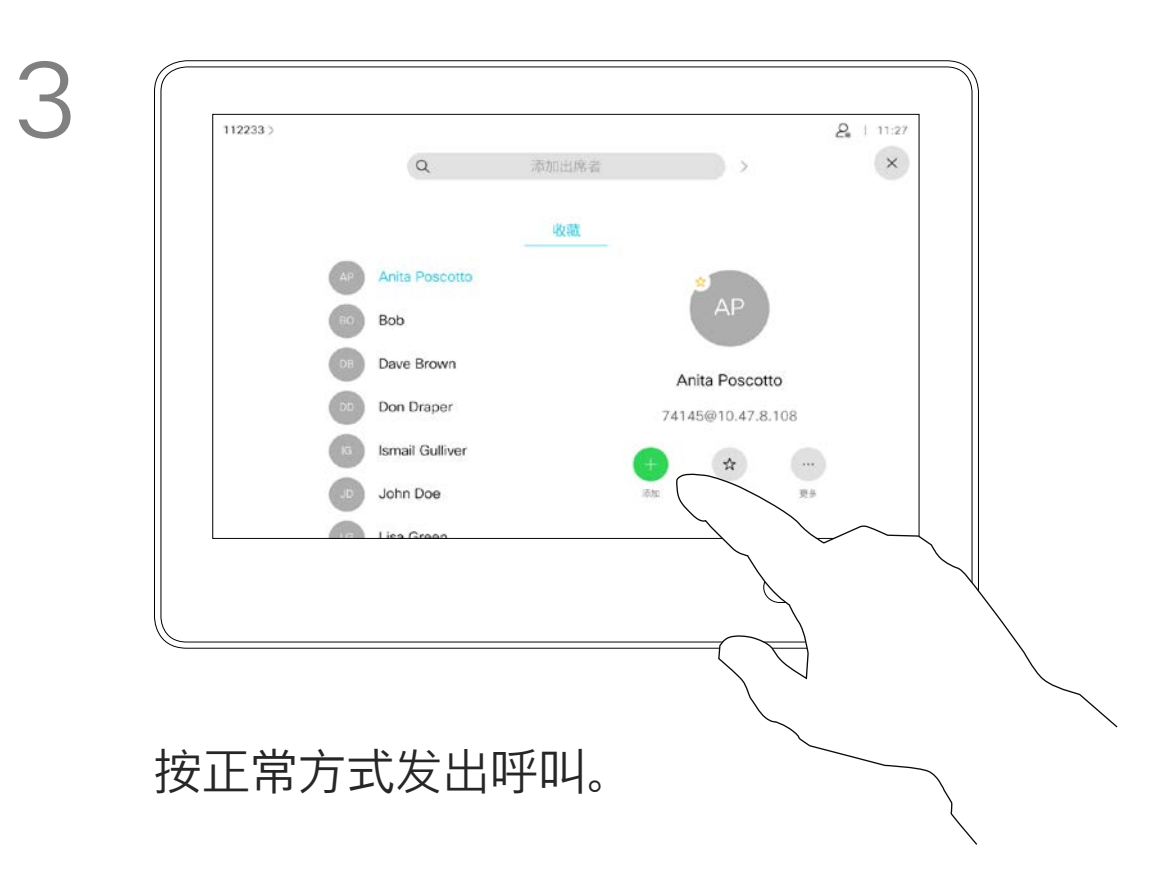

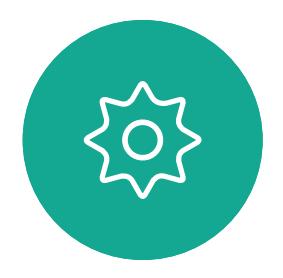

 $\Xi$ 

 $\int_{0}^{0}$ 

 $\sum_{i=1}^{n}$ 

O

 $\Box$ 

 $\Box$ 

 $\Delta$ 

如果想要发起视频会议,您必须逐个 呼叫参加者。

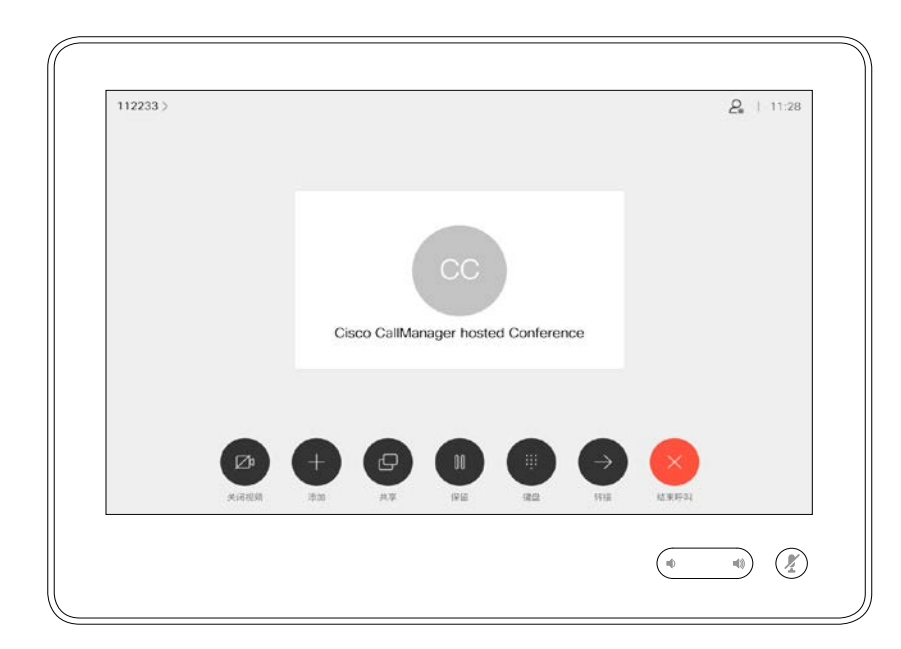

<span id="page-16-0"></span>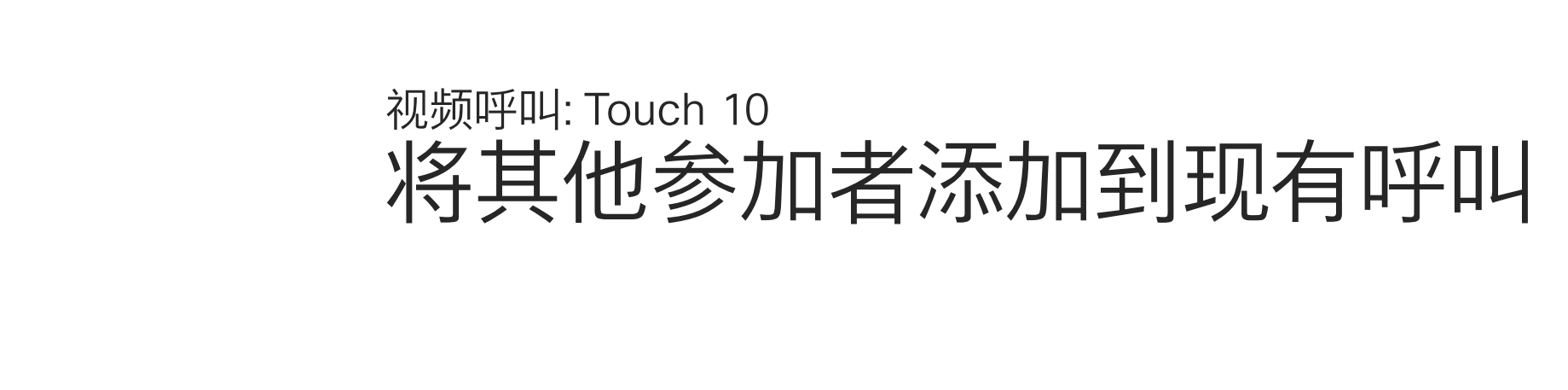

关于视频会议

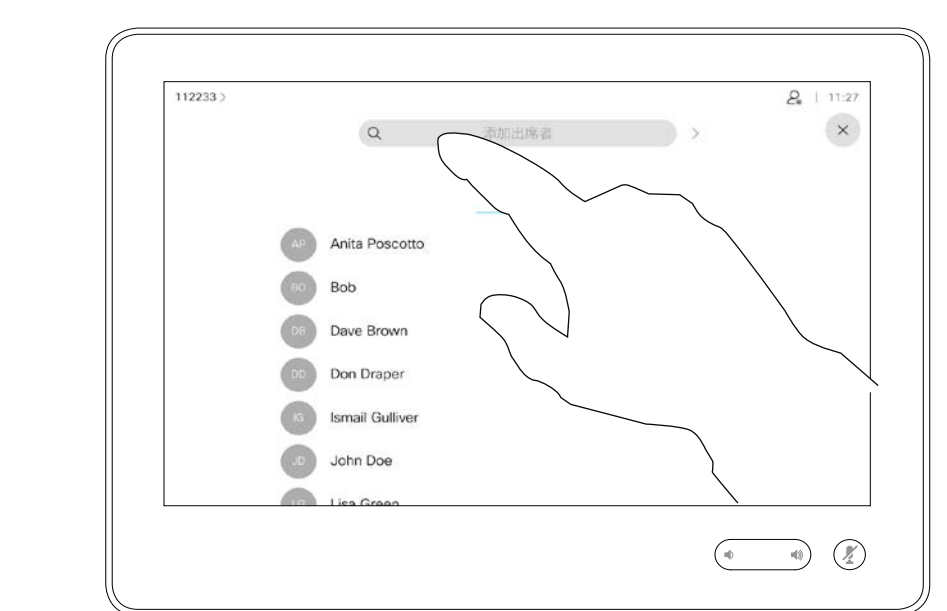

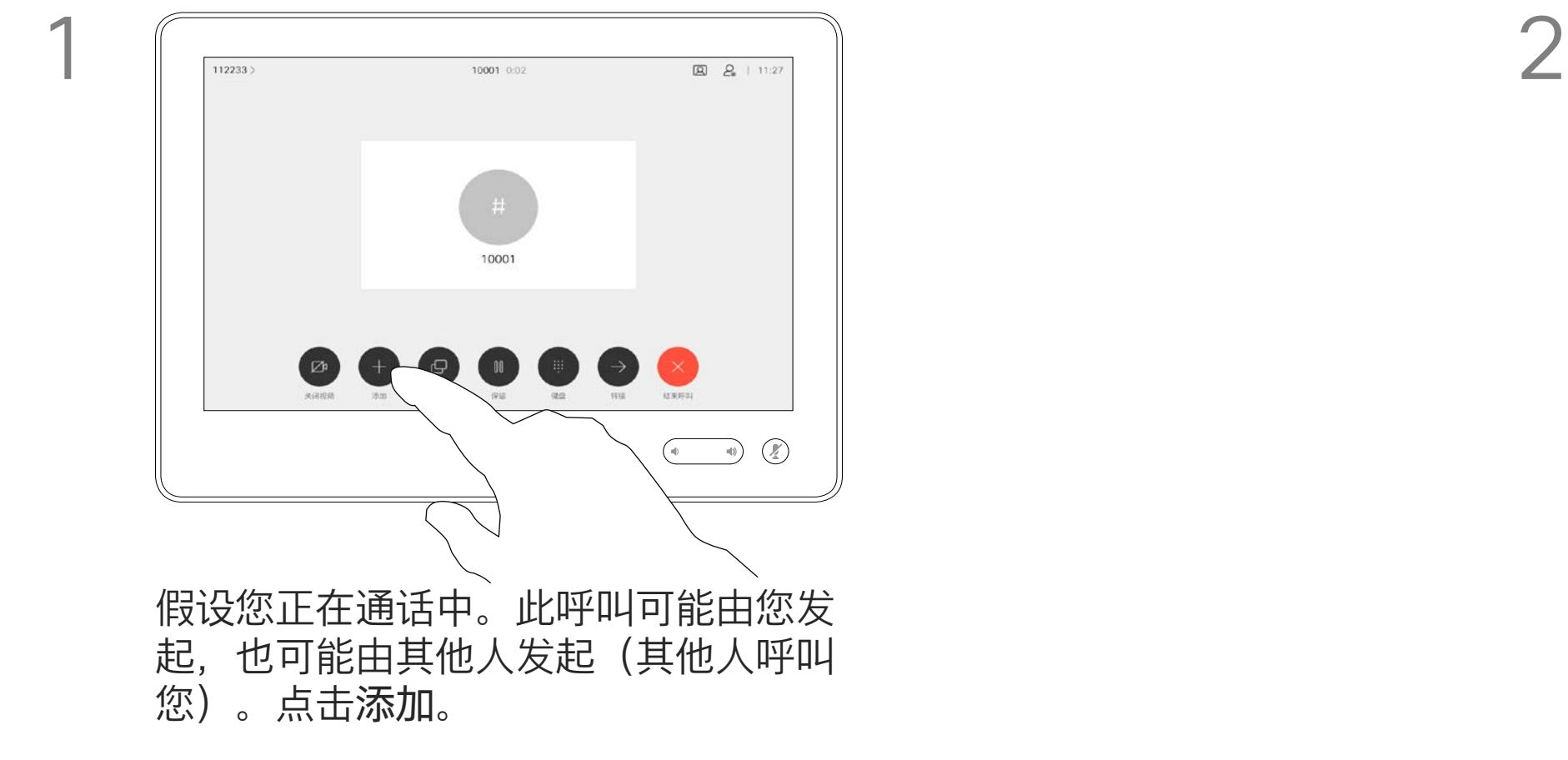

4

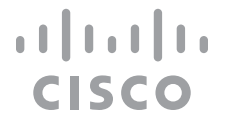

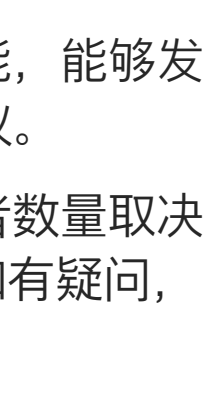

该新呼叫将添加到现有呼叫,从而创 建一个会议。

在视频基础架构允许的范围内重复此 程序,以添加更多参与者。

通过视频设备进行视频会议是一项可 选功能,您的设备不一定具备此功能。

请注意,只有会议主持人才能断开其 他人的会议连接。

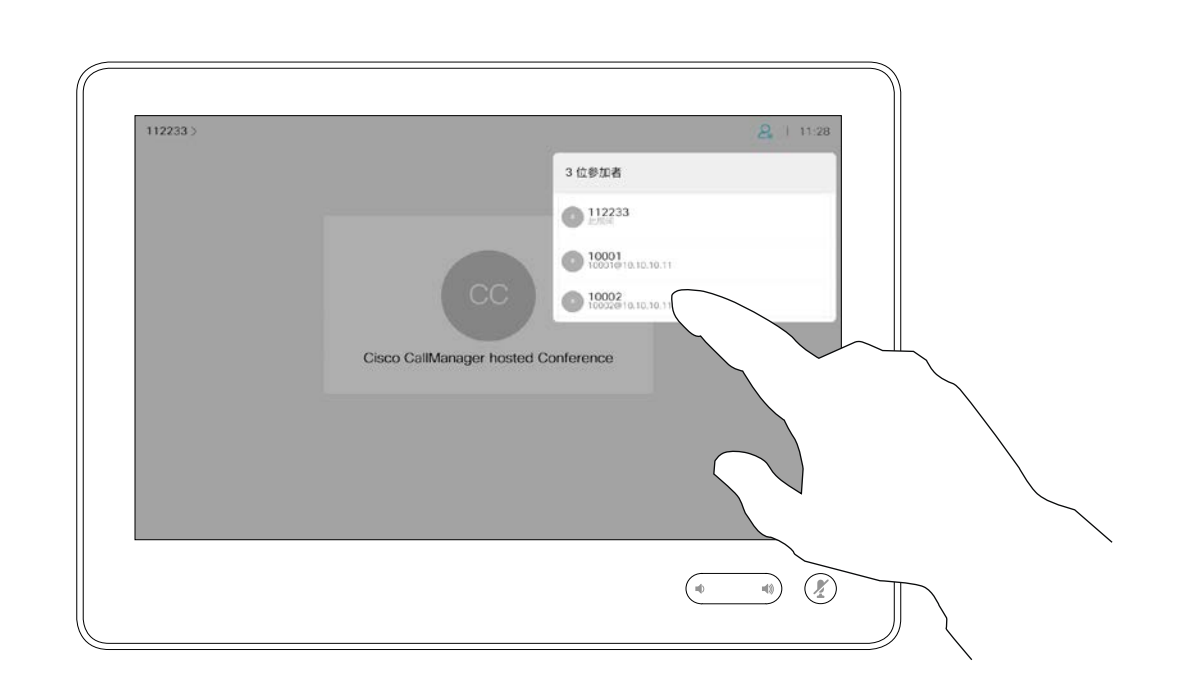

<span id="page-17-0"></span>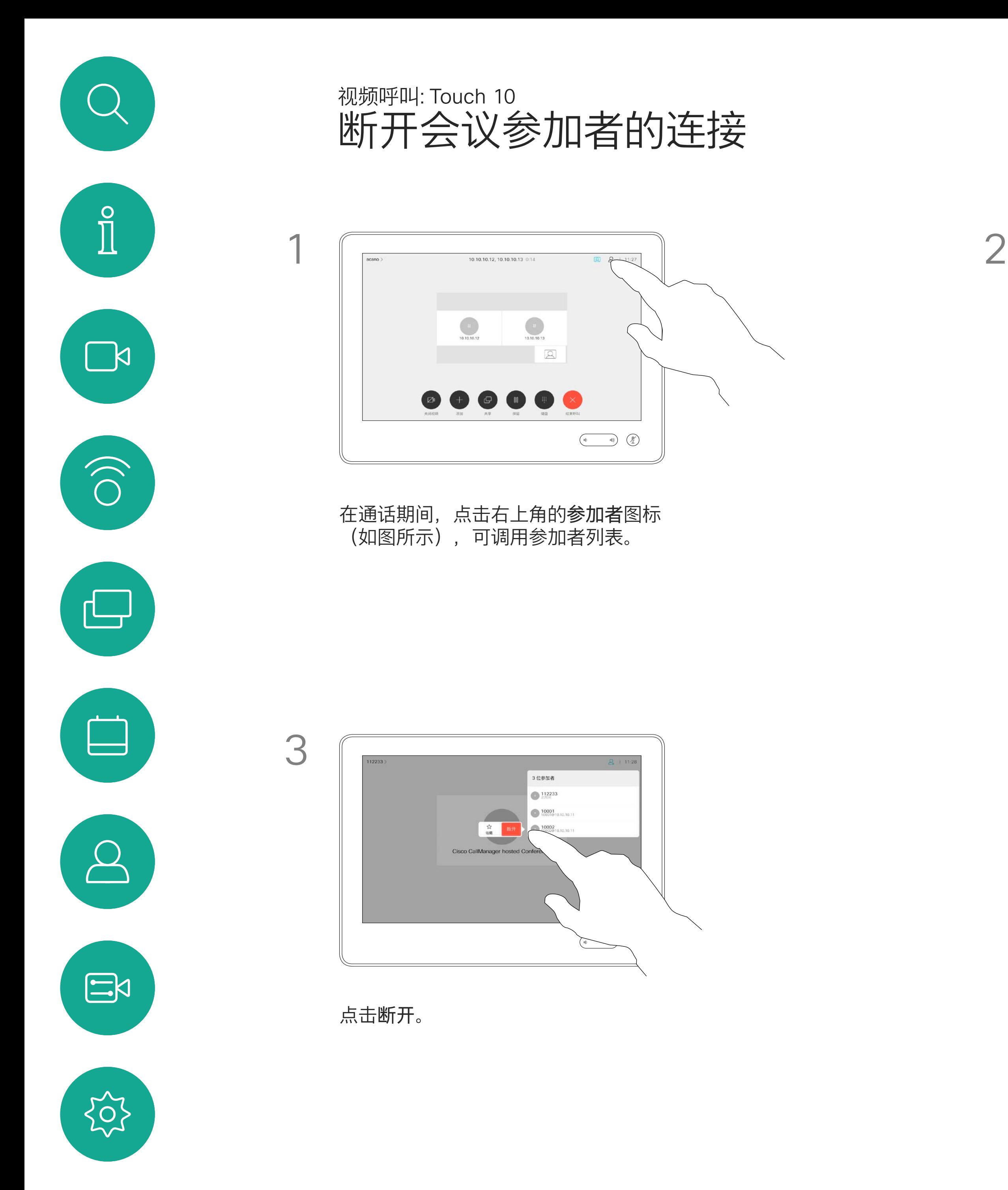

关于视频会议

点击要从会议断开连接的参加者。

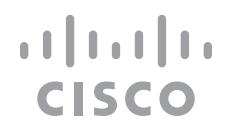

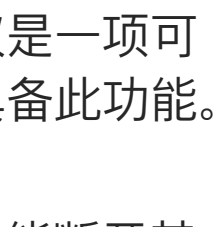

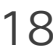

在音乐模式下,只需单击一个按键即 可在呼叫中播放实时音乐,无需进行 任何过滤。

使用音乐模式可以在通话中传递动态 范围的音乐。在需要聆听音乐细微差 别的环境中,可以创造更好的体验。

未使用音乐模式时,设备会使用智能 过滤器过滤掉一些频率和音量峰值。 这可满足会议场景并有助于减少干扰 性噪音。

要使用音乐模式,必须首先在您的设 备上启用此模式。在主屏幕的左上角 选择设备名称,然后转至"设置 > 音 乐"模式并将其打开。

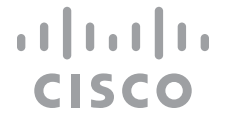

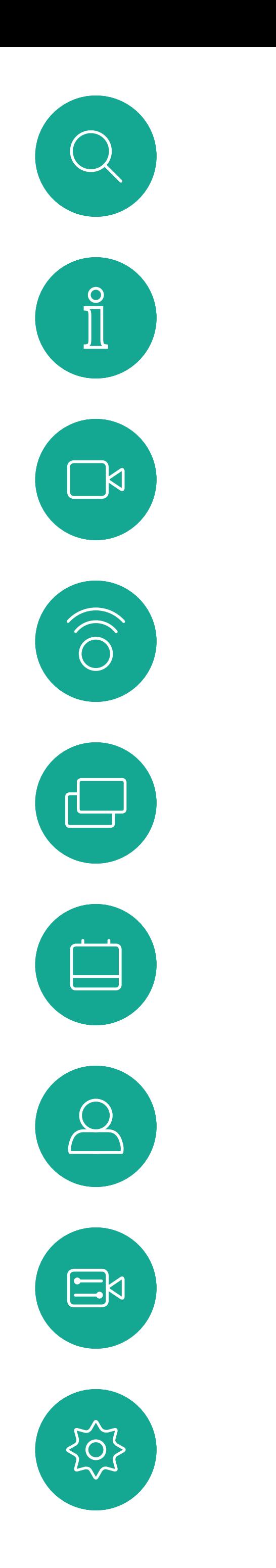

使用音乐模式

视频呼叫:Touch 10

### 关于音乐模式

<span id="page-19-0"></span>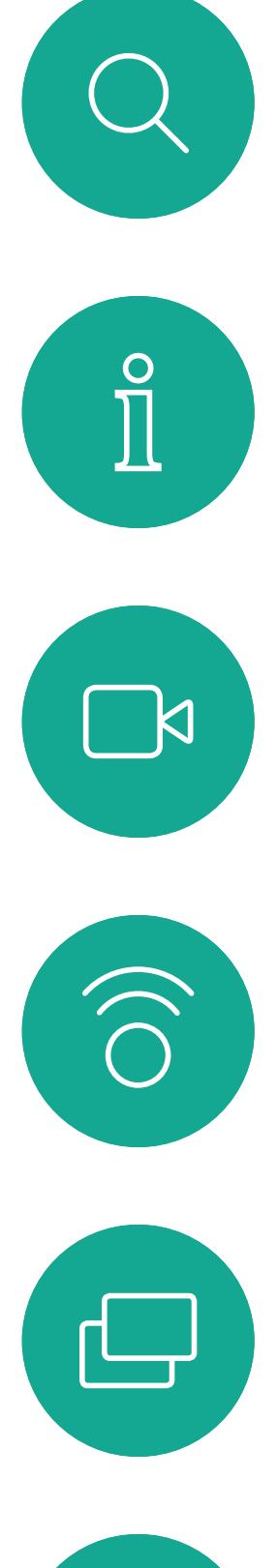

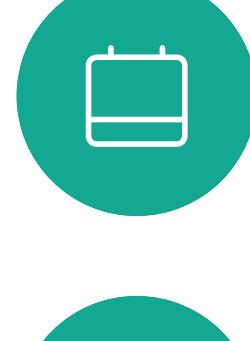

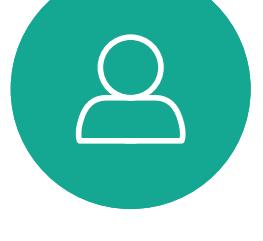

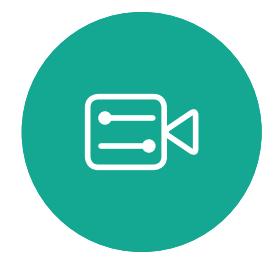

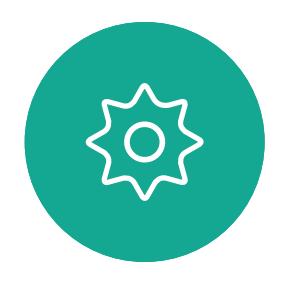

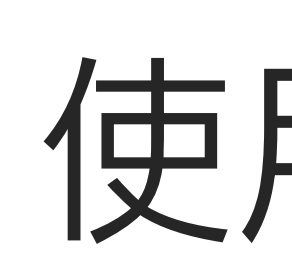

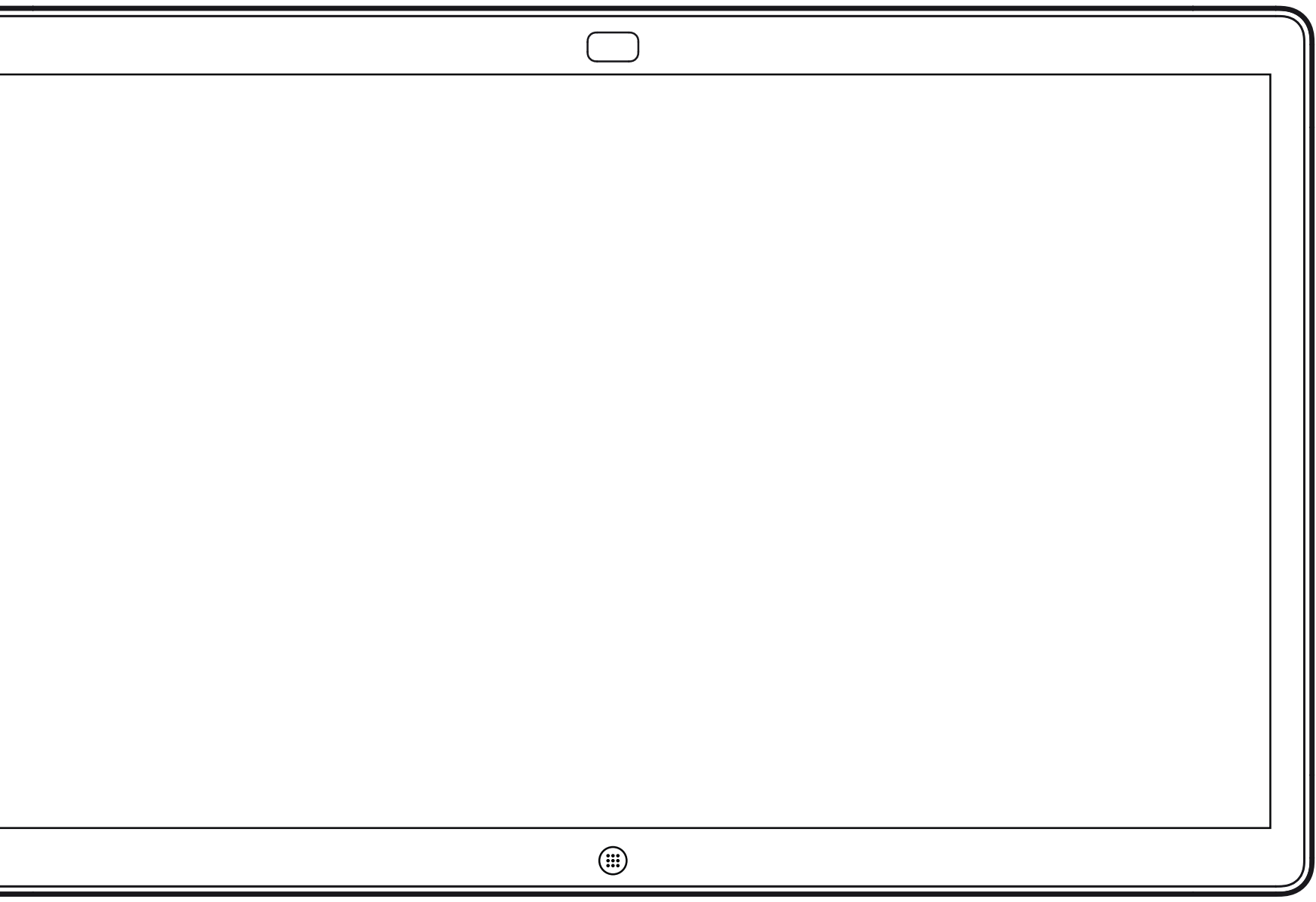

Webex Board

## 使用 Webex Board 的视频呼叫

 $\begin{array}{c|c|c|c} \hline \textbf{.} & \textbf{.} & \textbf{.} \\ \hline \textbf{.} & \textbf{.} \\ \hline \textbf{.} & \textbf{.} \end{array}$ 

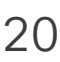

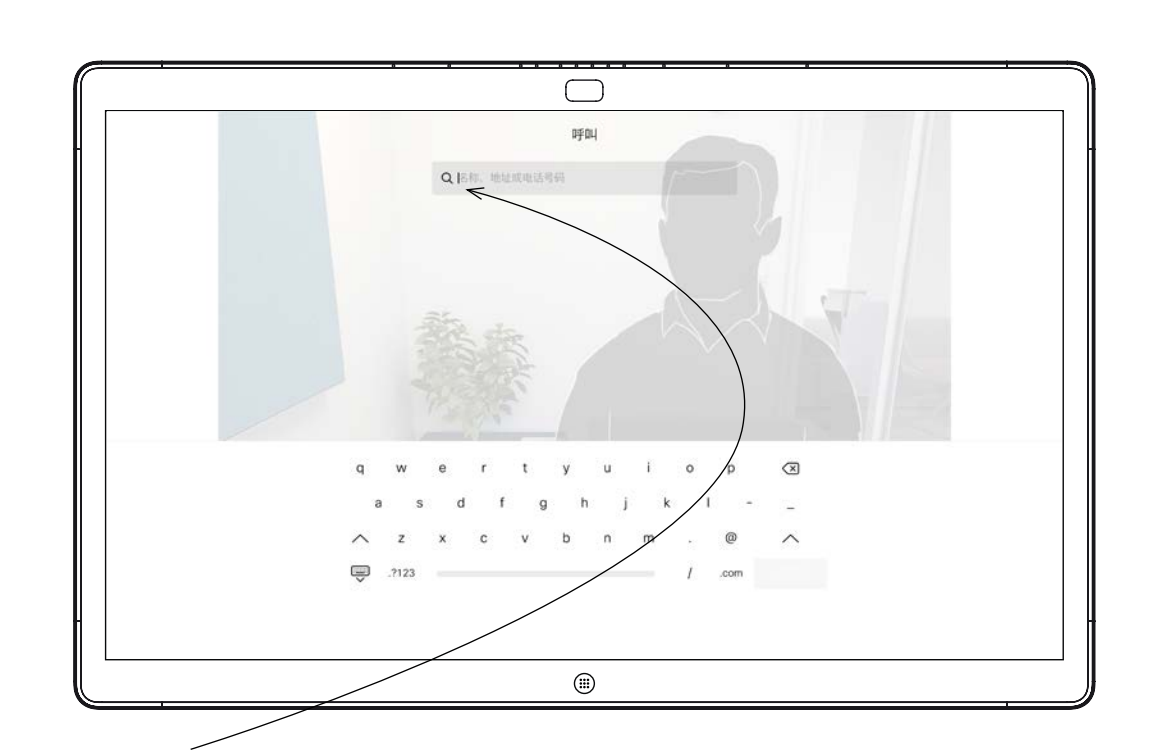

点击呼叫按钮。 光标将出现在文本输入字段中,虚拟键盘将会 打开。

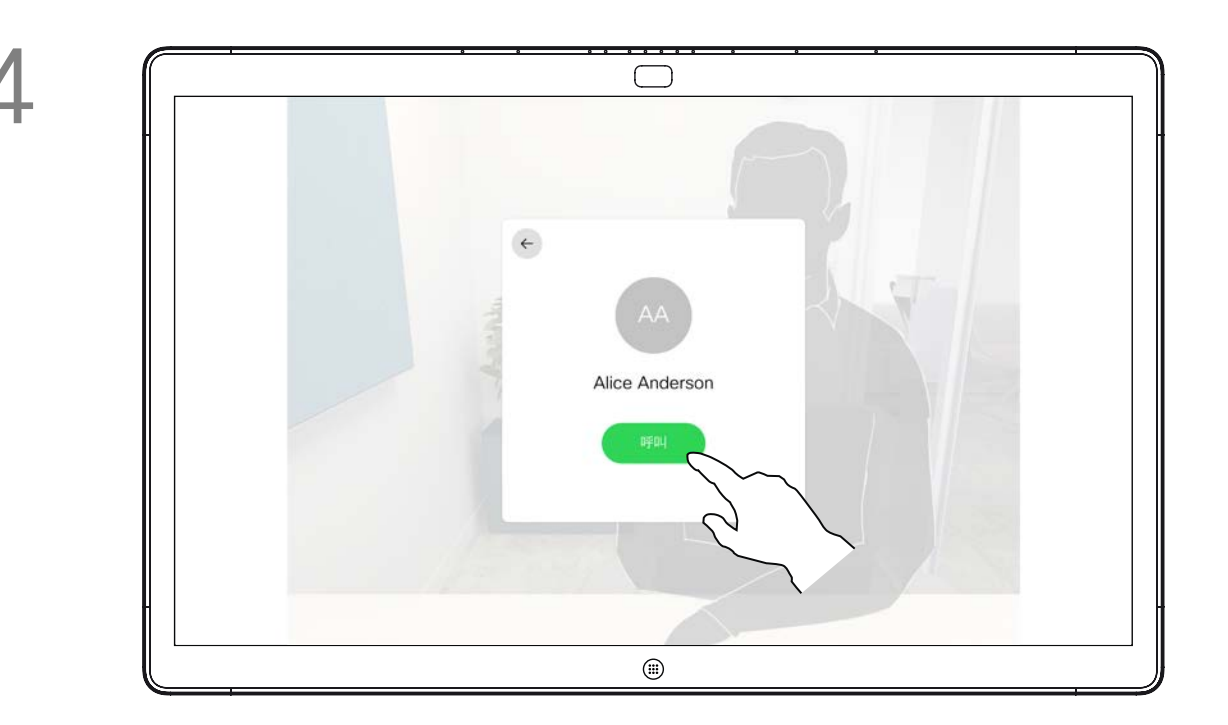

当您已键入或找到要呼叫的人时,点击姓名, 然后点击绿色的呼叫按钮即可发出呼叫。

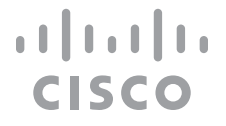

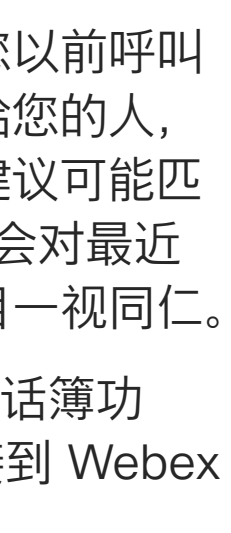

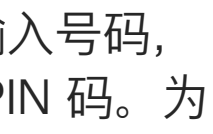

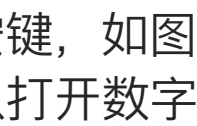

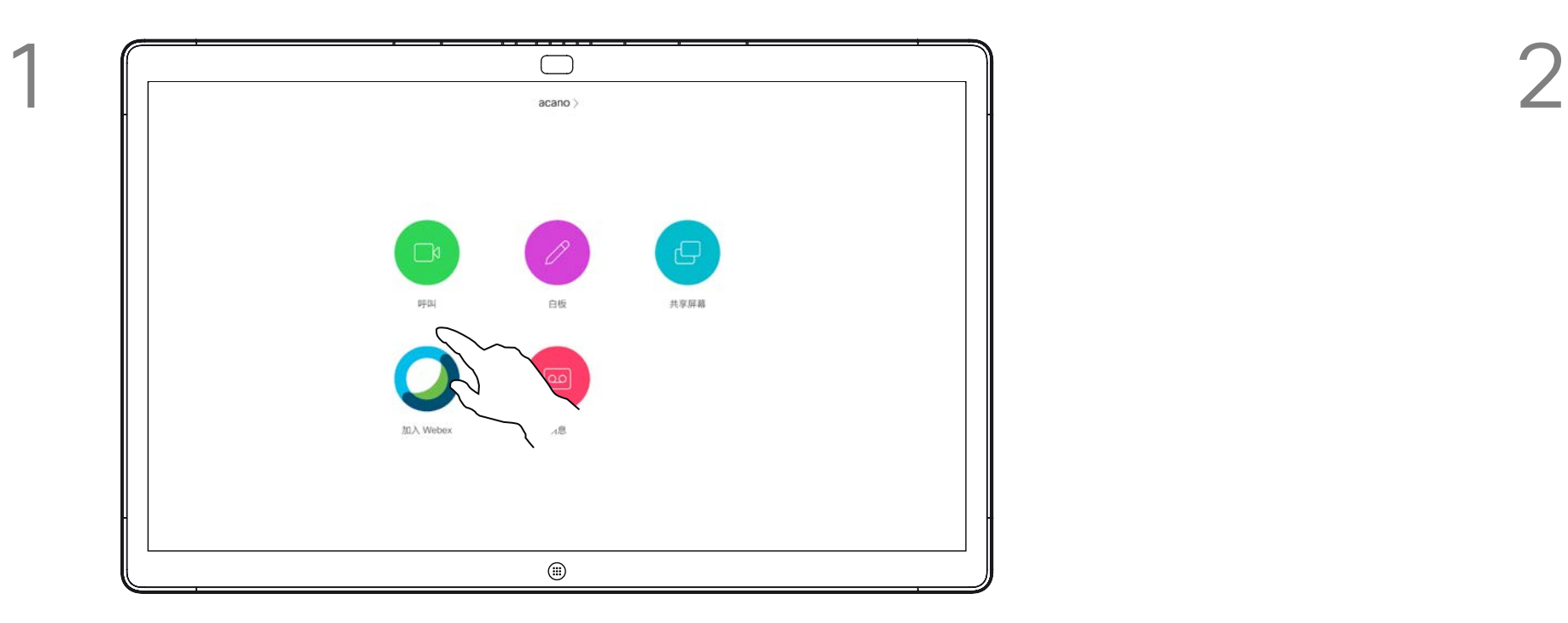

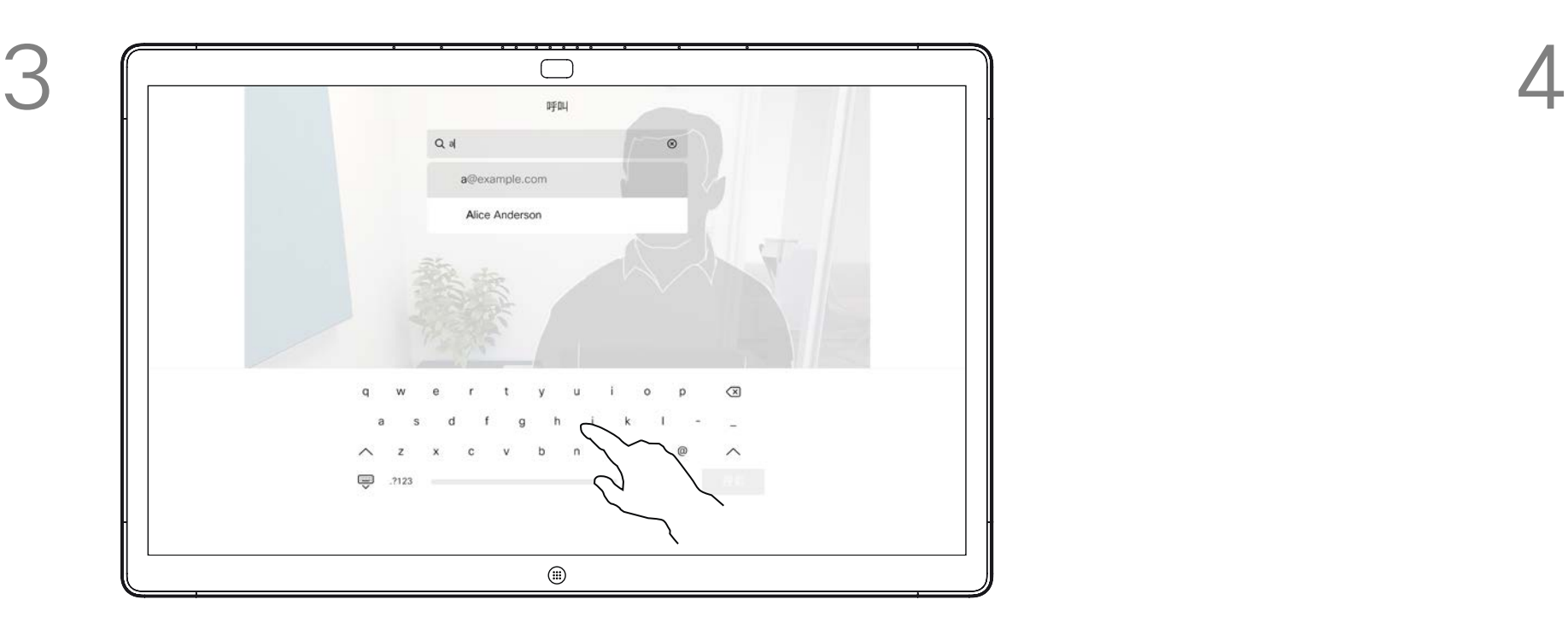

键入姓名、号码或地址。在您键入时系统会显示 可能的匹配项和/或建议项。如果列表中出现正确 的匹配项,点击该匹配项,否则继续键入。

通话期间点击屏幕以生成按键,如图 所示。然后点击蓝色按钮以打开数字 键盘。

<span id="page-20-0"></span>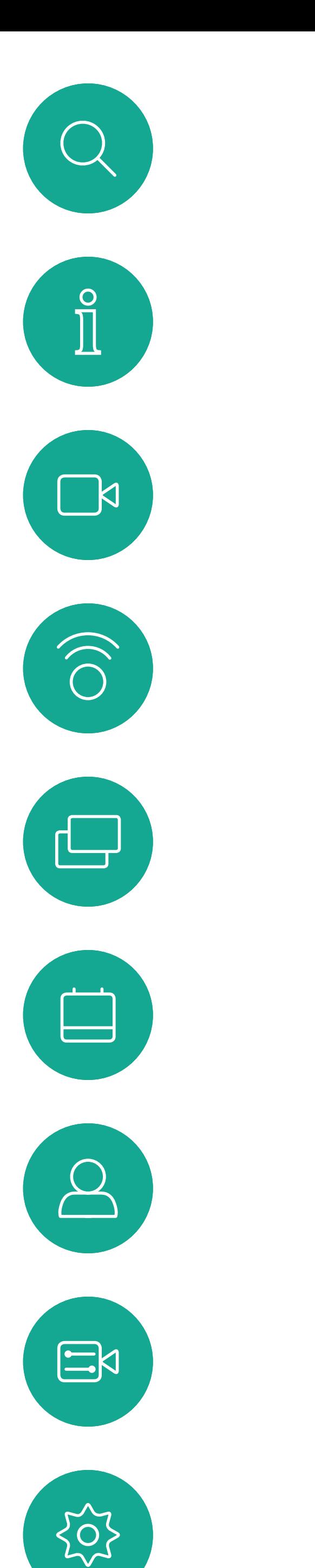

发出呼叫 视频呼叫:Webex Board

> 您的电话簿中的任何人、您以前呼叫 过的人或者曾经打过电话给您的人, 将出现在您键入时出现的建议可能匹 配列表中。Webex Board 会对最近 通话、收藏夹或电话簿条目一视同仁。

> 要使用最近通话/收藏夹/电话簿功 能,必须将 Touch 10 连接到 Webex Board。

有时,您需要在通话期间输入号码, 通常用于接通分机或提供 PIN 码。为 此,您需要数字键盘。

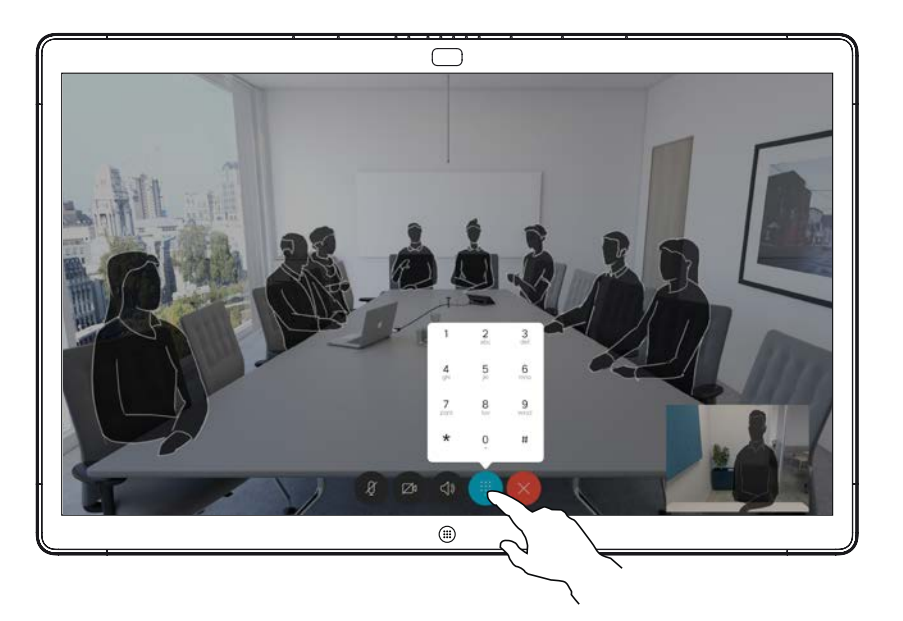

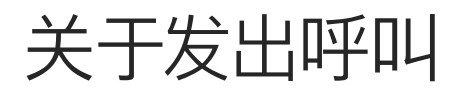

在通话期间收到来电。点击左侧的绿色按键将接听,点击右侧的红色按键 将拒绝。

<span id="page-21-0"></span>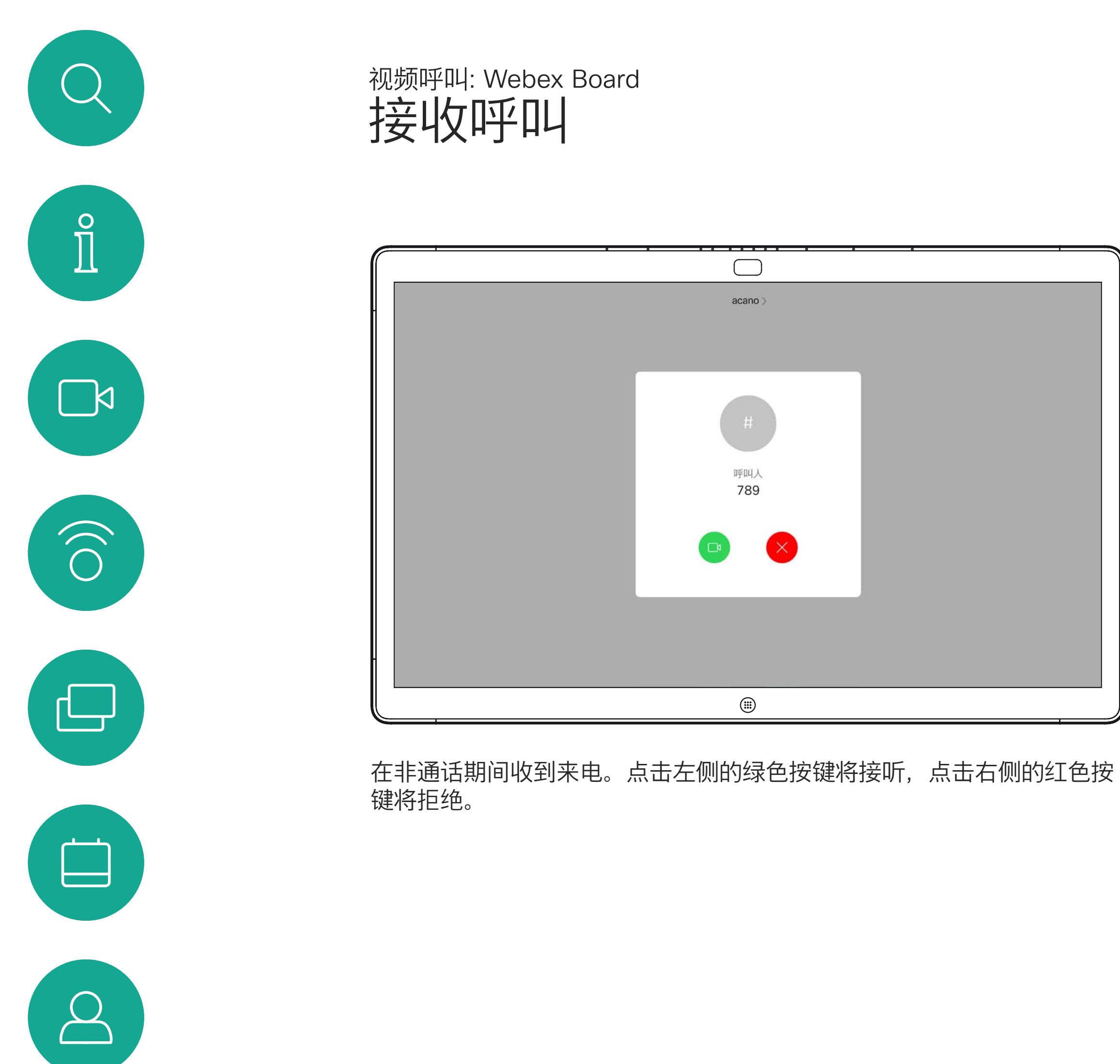

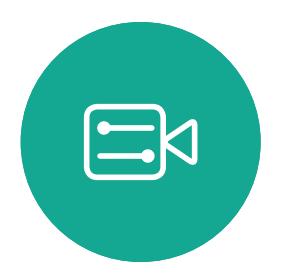

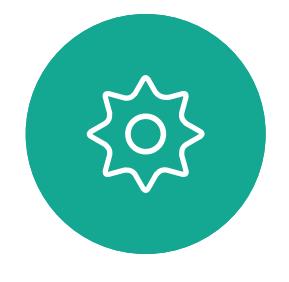

- 如果有人呼叫您,您可以接听、拒绝 或忽略该呼叫。
- 如果您拒绝了该呼叫,系统将向主叫 方发送忙线信息。
- 如果您忽略该呼叫,主叫方将视为您 不在(您未接听该呼叫)。

**提示:**要使屏幕如下图所示,只需在通 话期间点击屏幕即可。

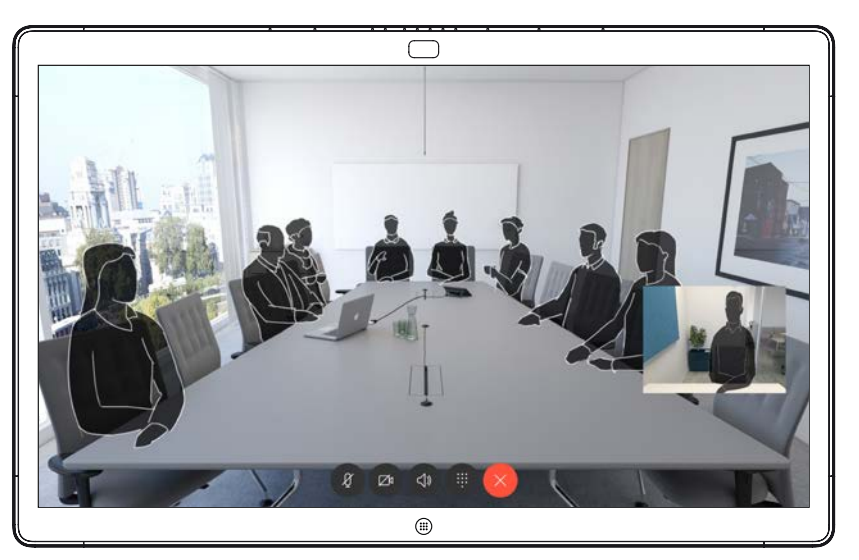

### $\begin{array}{c|c|c|c} \hline \textbf{.} & \textbf{.} & \textbf{.} \\ \hline \textbf{.} & \textbf{.} & \textbf{.} \\ \hline \textbf{.} & \textbf{.} & \textbf{.} \end{array}$

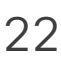

### 如果有人呼叫您

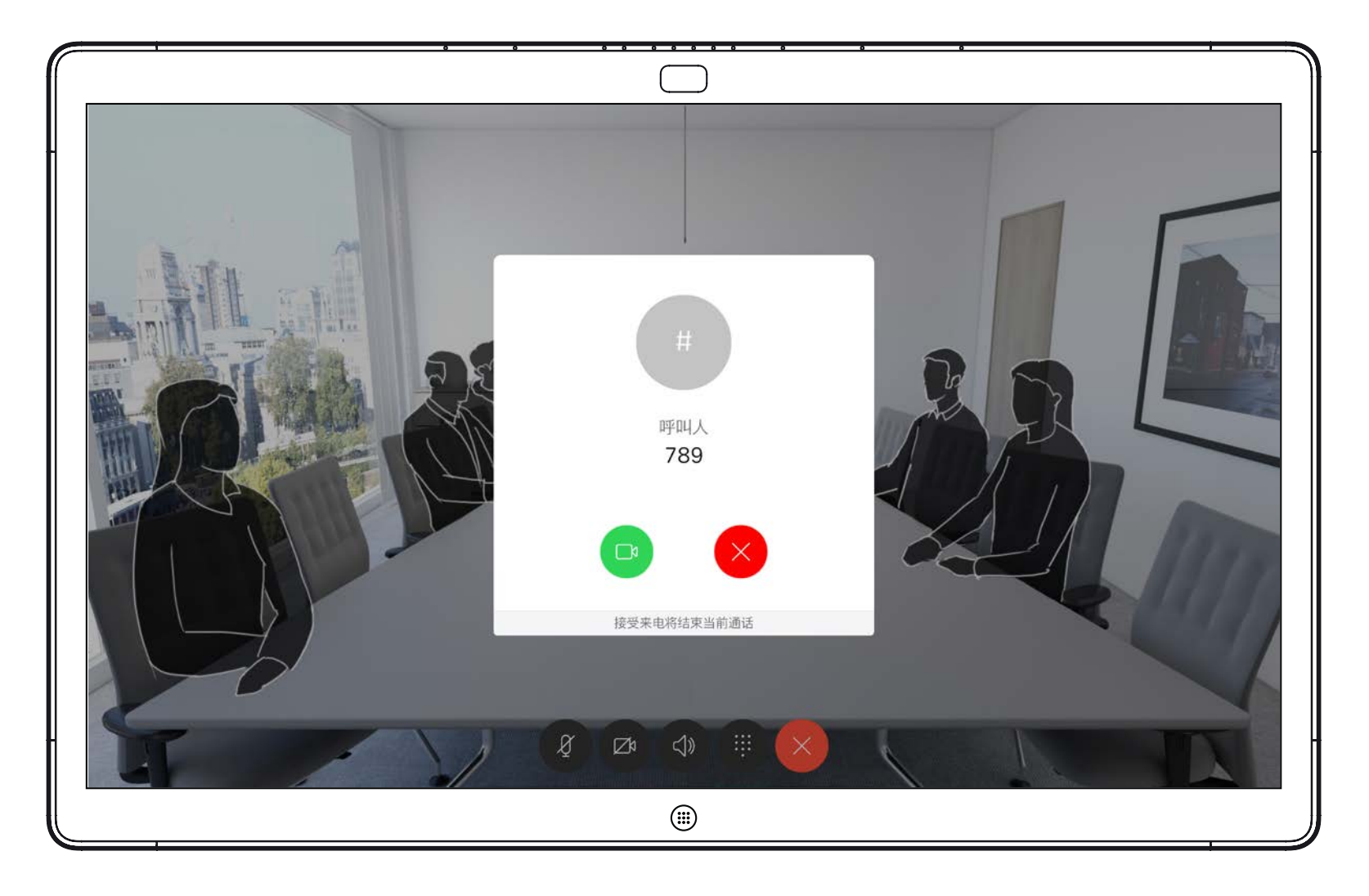

在音乐模式下,只需单击一个按键即 可在呼叫中播放实时音乐,无需进行 任何过滤。

使用音乐模式可以在通话中传递动态 范围的音乐。在需要聆听音乐细微差 别的环境中,可以创造更好的体验。

未使用音乐模式时,设备会使用智能 过滤器过滤掉一些频率和音量峰值。 这可满足会议场景并有助于减少干扰 性噪音。

要使用音乐模式,必须首先在您的设 备上启用此模式。在主屏幕的左上角 选择设备名称,然后转至"设置 > 音 乐"模式并将其打开。

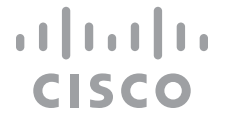

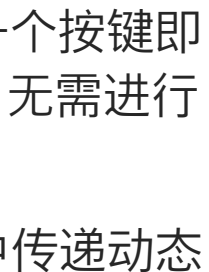

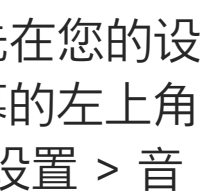

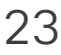

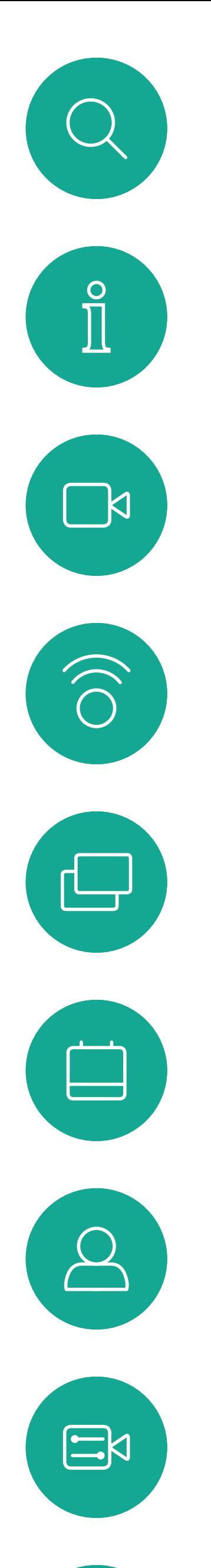

使用音乐模式

视频呼叫:Webex Board

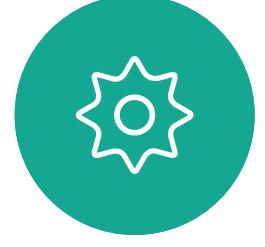

#### 关于音乐模式

<span id="page-23-0"></span>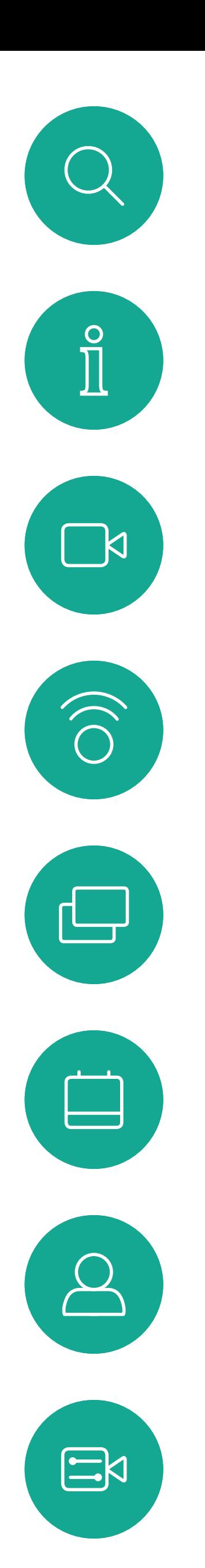

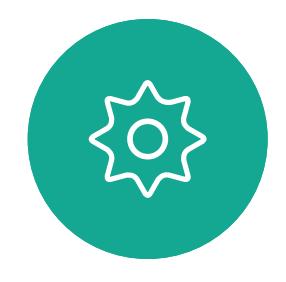

## Intelligent Proximity

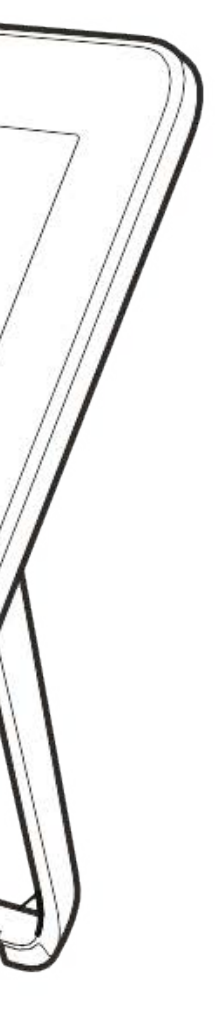

 $\begin{array}{c|c|c|c} \hline \textbf{.} & \textbf{.} & \textbf{.} \\ \hline \textbf{.} & \textbf{.} & \textbf{.} \\ \hline \textbf{.} & \textbf{.} & \textbf{.} \end{array}$ 

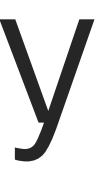

 $\begin{picture}(120,15) \put(0,0){\line(1,0){155}} \put(15,0){\line(1,0){155}} \put(15,0){\line(1,0){155}} \put(15,0){\line(1,0){155}} \put(15,0){\line(1,0){155}} \put(15,0){\line(1,0){155}} \put(15,0){\line(1,0){155}} \put(15,0){\line(1,0){155}} \put(15,0){\line(1,0){155}} \put(15,0){\line(1,0){155}} \put(15,0){\line(1,0){155}}$ 

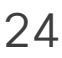

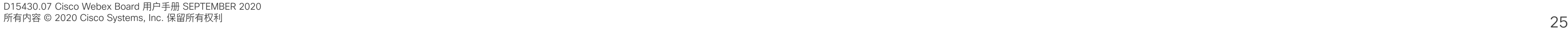

 $\mathbb{R}^2$ 

 $\widehat{\bigcirc}$ 

 $\Box$ 

 $\Xi$ k

Intelligent Proximity 功能允许您在视 频设备上以无线方式分享计算机上的 内容。智能手机和平板电脑还可以直 接在自己的屏幕上查看共享内容。

您甚至可以使用自己的智能手机、平 板电脑、PC 或 MAC 来控制视频设备 上的呼叫。

注意以下事项:

您需要从 App Store 或 Google Play 下载 (免费的) Cisco Intelligent Proximity 应用。

Windows 或 OS X 用户请访问 [https://proximity.cisco.com/。](https://proximity.cisco.com/)

您的视频支持团队可能已激活或未激 活全部功能,也可能仅仅激活了一部分。

连接用户时 Intelligent Proximity 会利 用超声波(请查看左边详细信息)。请勿 堵塞计算机、智能手机或平板电脑的麦 克风。

Intelligent Proximity 经过设计,当会议 室的门保持关闭时,在房间外不会起作 用。您需要接近视频终端才能使用该功 能。

当有隐私规定时,应始终关闭会议室的 门,以免他人在相邻的房间窃听。

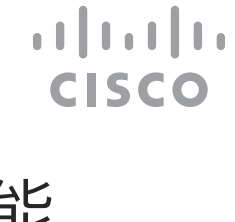

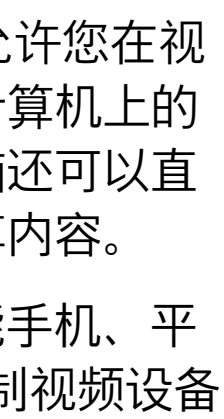

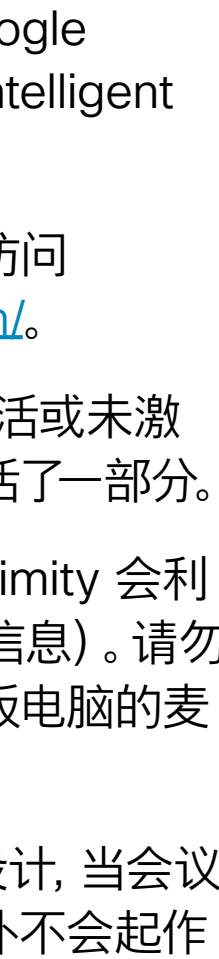

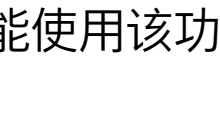

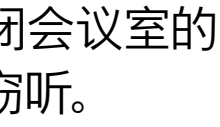

<span id="page-24-0"></span>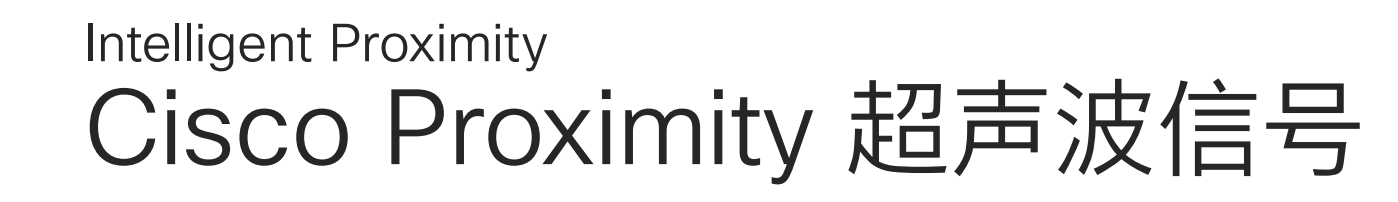

### 关于 Proximity 功能

思科视频设备会发出超声波,这是 Proximity 功能 的一部分。大多数人在日常的许多环境中都会或多 或少暴露于超声波下,包括工业、商业应用和家用 电器。

> 很明显, 诸如狗狗之类的动物可以听见接近信号, 因为它们的听域范围要广得多。

思科并未对该信号可能对狗狗产生的效应进行测试 或证明其符合标准。由于限定了声压级,相信即使 可清晰听到信号,狗狗也不会受此影响。

即使空气传播的超声波可能导致某些个体的主观 效应, 低于 75dB 的声压级产生影响的可能性也 非常小。尽管超声波暴露限值的指导原则在很大 程度上因国家/地区而有所不同, 但是对于 20 kHz 左右的频段(Cisco Proximity 信号的发射频段) ,75dB 是所能发现的最低限值。

身处办公室或会议室时,狗狗会暴露在声压级相当 于正常背景噪音或最高对话级别的超声波下。在我 们将此功能纳入产品的几年内,并无报告显示动物 受此信号的影响。

然而,狗狗的超声效应问题还是很常见,因为存在 使用超声波的驱狗器设备。这些设备通常要求使用 会令人不舒服但不会造成伤害的超声波。思科没有 深入了解驱狗器的设计,但通过这类设备的规格书 通常可以知道, 暴露水平一般在 100 dB 及以上。

您可以在加拿大卫生部的指导原则中查看该信息, 网址为: [http://www.hc-sc.gc.ca/ewh-semt/](http://www.hc-sc.gc.ca/ewh-semt/pubs/radiation/safety-code_24-securite/index-eng.php#a2.2.2) [pubs/radiation/safety-code\\_24-securite/index](http://www.hc-sc.gc.ca/ewh-semt/pubs/radiation/safety-code_24-securite/index-eng.php#a2.2.2)[eng.php#a2.2.2](http://www.hc-sc.gc.ca/ewh-semt/pubs/radiation/safety-code_24-securite/index-eng.php#a2.2.2)。

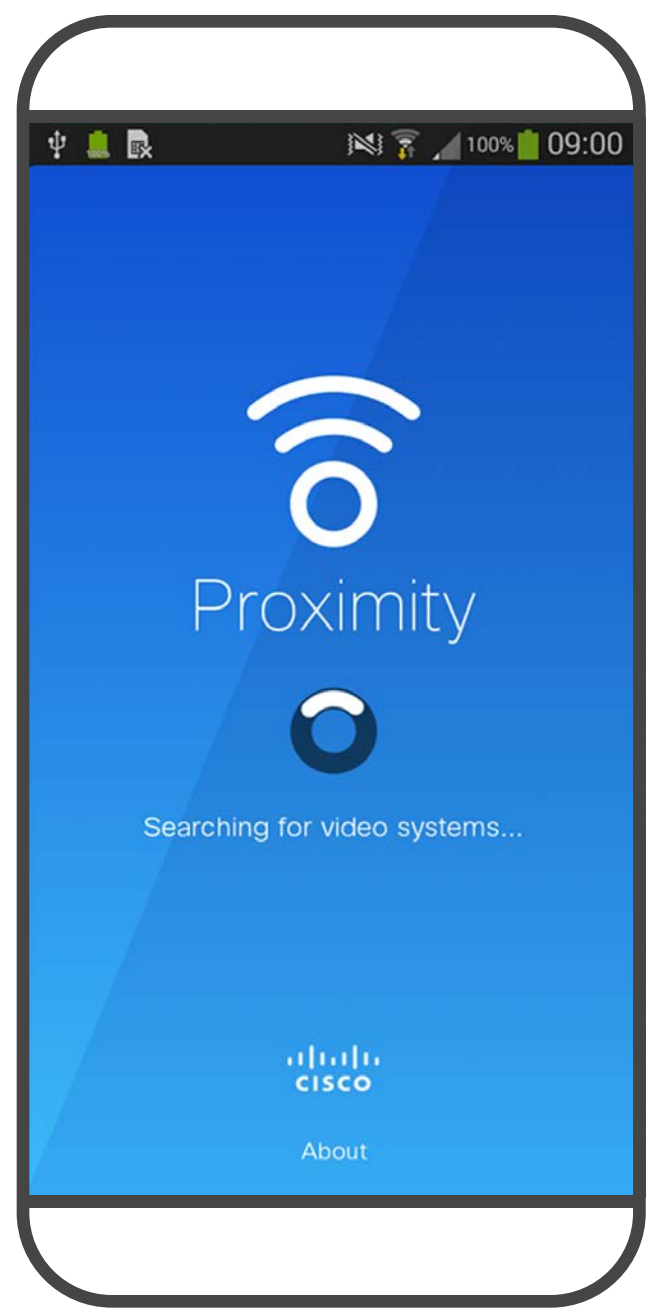

这些指导原则表明,没有证据可以证明低于 120dB 的声压级会导致短暂性或永久性失聪。

在显示器前 20cm 或更远的位置,Cisco Webex Board 的超声波声压级低于 75dB。由于扬声器朝 下放置,显示器正下方位置的声压级可能略高。

大多数实际情况下,在一般房间内,由于扬声器方 向性、距离衰减和高频吸收率高的影响,用户耳朵 附近的声压级比这些最高级别要低得多。声压级范 围:会议室中可听见声音属于典型背景/环境噪音 级别,到所谓的正常对话级别。

因此被认为对人安全,人体可持续暴露于接近信号 下。大多数人不会意识到该信号的存在且不会受此 影响。然而,少数具有敏锐高频听力的个人可以听 到该信号,这种情况在正对并靠近扬声器时最常出 现。

但是,声压级也是产生声音效应的一个因素,且狗 狗的听力级别范围与人类并没有很大差异。20kHz 时,狗狗的听力阈值可能低至 0-10dB, 与人耳在 最敏感频率范围中的阈值相似。

如果解决方案采用带第三方扬声器系统的思科视频 编解码器,思科无法控制其超声波声压级。大多数 情况下,必要的扬声器灵敏度和频率响应会导致声 压级低于 75dB 的限值。但是,如果使用的外部 扬声器过多或扬声器系统的高频响应增强,可能生 成超过该限值的声压级。

<span id="page-25-0"></span>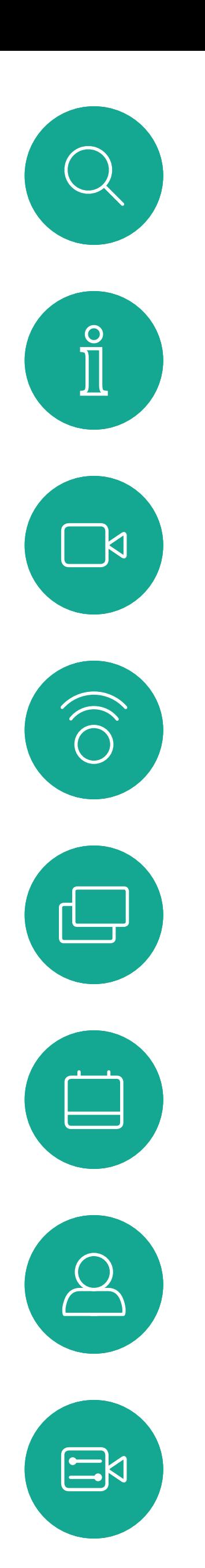

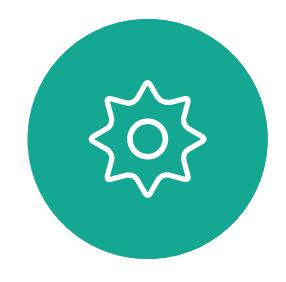

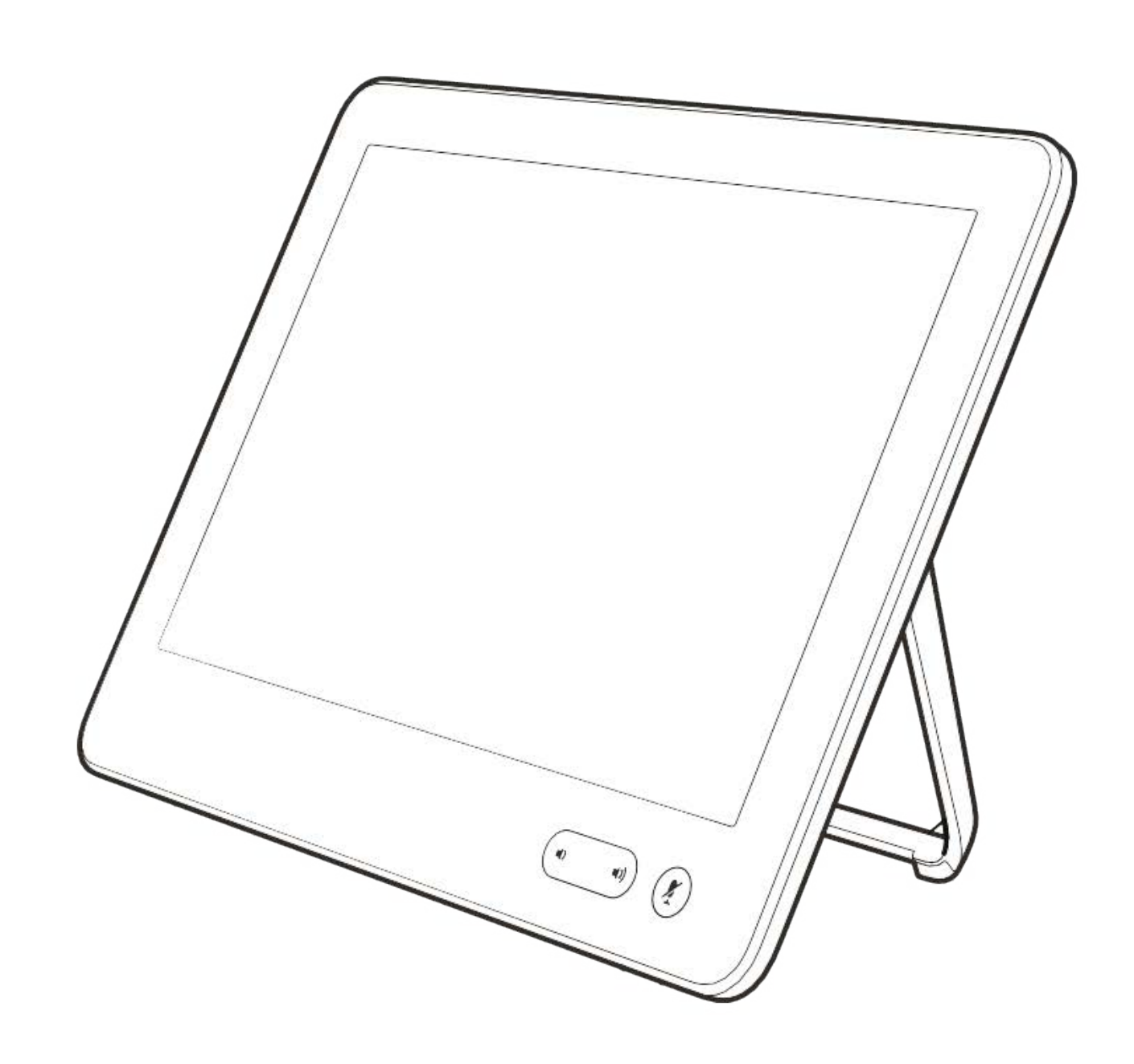

# 使用 Touch 10 的内容共享

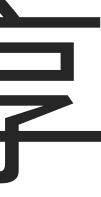

 $\begin{array}{c|c|c|c} \hline \textbf{.} & \textbf{.} & \textbf{.} \\ \hline \textbf{.} & \textbf{.} \\ \hline \textbf{.} & \textbf{.} \end{array}$ 

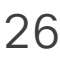

您的设备支持在视频呼叫中显示演示 文稿。

如果笔记本电脑已启用 Intelligent Proximity, 则让您的设备与视频设备 配对,就能以无线方式共享内容。

请注意,您可在演示期间更改屏幕的 布局,有关此功能的详细信息,请参 阅下面的页面。

关于内容共享

<span id="page-26-0"></span>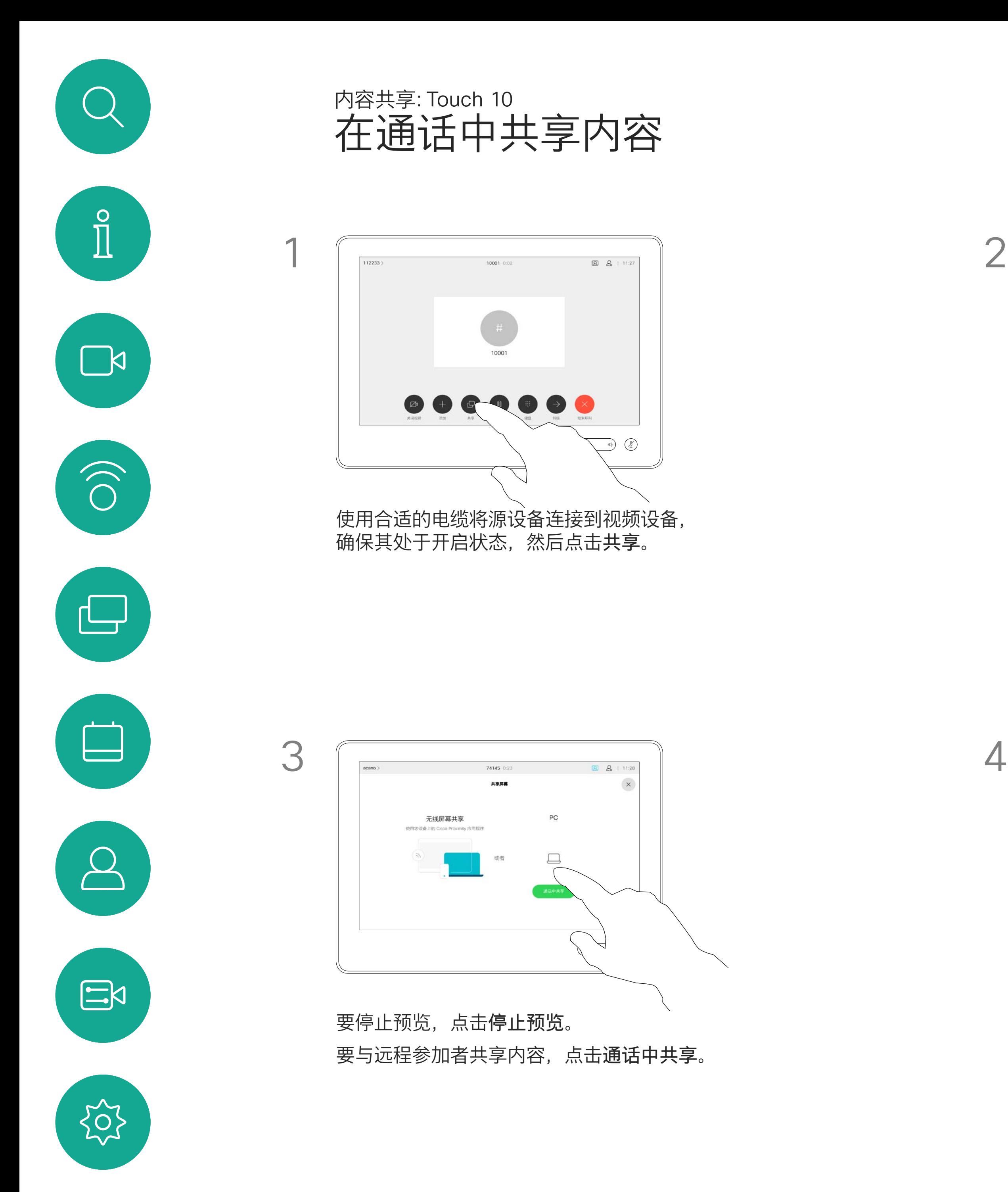

4

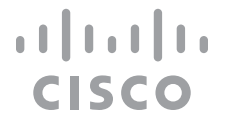

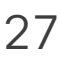

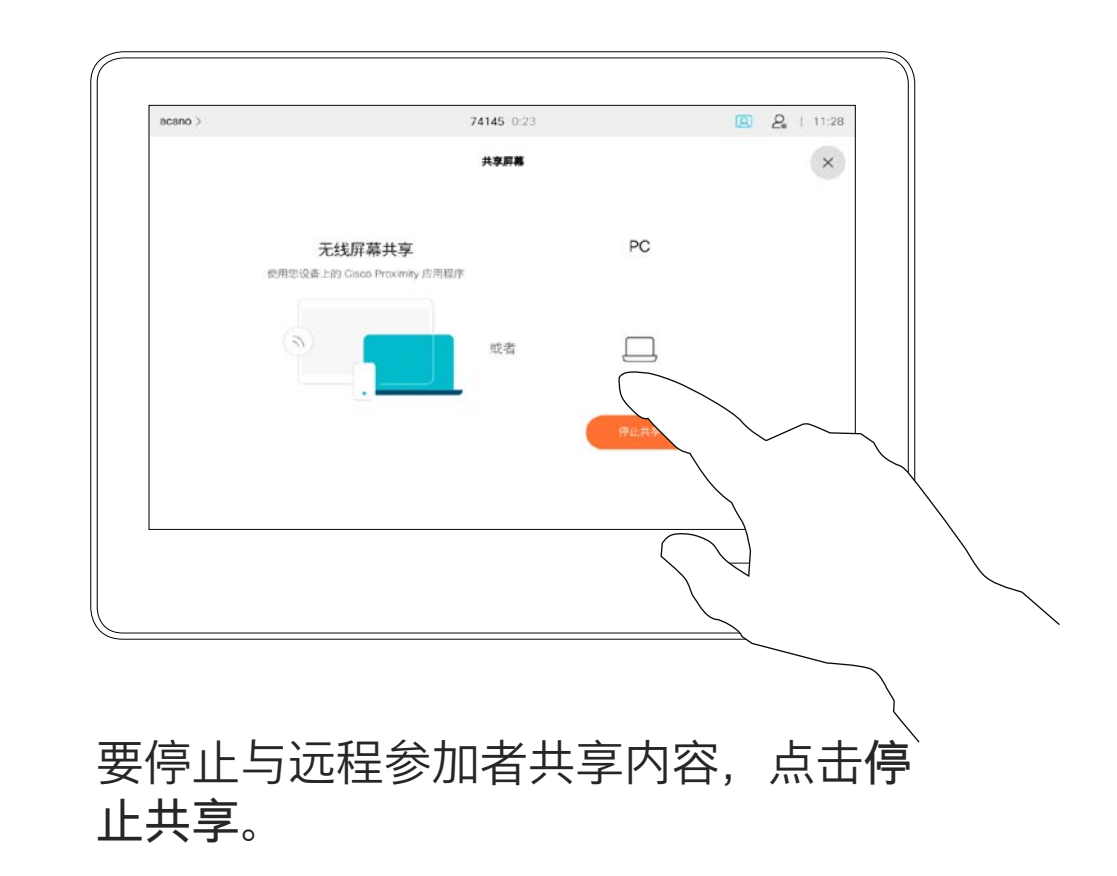

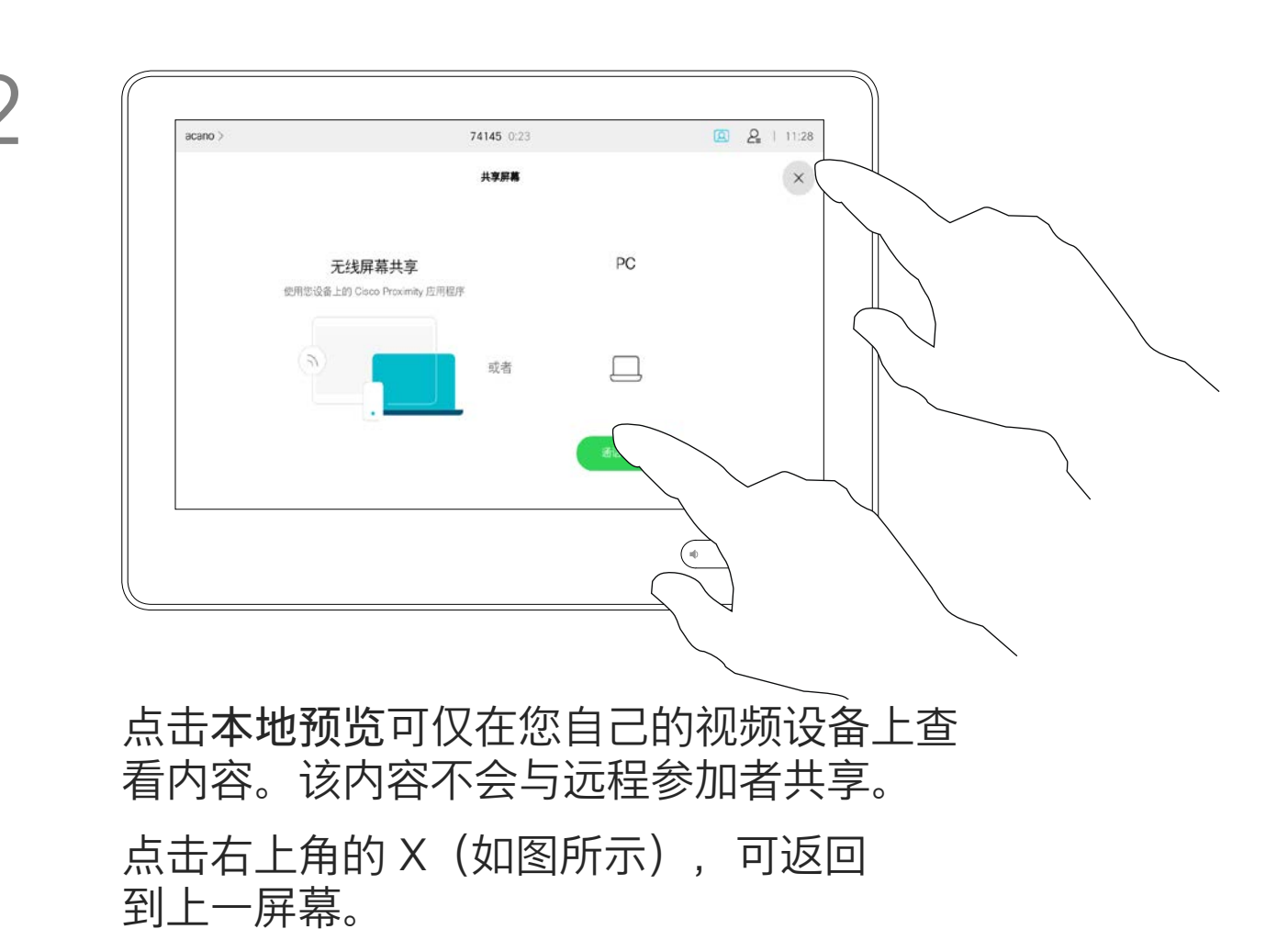

您可以在本地会议中的非通话期间使 用视频设备演示并共享内容。

如果笔记本电脑已启用 Intelligent Proximity, 则让您的设备与视频设备 配对,就能立即共享内容。

点击右上角的 X (如图所示), 可返回到 上一屏幕。

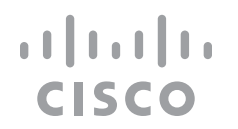

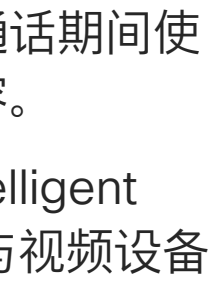

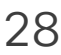

本地内容共享

<span id="page-27-0"></span>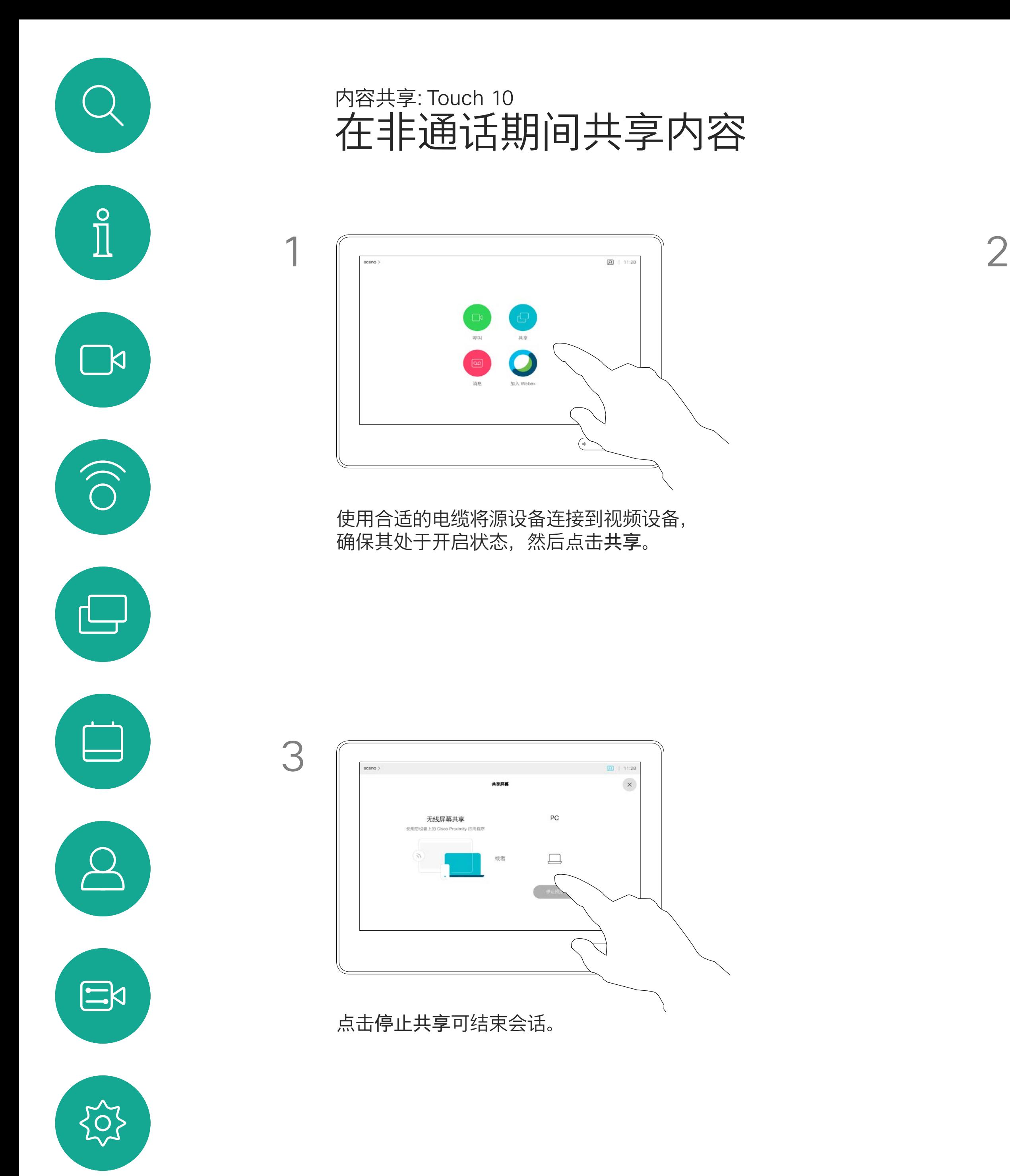

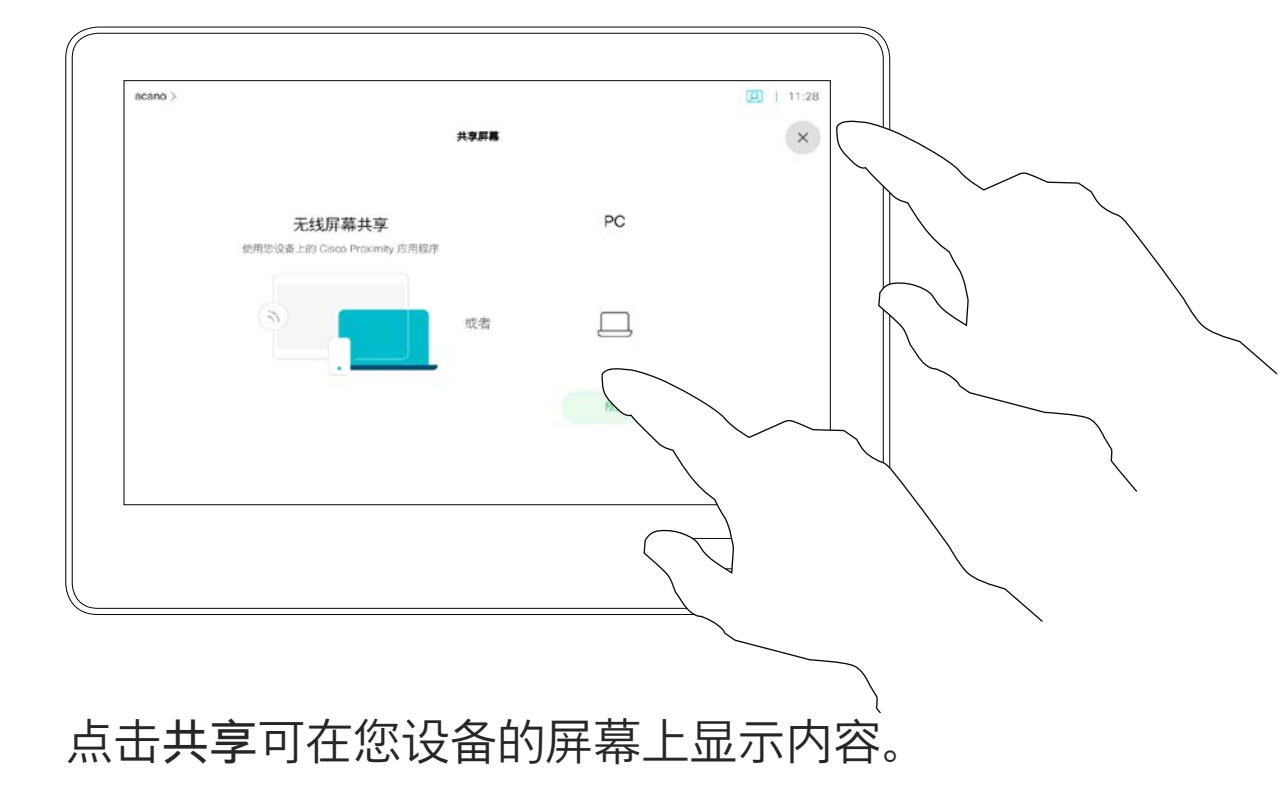

<span id="page-28-0"></span>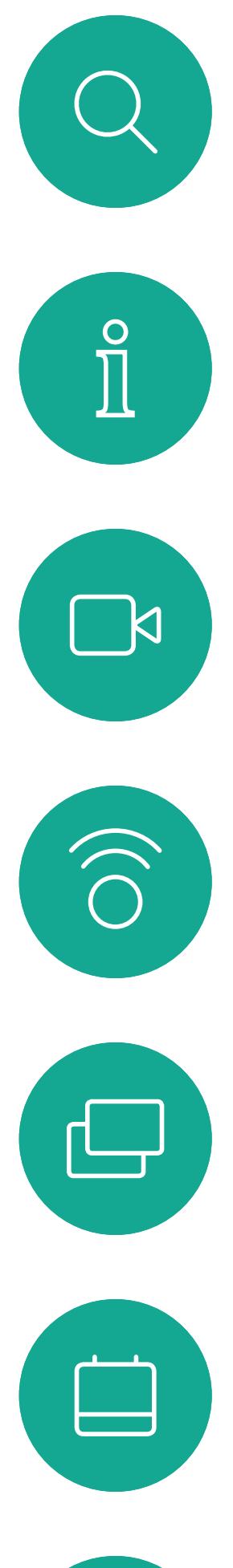

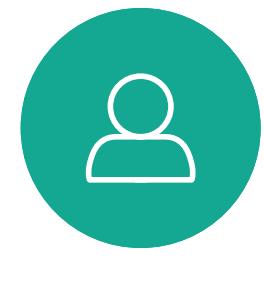

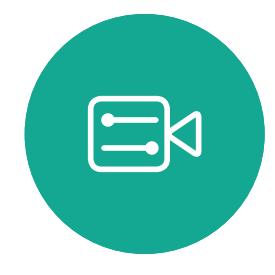

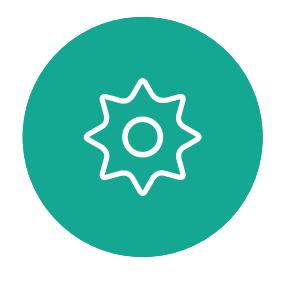

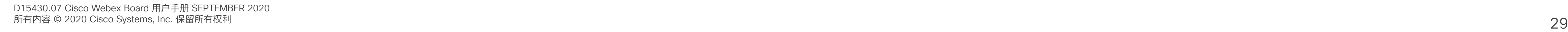

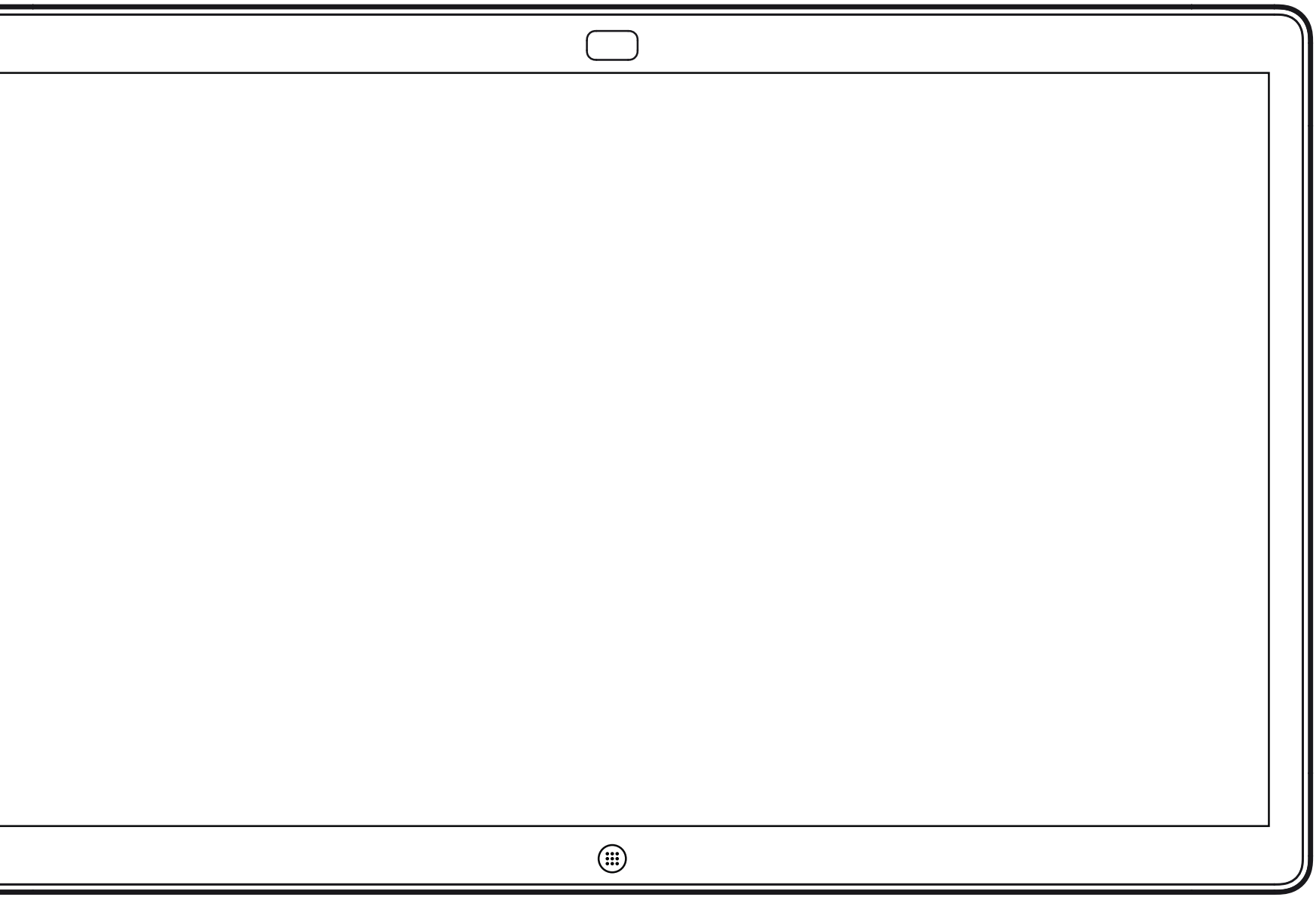

Webex Board

## Webex Board 上的内容共享

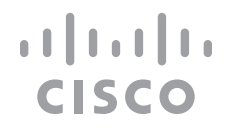

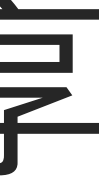

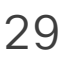

<span id="page-29-0"></span>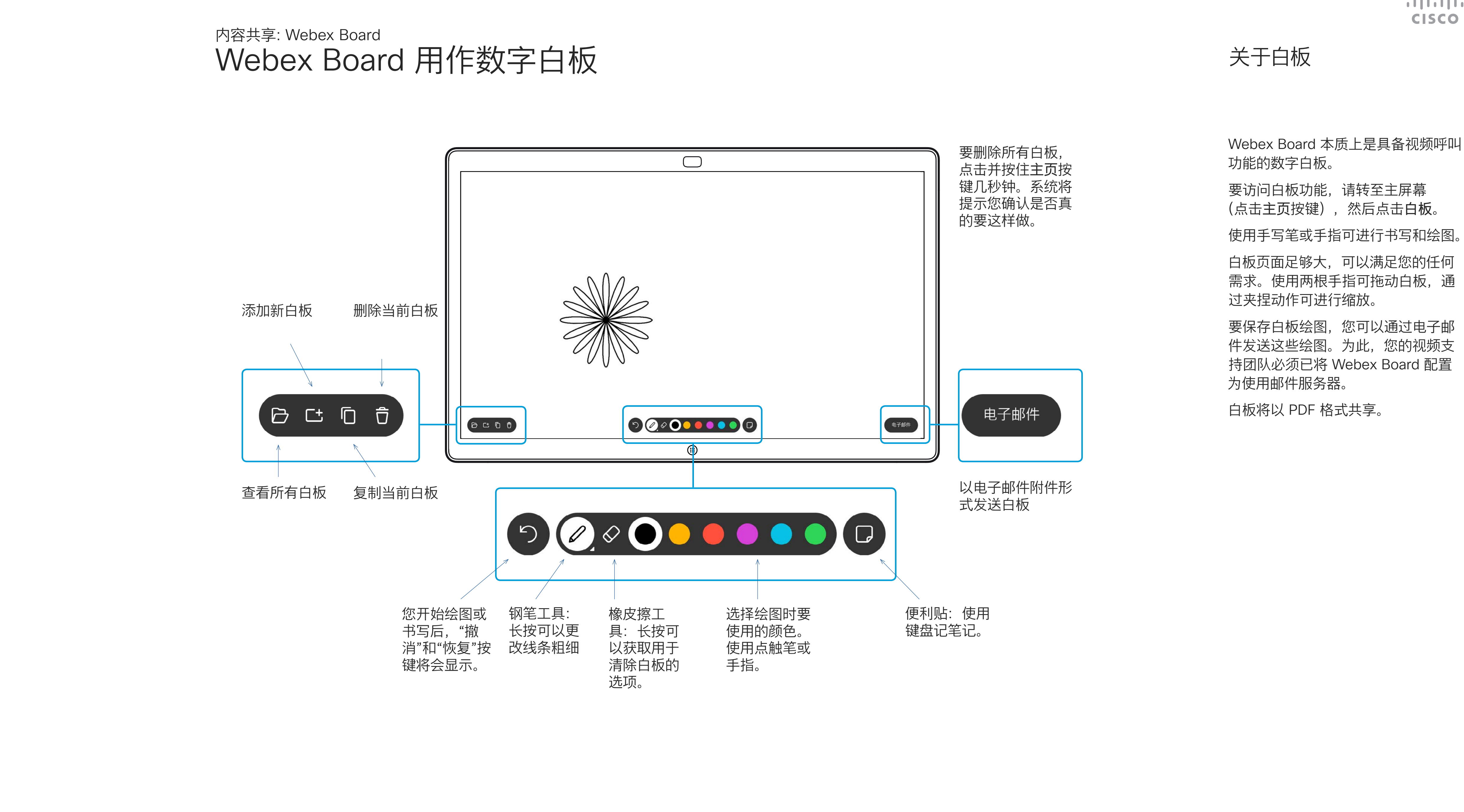

D15430.07 Cisco Webex Board 用户手册 SEPTEMBER 2020 30 Systems, Inc. 保留所有权利 30 Systems, Inc. 保留所有权利

**CISCO** 

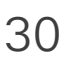

您的 Webex Board 支持在视频呼叫 中显示演示文稿。

如果笔记本电脑已启用 Intelligent Proximity, 则让您的设备与 Webex Board 配对, 就能以无线方式共 享内容。

您可在演示期间更改屏幕的布局。 有关此功能的详细信息,请参阅 下面的页面。

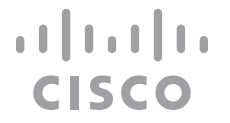

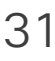

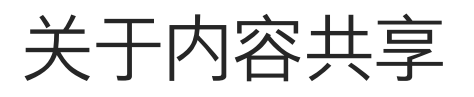

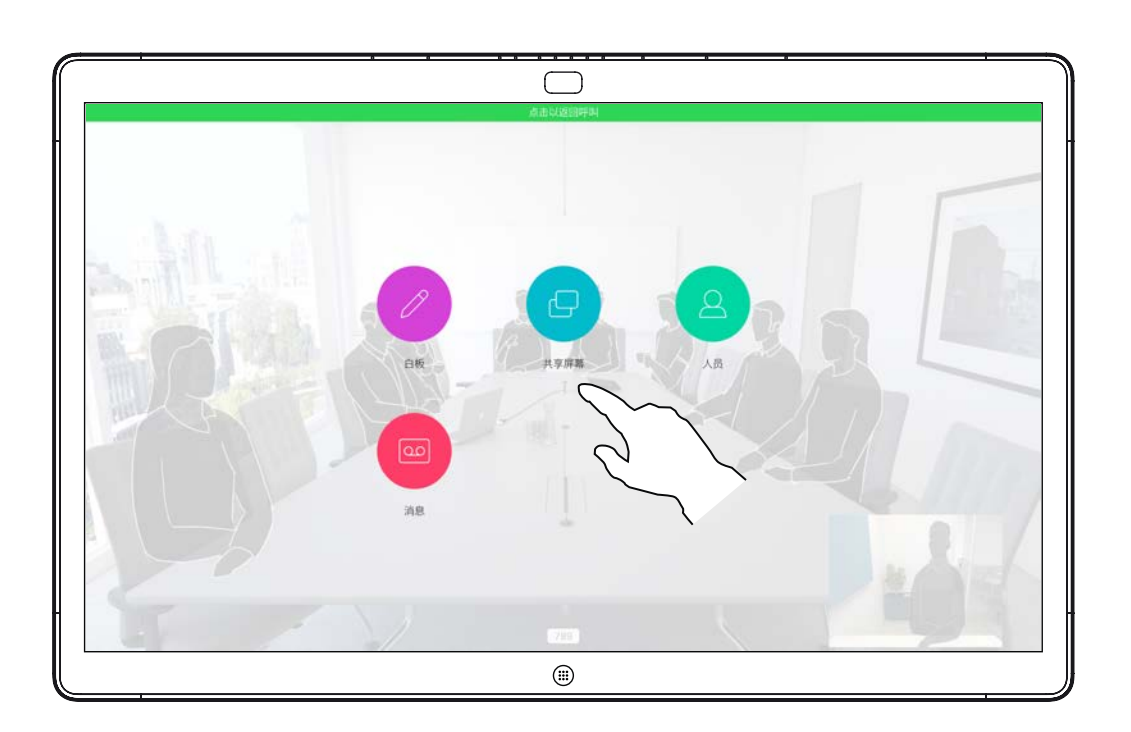

要立即返回到呼叫中,点击屏幕顶部的绿色字段 (点击以返回呼叫)。

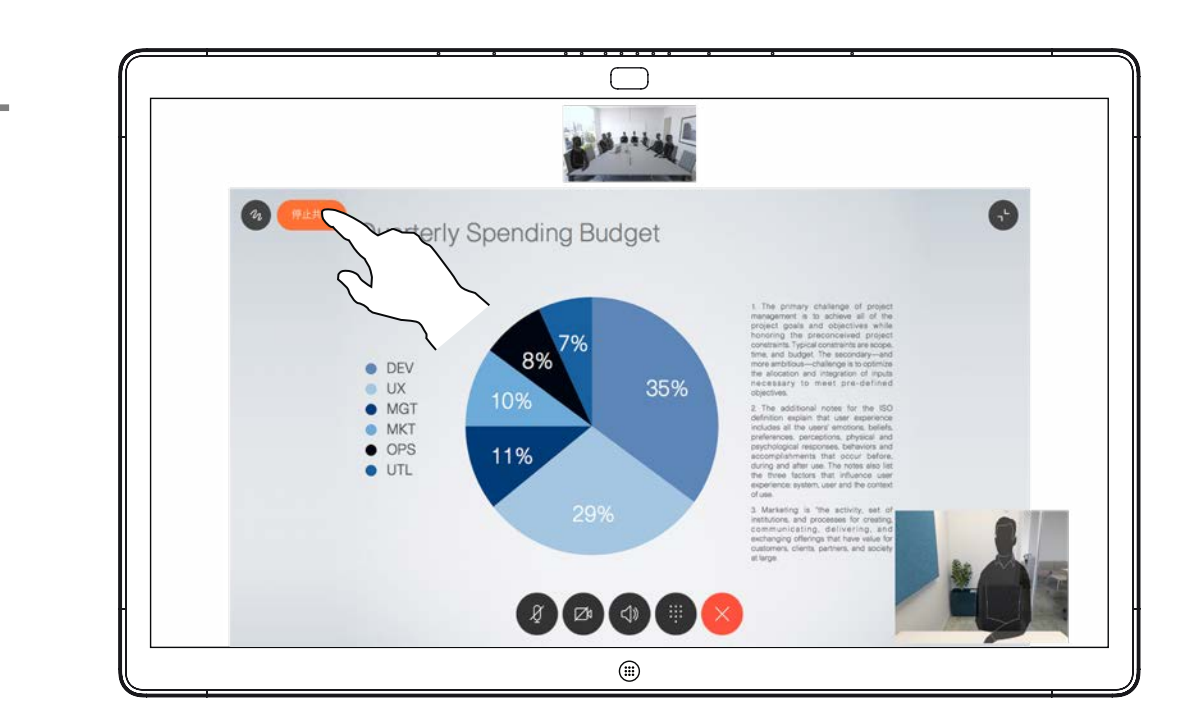

<span id="page-30-0"></span>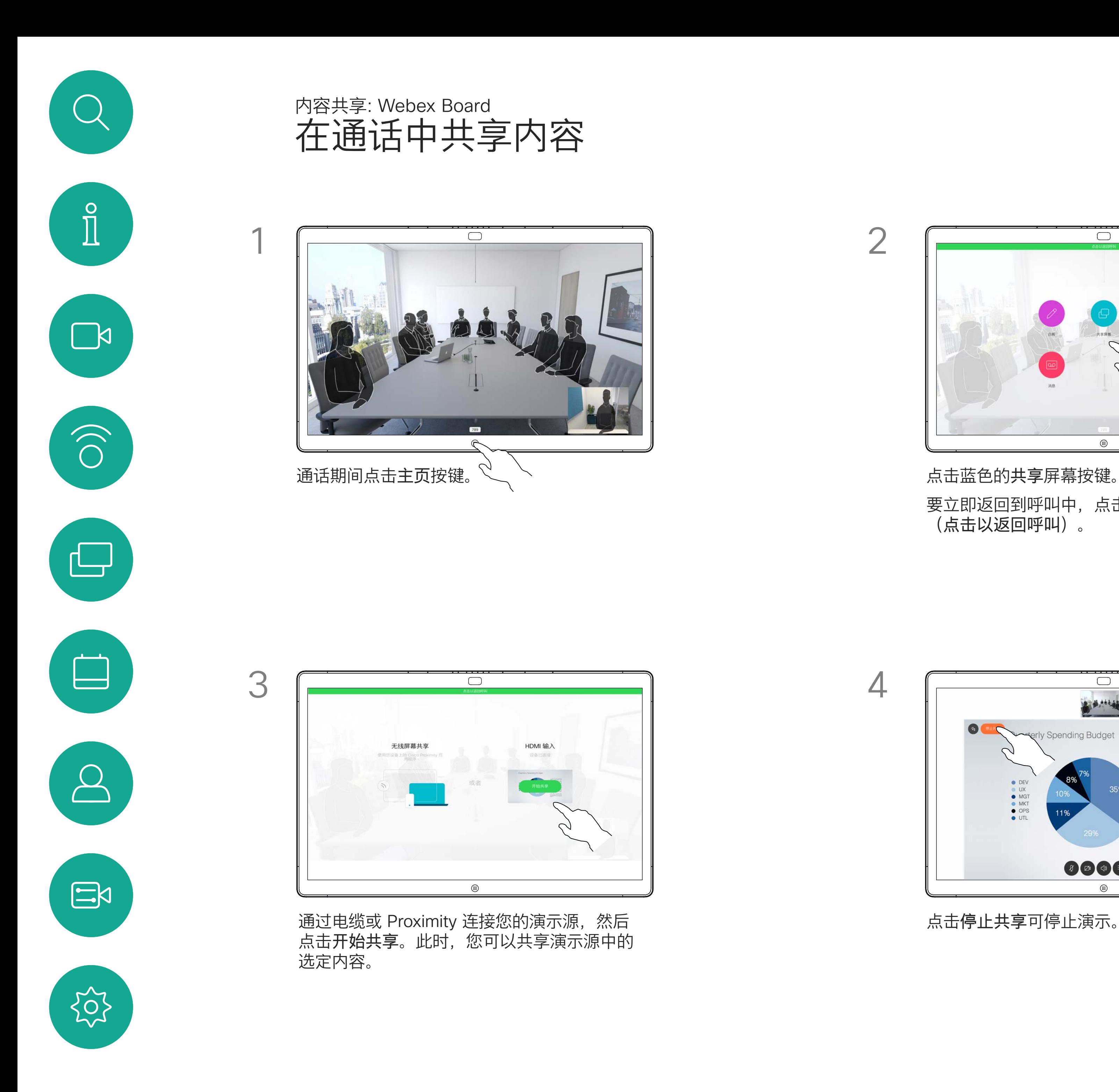

点击停止共享可停止演示。

您的 Webex Board 支持在非 视频呼叫期间在本地显示演示文稿。

时,您可以共享演示源中的选定内容。点击开 始共享。

如果笔记本电脑已启用 Intelligent Proximity, 则让您的设备与 Webex Board 配对, 就能以无线方 式共享内容。

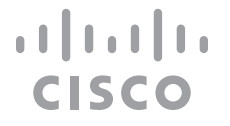

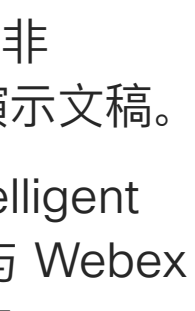

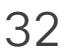

### 关于内容共享

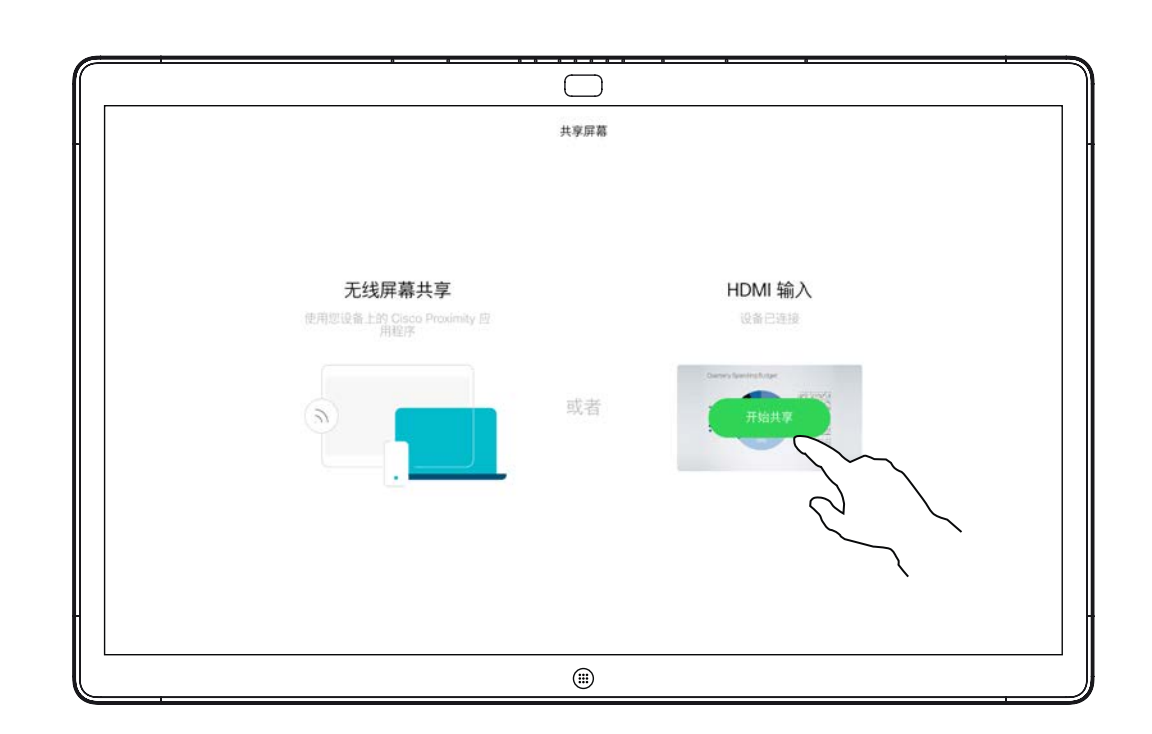

<span id="page-31-0"></span>![](_page_31_Figure_0.jpeg)

如果选择不共享内容,请按主页按键返回到 "主页"屏幕。

您的 Webex Board 支持在非视频呼 叫期间为演示文稿添加注释。

当您选择为图像添加注释时,系统会 生成该图像的快照,这样注释便不会 影响演示文稿。

完成注释后,添加有注释的图像将作 为白板存在。请注意,由于隐私原因, 白板会在一段时间后从设备中删除。

如果想要保留注释,可以通过电子邮 件发送这些注释,不过有一个前提: 您的视频团队已将您的 Webex Board 配置为使用邮件服务器。

注释将以 PDF 格式共享。

![](_page_32_Figure_22.jpeg)

 $\begin{tabular}{c} \bf -1 & \bf -1 & \bf 1 \\ \bf -1 & \bf 1 \\ \bf -2 & \bf 1 \\ \bf -3 & \bf 1 \\ \bf -4 & \bf 1 \\ \bf -1 & \bf 1 \\ \bf -2 & \bf 1 \\ \bf -3 & \bf 1 \\ \bf -1 & \bf 1 \\ \bf -2 & \bf 1 \\ \bf -3 & \bf 1 \\ \bf -1 & \bf 1 \\ \bf -1 & \bf 1 \\ \bf -2 & \bf 1 \\ \bf -3 & \bf 1 \\ \bf -1 & \bf 1 \\ \bf -1 & \bf 1 \\ \bf -2 & \bf 1 \\ \bf -3 & \bf 1 \\ \bf -1 & \bf 1 \\ \bf -1 & \bf$ 

**CISCO** 

![](_page_32_Picture_23.jpeg)

<span id="page-32-0"></span>![](_page_32_Picture_0.jpeg)

![](_page_32_Picture_1.jpeg)

### 关于注释

![](_page_32_Figure_12.jpeg)

使用可用的工具添加注释,完成后点击完成。

![](_page_32_Figure_14.jpeg)

在非通话期间,按上一页所述共享演示文稿, 并确保显示要为其添加注释的图像。

如有需要,点击屏幕以生成注释图标,然后点 击注释图标。

> 您可以添加其他白板或删除任意现有白板。 请注意,除非您通过电子邮件发送,否则会话结 束后,白板将会删除,详情请参阅下一页。

![](_page_32_Figure_2.jpeg)

![](_page_32_Figure_5.jpeg)

您可以恢复或完全停止演示。

添加有注释的图像将作为白板页面保存。如图所 示点击以产生所有白板的缩略图。

![](_page_32_Picture_8.jpeg)

![](_page_32_Picture_9.jpeg)

您可以通过电子邮件附件将一个或 多个白板发送给选定的收件人,不过 有一个前提:您的视频团队已将您的 Webex Board 配置为使用邮件服务器。

白板将以 PDF 格式共享。

<span id="page-33-0"></span>![](_page_33_Figure_0.jpeg)

请注意,这是白板会话结束后保留白 板页面的唯一方法。

![](_page_33_Figure_10.jpeg)

![](_page_33_Figure_11.jpeg)

![](_page_33_Picture_13.jpeg)

### 关于注释

![](_page_33_Figure_3.jpeg)

邮件发送的页面。然后点击下一个箭头。

![](_page_33_Figure_5.jpeg)

输入收件人后,如图所示点击以发送电子邮件。

<span id="page-34-0"></span>![](_page_34_Picture_0.jpeg)

![](_page_34_Picture_1.jpeg)

![](_page_34_Picture_2.jpeg)

![](_page_34_Picture_3.jpeg)

![](_page_34_Picture_4.jpeg)

![](_page_34_Picture_5.jpeg)

![](_page_34_Picture_6.jpeg)

![](_page_34_Picture_7.jpeg)

![](_page_34_Picture_8.jpeg)

![](_page_34_Picture_9.jpeg)

您可以从 Webex Board 屏幕控制您的笔记本电脑。当您通 过 HDMI 电缆和 USB-C 电缆将 Windows 10 笔记本电脑连 接到 Webex Board 时, 此操作将正常工作。它适用于涉及 拖放、绘图程序和地图的任务。

如果您在本地共享或在呼叫中共享,则可以使用触摸重定 向。

此功能在 Windows 10 中通过了测试和验证。基本功能还应 与另一个操作系统配合使用。

限制:

- 要在浏览器上使用触摸重定向进行拖放,您需要在浏览器中
	-
- Edge:转至 about:flags 并设置 Enable Touch Events =

- 使用触摸重定向时,您无法在您共享的屏幕上使用注释。
- 使用触摸重定向时,Webex Board 上的音量控制不可用。请 使用笔记本电脑上的音量控制。
- 如果 Webex Board 连接了 Touch 10 控制器,则当 USB 电 缆连接到主板时,您无法移动自己的本端视频。

在您的浏览器中启用拖放

- 启用此功能。
- 用。
- Firefox:转至 about:config 并设置 Dom.w3c\_touch\_ events.legacy\_apis.enabled = true。
- always on。
- 在 Windows 10 的笔记本电脑上使用触摸重定向
- 1. 在日期和时间旁的任务栏上选择"操作中心",然后选择并打 开"平板电脑模式",将笔记本电脑切换到平板电脑模式。
- Chrome:转至 chrome://flags/#touch-events 并设置为启 2. 使用 HDMI 电缆和 USB-C 电缆将笔记本电脑连接到 Webex Board。您可以使用 USB-C 至 USB-C 电缆或 USB-C 至 USB-A 电缆。
	- 3. 注:支持使用更长的 USB-C 至 USB-A 电缆。
	- 4. 如果您的 Webex Board 设置为"自动分享",则可立即使用 触摸重定向。如果没有,请从主板的用户界面中选择"分享" 。

如果在使用触摸重定向时要切换到 Webex Board 上的其他 活动,请按下主板上的"主页"键。

**注意:**此功能仅适用于 Webex Board 的 S 系列。

 $11111111$ **CISCO** 

![](_page_34_Picture_34.jpeg)

<span id="page-35-0"></span>![](_page_35_Figure_0.jpeg)

![](_page_35_Picture_1.jpeg)

# 预定的会议

![](_page_35_Picture_4.jpeg)

![](_page_35_Picture_5.jpeg)

![](_page_35_Picture_6.jpeg)

视频设备可以连接到一个能够负责预 约视频会议的管理系统上。您的设备 将会显示任何预定的会议。

点击加入可加入会议。

如果会议已经开始,您仍可以加入。

当设备屏幕上显示预定的会议时, 设备将从待机模式唤醒。

![](_page_36_Picture_12.jpeg)

![](_page_36_Figure_14.jpeg)

![](_page_36_Picture_17.jpeg)

![](_page_36_Picture_0.jpeg)

使用 Touch 10 (左下) 或 Webex Board (右下)

### 加入会议

![](_page_36_Picture_2.jpeg)

![](_page_36_Picture_3.jpeg)

 $\bigcirc$ 

<span id="page-36-0"></span>

 $\sum_{i=1}^{n}$ 

 $\widehat{\bigcirc}$ 

 $\Box$ 

 $\begin{tabular}{|c|c|} \hline \quad \quad & \quad \quad & \quad \quad \\ \hline \quad \quad & \quad \quad & \quad \quad \\ \hline \quad \quad & \quad \quad & \quad \quad \\ \hline \end{tabular}$ 

![](_page_36_Picture_4.jpeg)

您的视频设备可以连接到与 Webex 相连接的管理系统。点击加入 Webex 按钮。系统将提示您输入您在会议邀 请中收到的会议号码。点击加入可加 入会议。

![](_page_37_Picture_63.jpeg)

![](_page_37_Figure_6.jpeg)

![](_page_37_Figure_7.jpeg)

![](_page_37_Picture_8.jpeg)

### 加入会议

<span id="page-37-0"></span>![](_page_37_Picture_0.jpeg)

<span id="page-38-0"></span>![](_page_38_Figure_0.jpeg)

![](_page_38_Picture_1.jpeg)

## Touch 10 上的联系人

![](_page_38_Picture_4.jpeg)

![](_page_38_Picture_5.jpeg)

 $\begin{array}{c|c|c|c} \hline \textbf{.} & \textbf{.} & \textbf{.} \\ \hline \textbf{.} & \textbf{.} & \textbf{.} \\ \hline \textbf{.} & \textbf{.} & \textbf{.} \end{array}$ 

![](_page_38_Picture_6.jpeg)

通讯录通常是您的视频支持团队安装 在您设备中的公司通讯录。

您的联系人列表由三个部分组成:

最近通话是已拨、已接或未接呼叫的 列表。

请注意,只能从 Web 界面删除*最近* 通话中的条目。

![](_page_39_Picture_98.jpeg)

#### $\begin{array}{c|c|c|c|c|c} \hline \rule{0pt}{2.5ex} & & & & & \\ \hline \rule{0pt}{2.5ex} & & & & & \\ \hline \rule{0pt}{2.5ex} & & & & & \\ \hline \rule{0pt}{2.5ex} & & & & & \\ \hline \rule{0pt}{2.5ex} & & & & & \\ \hline \rule{0pt}{2.5ex} & & & & & \\ \hline \rule{0pt}{2.5ex} & & & & & \\ \hline \rule{0pt}{2.5ex} & & & & & \\ \hline \rule{0pt}{2.5ex} & & & & & \\ \hline \rule{0pt}{2.5ex} & & & & & \\ \hline$ CISCO

![](_page_39_Picture_14.jpeg)

收藏夹。这些联系人由您添加到此处, 是您经常呼叫的人,或需要不时以迅 速便捷的方式访问的人。

![](_page_39_Picture_0.jpeg)

![](_page_39_Figure_1.jpeg)

![](_page_39_Picture_2.jpeg)

<span id="page-39-0"></span> $\mathcal{Q}$ 

### 关于联系人列表

您可从最近通话或通讯录列表将条目 添加至*收藏夹*,也可手动输入。

![](_page_40_Picture_5.jpeg)

收藏夹是您经常呼叫或想要以其他方 式便捷访问的人员清单。

#### 关于收藏夹

![](_page_40_Picture_7.jpeg)

<span id="page-40-0"></span>![](_page_40_Picture_0.jpeg)

该参加者现已添加到收藏夹列表 (星号变成金色)。

要从列表中删除条目,请转至"联系人"列 表中的收藏夹,并重复上述步骤。 完成操作后,点击菜单以外的任何位置。

### $\begin{array}{c|c|c|c} \hline \textbf{.} & \textbf{.} & \textbf{.} \\ \hline \textbf{.} & \textbf{.} & \textbf{.} \\ \hline \textbf{.} & \textbf{.} & \textbf{.} \end{array}$

![](_page_40_Picture_13.jpeg)

在参加者列表中,点击要加入收藏夹的人员。

金色星号表示收藏条目,如图所示。 重复此程序,以将条目从"收藏夹"列表删除。 要退出此菜单,点击 X,如图所示。

![](_page_41_Figure_9.jpeg)

![](_page_41_Picture_11.jpeg)

![](_page_41_Figure_5.jpeg)

以上屏幕。

![](_page_41_Figure_7.jpeg)

"收藏夹"是您经常呼叫或想要以其他 方式便捷访问的人员清单。

<span id="page-41-0"></span>![](_page_41_Figure_0.jpeg)

您可从最近通话或通讯录列表将条目 添加至收藏夹,也可手动输入。

#### 关于此功能

编辑收藏项并点击**保存**以退出使更改生效。 否则点击取消。

![](_page_42_Figure_7.jpeg)

![](_page_42_Picture_9.jpeg)

![](_page_42_Picture_4.jpeg)

![](_page_42_Figure_5.jpeg)

借助此功能,您可以随时更新收藏夹。

<span id="page-42-0"></span>![](_page_42_Picture_0.jpeg)

### 关于此功能

<span id="page-43-0"></span>![](_page_43_Figure_0.jpeg)

![](_page_43_Picture_1.jpeg)

![](_page_43_Picture_3.jpeg)

摄像机

![](_page_43_Picture_5.jpeg)

 $\begin{array}{c|c|c|c|c} \hline \textbf{.} & \textbf{.} & \textbf{.} \\ \hline \textbf{.} & \textbf{.} & \textbf{.} \\ \hline \textbf{.} & \textbf{.} & \textbf{.} \end{array}$ 

![](_page_43_Picture_6.jpeg)

视频关闭功能旨在让您在无法以机械 方式阻挡摄像机的设备上控制摄像机 的视频传输。

![](_page_44_Figure_5.jpeg)

![](_page_44_Picture_7.jpeg)

关于视频关闭

<span id="page-44-0"></span>![](_page_44_Figure_0.jpeg)

视频关闭功能旨在让您在无法以机械 方式阻挡摄像机的设备上控制摄像机 的视频传输。

 $\begin{array}{c|c|c|c} \hline \textbf{.} & \textbf{.} & \textbf{.} \\ \hline \textbf{.} & \textbf{.} & \textbf{.} \end{array}$ 

![](_page_45_Picture_12.jpeg)

### 打开或关闭摄像机 (Webex Board) 摄像机:Webex Board

![](_page_45_Picture_1.jpeg)

如有需要,点击屏幕上的任意位置以在屏幕底部 2<br>生成按键。

关于视频关闭

1

![](_page_45_Picture_4.jpeg)

![](_page_45_Picture_6.jpeg)

 $\begin{picture}(20,20) \put(0,0){\line(1,0){10}} \put(15,0){\line(1,0){10}} \put(15,0){\line(1,0){10}} \put(15,0){\line(1,0){10}} \put(15,0){\line(1,0){10}} \put(15,0){\line(1,0){10}} \put(15,0){\line(1,0){10}} \put(15,0){\line(1,0){10}} \put(15,0){\line(1,0){10}} \put(15,0){\line(1,0){10}} \put(15,0){\line(1,0){10}} \put(15,0){\line(1$ 

<span id="page-45-0"></span> $\bigcup$ 

 $\sum_{i=1}^{n}$ 

 $\widehat{\bigcirc}$ 

 $\begin{tabular}{|c|c|} \hline \quad \quad & \quad \quad & \quad \quad \\ \hline \quad \quad & \quad \quad \\ \hline \quad \quad & \quad \quad \\ \hline \end{tabular}$ 

 $\beta$ 

![](_page_46_Figure_6.jpeg)

将手指离开屏幕,释放图像。本端视频图像现已占 据新位置。

 $\begin{tabular}{c} \bf -1 & \bf -1 & \bf 1 \\ \bf -1 & \bf 1 \\ \bf -2 & \bf 1 \\ \bf -3 & \bf 1 \\ \bf -4 & \bf 1 \\ \bf -1 & \bf 1 \\ \bf -2 & \bf 1 \\ \bf -1 & \bf 1 \\ \bf -2 & \bf 1 \\ \bf -3 & \bf 1 \\ \bf -1 & \bf 1 \\ \bf -1 & \bf 1 \\ \bf -2 & \bf 1 \\ \bf -3 & \bf 1 \\ \bf -1 & \bf 1 \\ \bf -1 & \bf 1 \\ \bf -2 & \bf 1 \\ \bf -3 & \bf 1 \\ \bf -1 & \bf 1 \\ \bf -1 & \bf 1 \\ \bf -2 & \bf$ CISCO

![](_page_46_Picture_16.jpeg)

本端视频显示其他人从您的视频设备 看到的内容。您可以使用该功能来确 认其他人是否看到您想要他们看到的 内容。

本端视频显示为 PiP(画中画)。

<span id="page-46-0"></span>![](_page_46_Picture_0.jpeg)

![](_page_46_Picture_1.jpeg)

您可能想要在会议期间不时激活本端 视频。例如,这可能是为了确保您始 终显示在屏幕上。

可能会发生本端视频挡住屏幕图像重 要部分的情况。您可能想要移动本端 视频。

![](_page_46_Picture_11.jpeg)

#### 为什么要移动本端视频?

将图像拖动到新位置,此图显示为移至左上角。

![](_page_46_Picture_3.jpeg)

 $\sum_{i=1}^{n}$ 

 $\Xi$ 

![](_page_47_Picture_7.jpeg)

### 移动本端视频 PiP (Webex Board) 摄像机:Webex Board

本端视频显示其他人从您的视频设备 看到的内容。您可以使用该功能来确 认其他人是否看到您想要他们看到的 内容。

本端视频显示为 PiP(画中画)。

如果 Touch 10 已连接到 Board, 则 无法让本端视频固定。

 $\begin{tabular}{c} \bf -1 & \bf -1 & \bf 1 \\ \bf -1 & \bf 1 \\ \bf -2 & \bf 1 \\ \bf -3 & \bf 1 \\ \bf -4 & \bf 1 \\ \bf -1 & \bf 1 \\ \bf -2 & \bf 1 \\ \bf -3 & \bf 1 \\ \bf -1 & \bf 1 \\ \bf -2 & \bf 1 \\ \bf -3 & \bf 1 \\ \bf -1 & \bf 1 \\ \bf -1 & \bf 1 \\ \bf -2 & \bf 1 \\ \bf -3 & \bf 1 \\ \bf -1 & \bf 1 \\ \bf -1 & \bf 1 \\ \bf -2 & \bf 1 \\ \bf -3 & \bf 1 \\ \bf -1 & \bf 1 \\ \bf -1 & \bf$ **CISCO** 

您可能想要在会议期间不时激活本端 视频。例如,这可能是为了确保您始 终显示在屏幕上。

可能会发生本端视频挡住屏幕图像重 要部分的情况。您可能想要移动本端 视频。

#### 让本端视频固定

点击屏幕以生成本端视频图像。

点击本端视频图像本身。然后点击固 定本端视频。

要取消固定,请点击本端视频图像, 然后点击取消固定本端视频。

#### 为什么要移动本端视频?

![](_page_47_Picture_9.jpeg)

点击并按住本端视频图像。

开始将其拖动到新位置。

![](_page_47_Picture_1.jpeg)

除非您已让本端视频图像固定,否则只有在显示 一行按键时,本端视频才会显示。点击屏幕以生 成这些按键。要让本端视频固定,请查看右侧的 文本。

![](_page_47_Picture_11.jpeg)

本端视频图像现已占据新位置。

![](_page_47_Picture_4.jpeg)

到相应位置后,把手指从屏幕上拿开。

![](_page_47_Picture_6.jpeg)

 $\Xi$ 

<span id="page-47-0"></span> $\int_{0}^{0}$ 

 $\Box$ 

 $\widehat{O}$ 

 $\Box$ 

 $\Box$ 

 $\Delta$ 

![](_page_48_Picture_0.jpeg)

![](_page_48_Picture_1.jpeg)

您的 Desk Pro 会自动调整取景框, 找到最佳视野。有些情况下,您需要 调整取景框。

数码变焦高达 5 倍。

![](_page_48_Figure_11.jpeg)

### $\begin{array}{c|c|c|c} \hline \textbf{.} & \textbf{.} & \textbf{.} \\ \hline \textbf{.} & \textbf{.} & \textbf{.} \end{array}$

![](_page_48_Picture_13.jpeg)

### 为什么更改摄像机位置?

 $\Box$  $\sqrt{2}$   $\sqrt{2}$   $\sqrt{1}$  $\bigoplus$ 

![](_page_48_Picture_2.jpeg)

点击屏幕让这些按钮出现,以查看本端视 频图像。

![](_page_48_Figure_4.jpeg)

![](_page_48_Picture_5.jpeg)

 $\begin{picture}(20,20) \put(0,0){\line(1,0){10}} \put(15,0){\line(1,0){10}} \put(15,0){\line(1,0){10}} \put(15,0){\line(1,0){10}} \put(15,0){\line(1,0){10}} \put(15,0){\line(1,0){10}} \put(15,0){\line(1,0){10}} \put(15,0){\line(1,0){10}} \put(15,0){\line(1,0){10}} \put(15,0){\line(1,0){10}} \put(15,0){\line(1,0){10}} \put(15,0){\line(1$ 

 $\beta$ 

<span id="page-49-0"></span>![](_page_49_Figure_0.jpeg)

![](_page_49_Picture_1.jpeg)

![](_page_49_Picture_3.jpeg)

![](_page_49_Picture_4.jpeg)

![](_page_49_Picture_5.jpeg)

 $\begin{array}{c|c|c|c|c} \hline \textbf{.} & \textbf{.} & \textbf{.} \\ \hline \textbf{.} & \textbf{.} & \textbf{.} \\ \hline \textbf{.} & \textbf{.} & \textbf{.} \end{array}$ 

<span id="page-50-0"></span>![](_page_50_Picture_0.jpeg)

![](_page_50_Picture_1.jpeg)

在设置菜单中,您可以查看设备信息 并更改多种设置。您的管理员可能已 限制可用设置。

您可以更改铃声和音量、重新启动设 备,以及查找设备信息等。

可用设置取决于您拥有的产品以及管 理员已启用的功能。

![](_page_50_Picture_82.jpeg)

![](_page_50_Figure_14.jpeg)

![](_page_50_Figure_15.jpeg)

#### 关于设置

![](_page_50_Figure_2.jpeg)

![](_page_50_Picture_3.jpeg)

![](_page_50_Picture_4.jpeg)

![](_page_50_Picture_5.jpeg)

![](_page_50_Picture_6.jpeg)

![](_page_51_Figure_0.jpeg)

![](_page_51_Picture_1.jpeg)

 $\{0\}$ 

## adada<br>CISCO

思科在全球设有 200 多个办事处。思科网站 www.cisco.com/go/offices 中列有各办事处的地址、电话和传真。 美洲总部 Cisco Systems, Inc. 加州圣何塞 亚太总部 Cisco Systems (USA) Pte. Ltd. 新加坡

欧洲总部 Cisco Systems International BV Amsterdam, 荷兰

![](_page_51_Picture_8.jpeg)